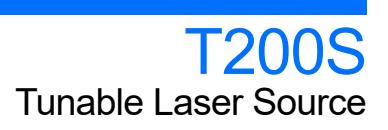

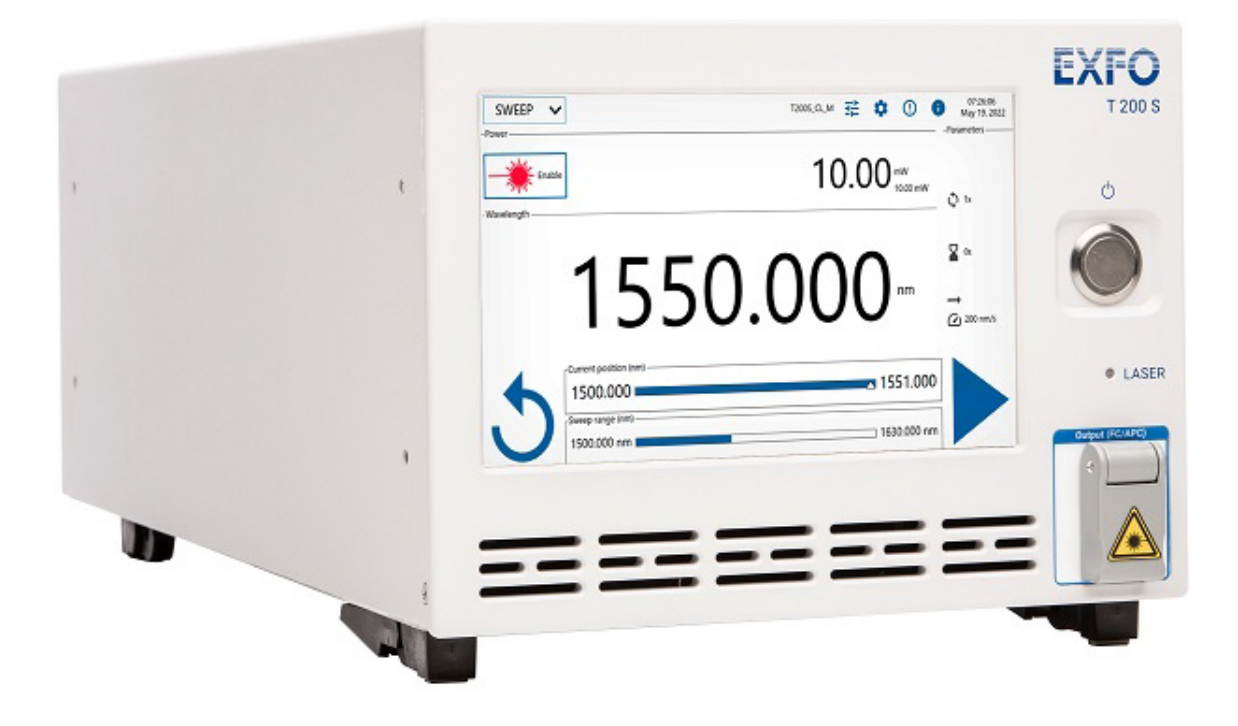

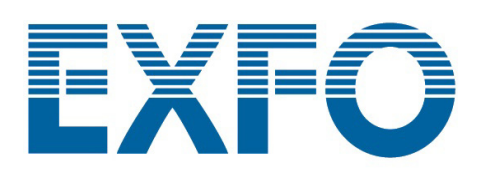

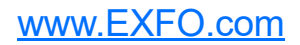

# <span id="page-1-0"></span>Copyright Information

Copyright © 2021–2022 EXFO Inc. All rights reserved. No part of this publication may be reproduced, stored in a retrieval system or transmitted in any form, be it electronically, mechanically, or by any other means such as photocopying, recording or otherwise, without the prior written permission of EXFO Inc.(EXFO).

Information provided by EXFO is believed to be accurate and reliable. However, no responsibility is assumed by EXFO for its use nor for any infringements of patents or other rights of third parties that may result from its use. No license is granted by implication or otherwise under any patent rights of EXFO.

EXFO's Commerce And Government Entities (CAGE) code under the North Atlantic Treaty Organization (NATO) is 0L8C3.

The information contained in this publication is subject to change without notice.

#### *Trademarks*

EXFO's trademarks have been identified as such. However, the presence or absence of such identification does not affect the legal status of any trademark.

#### *Units of Measurement*

Units of measurement in this publication conform to SI standards and practices.

#### *Patents*

The exhaustive list of patents is available at www.EXFO.com/patent.

Document version: 1.0.0.3

Information in this document applies to the T200S embedded software package version 1.1.x

# **Contents**

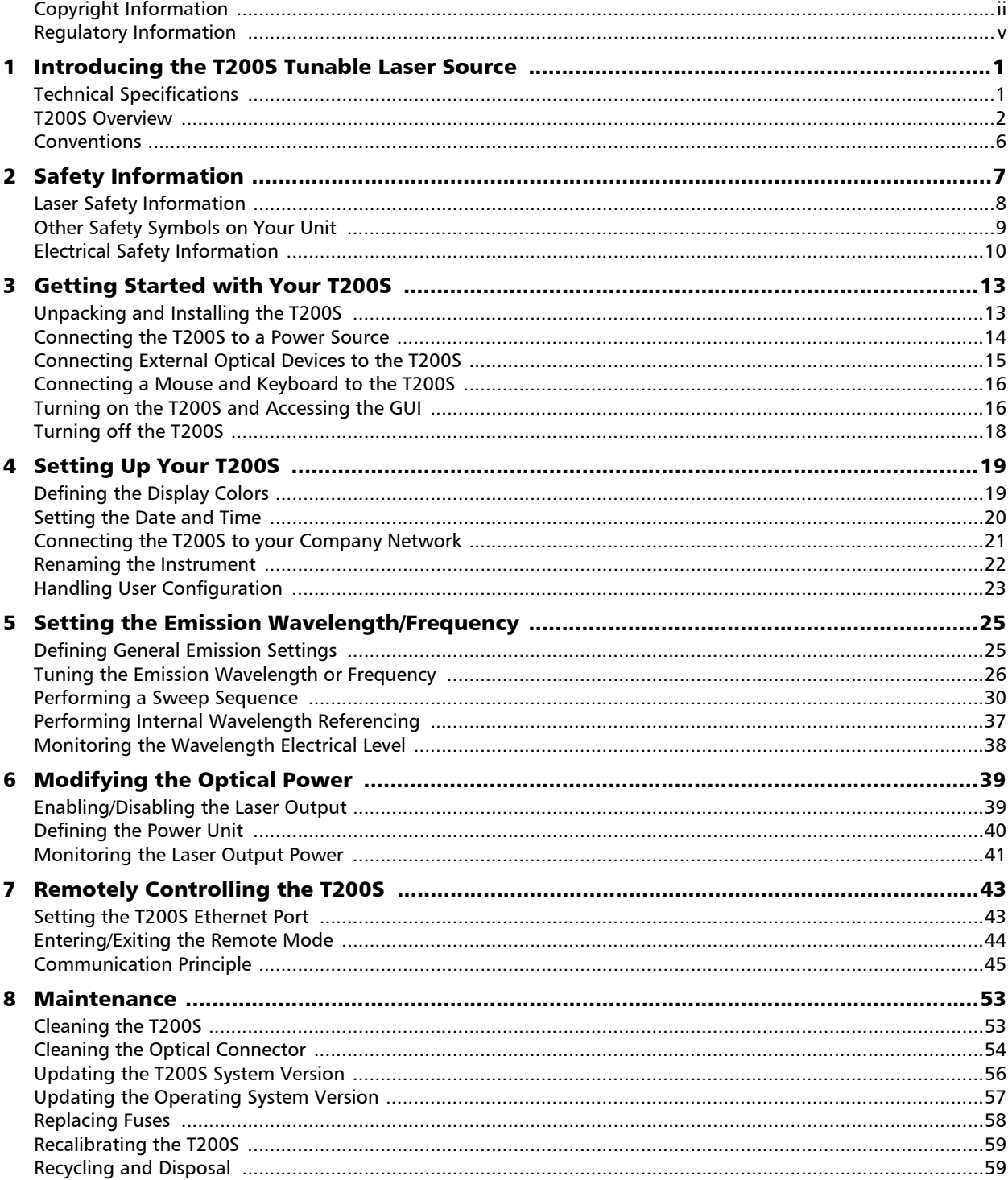

 $\bar{a}$ 

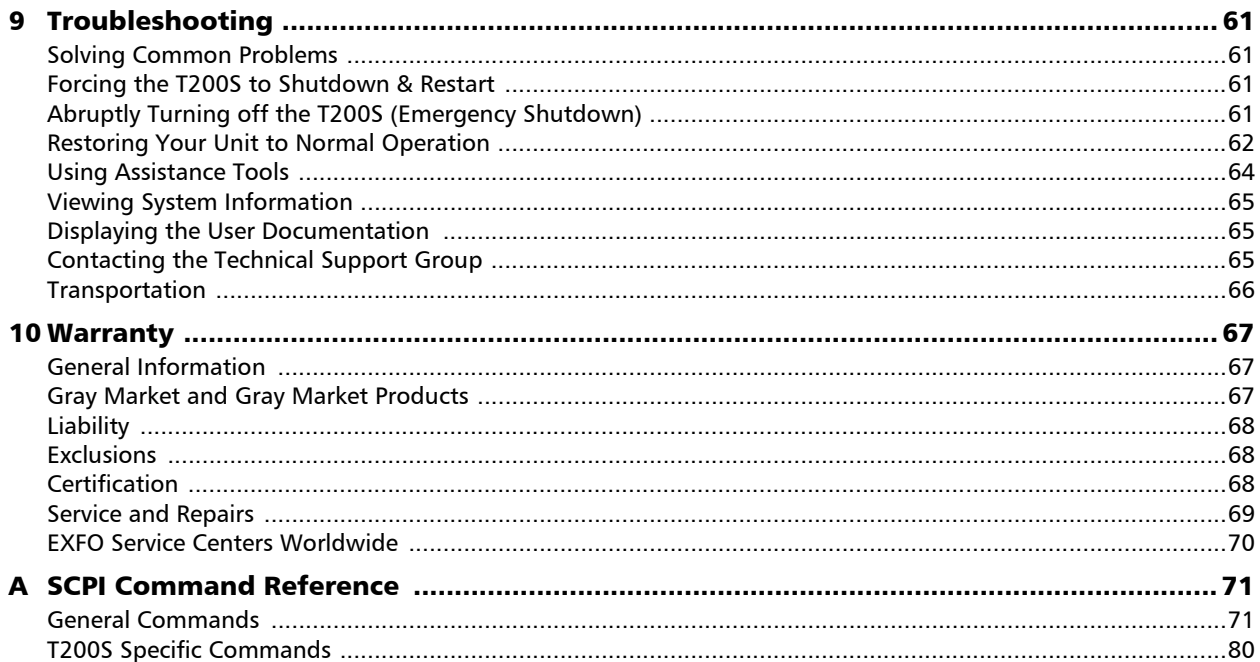

### <span id="page-4-1"></span><span id="page-4-0"></span>Regulatory Information

### USA Electromagnetic Interference Regulatory Statement

Electronic test and measurement equipment is exempt from FCC part 15, subpart B compliance in the United States of America. However, EXFO Inc. makes reasonable efforts to ensure compliance to the applicable standards.

The limits set by these standards are designed to provide reasonable protection against harmful interference when the equipment is operated in a commercial environment. This equipment generates, uses, and can radiate radio frequency energy and, if not installed and used in accordance with the user documentation, may cause harmful interference to radio communications. Operation of this equipment in a residential area is likely to cause harmful interference in which case the user will be required to correct the interference at his own expense.

Modifications not expressly approved by the manufacturer could void the user's authority to operate the equipment.

### Canada Electromagnetic Interference Regulatory Statement

This equipment generates, uses, and can radiate radio frequency energy and, if not installed and used in accordance with the instruction manual, may cause harmful interference to radio communications. Operation of this equipment in a residential area is likely to cause harmful interference.

Cet équipement génère, utilise et peut émettre de l'énergie radio-fréquence et, s'il n'est pas installé et utilisé conformément à la documentation de l'utilisateur, il peut occasionner une interférence néfaste aux communications radio. L'utilisation de cet équipement dans une zone résidentielle est susceptible d'occasionner une interférence néfaste.

**Caution**: This equipment is not intended for use in residential environments and may not provide adequate protection to radio reception in such environments.

**Attention**: Cet appareil n'est pas destiné à être utilisé dans des environnements résidentiels et peut ne pas assurer la protection adéquate à la réception radioélectrique dans ce type d'environnements.

This is a class A, group 1 product.

 $\blacktriangleright$  Class A equipment: Equipment that is, by virtue of its characteristics, highly unlikely to be used in a residential environment, including a home business shall be classified as class A and shall comply with the class A limits specified in the applicable ICES standard. Characteristics considered in this assessment include price, marketing and advertising methodology, the degree to which the functional design inhibits applications suitable to residential environments, or any combination of features that would effectively preclude the use of such equipment in a residential environment.

Classe A: Matériel qui, en raison de ses caractéristiques, ne sera fort probablement pas utilisé dans un milieu domiciliaire ni par des entreprises établies à domicile. Parmi les caractéristiques considérées dans cette évaluation, il y a le prix, les méthodes de commercialisation et de publicité, la mesure dans laquelle les fonctions de l'appareil font qu'il ne se prête pas à des applications convenant au milieu domiciliaire ou toute

combinaison de ces caractéristiques qui aurait pour conséquence d'en prévenir effectivement l'utilisation à domicile. Utilisé également pour indiquer les limites d'émission correspondantes qui s'appliquent à un tel matériel.

 $\triangleright$  Group 1 equipment: group 1 contains all equipment which is not classified as group 2 equipment, and includes equipment such as laboratory and scientific equipment, industrial process, measurement and control equipment.

Group 2 equipment: group 2 contains all ISM RF equipment in which radio-frequency energy in the frequency range 9 kHz to 400 GHz is intentionally generated and used or only used locally, in the form of electromagnetic radiation, inductive and/or capacitive coupling, for the treatment of material for inspection/analysis purposes, or for transfer of electromagnetic energy.

Appareils du groupe 1 : le groupe 1 réunit tous les appareils compris dans le domaine d'application de la présente Norme, qui ne sont pas classés comme étant des appareils du groupe 2. Le groupe 1 inclut les appareils scientifiques et de laboratoire, les processus industriels, appareils de mesure ou de contrôle.

Appareils du groupe 2 : le groupe 2 réunit tous les appareils ISM à fréquences radioélectriques dans lesquels de l'énergie à fréquences radioélectriques dans la plage de fréquences comprises entre 9 kHz et 400 GHz est produite et utilisée volontairement ou uniquement utilisée localement sous forme de rayonnement électromagnétique, de couplage inductif et/ou capacitif, pour le traitement de la matière, à des fins d'examen ou d'analyse ou pour le transfert d'énergie électromagnétique.

### Supplier's Declaration of Conformity (SDoC)

The SDoC for your product is as follows:

CAN ICES-001 (A) / NMB-001 (A)

### EU and UK Electromagnetic Compatibility Regulatory **Statement**

Warning: This is a class A product. In a domestic environment, this product may cause radio interference in which case the user may be required to take adequate measures. Your product is suitable for use in industrial electromagnetic environments.

### EU and UK Declaration of Conformity

The full text of the declaration of conformity is available at the following Internet address: *www.exfo.com/en/resources/legal-documentation*.

### EU Economic Operator

**EXFO Solutions SAS** 2, rue Jacqueline Auriol, Saint-Jacques-de-la-Lande, 35091 Rennes Cedex 9 FRANCE

# <span id="page-6-0"></span>*1 Introducing the T200S Tunable Laser Source*

The T200S is a continuously tunable laser source that cover the C- and L-band of telecom application. The embedded software enables you to control the product operations through a graphical user interface or through remote commands and queries.

# <span id="page-6-3"></span><span id="page-6-1"></span>Technical Specifications

This section describes the T200S technical specifications and requirements.

### Optical Measurement Specifications

# IMPORTANT

**To obtain this product's most recent technical specifications, visit the EXFO Web site at** *www.exfo.com***.**

### <span id="page-6-2"></span>Hardware Specifications

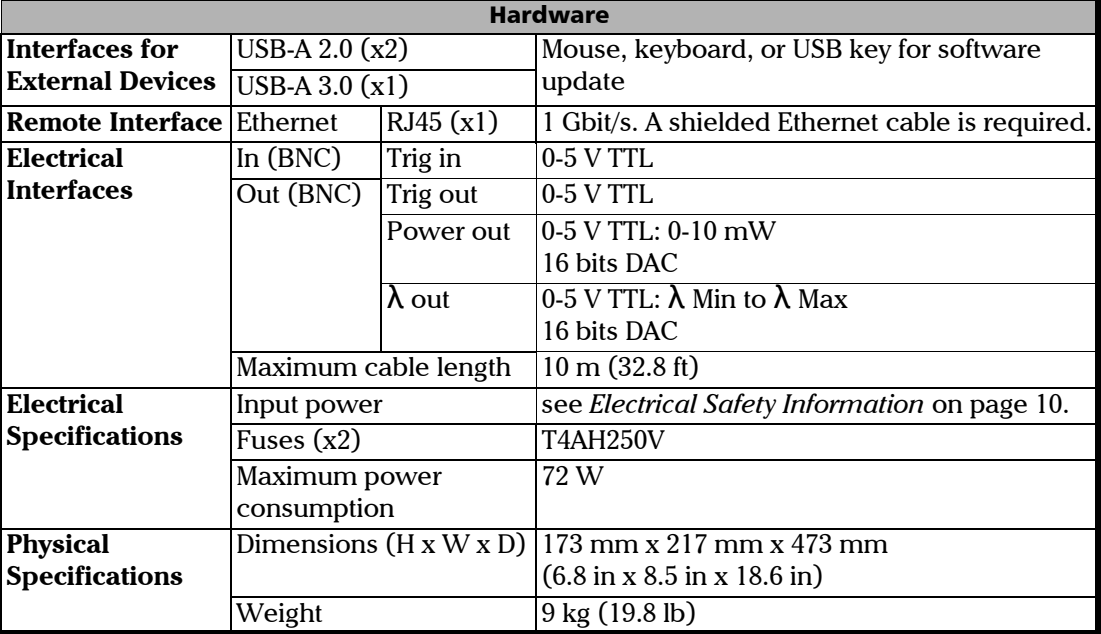

### <span id="page-7-2"></span><span id="page-7-0"></span>T200S Overview

The T200S is delivered with the following accessories:

- $\blacktriangleright$  1 power supply cable
- $\blacktriangleright$  1 patchcord
- ³ 1 printed manual *Getting Started with T200S*
- $\blacktriangleright$  1 USB key containing the system package version installed on your T200S, remote examples (if any) and user documentation.

### <span id="page-7-1"></span>Front panel

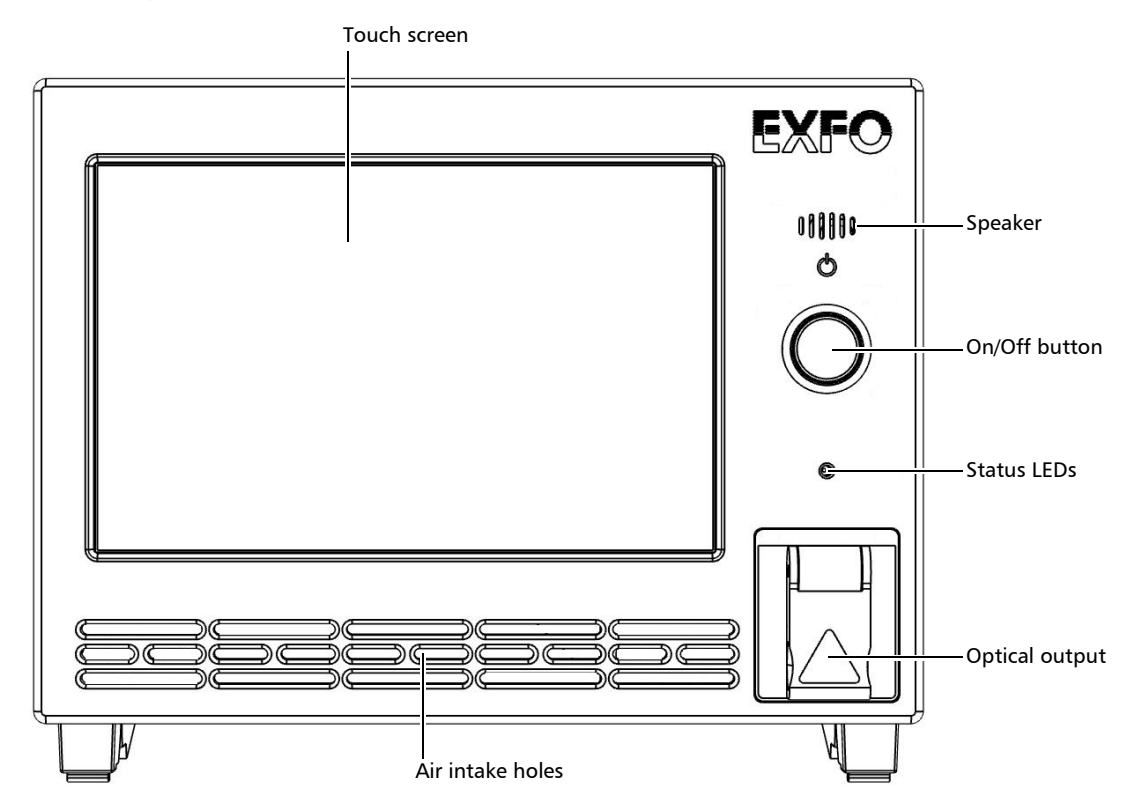

#### *On/Off button*

The On/Off button enables you to turn on or off the T200S (see *[Turning on the T200S and](#page-21-2)  [Accessing the GUI](#page-21-2)* on page 16 and*[Turning off the T200S](#page-23-1)* on page 18).

#### *Status LEDs*

The status led is lit if the laser diode is enabled.

#### *Touch screen*

The touch screen enables you to perform all possible operations on the T200S.

#### *Speaker*

Reserved for future use.

#### *Optical output connector*

The FC/APC optical output connector is protected by a safety cap. The laser warning symbol indicate the location of the laser source. For more details, see *[Laser Safety Information](#page-13-1)* on page 8.

### <span id="page-8-0"></span>Rear panel

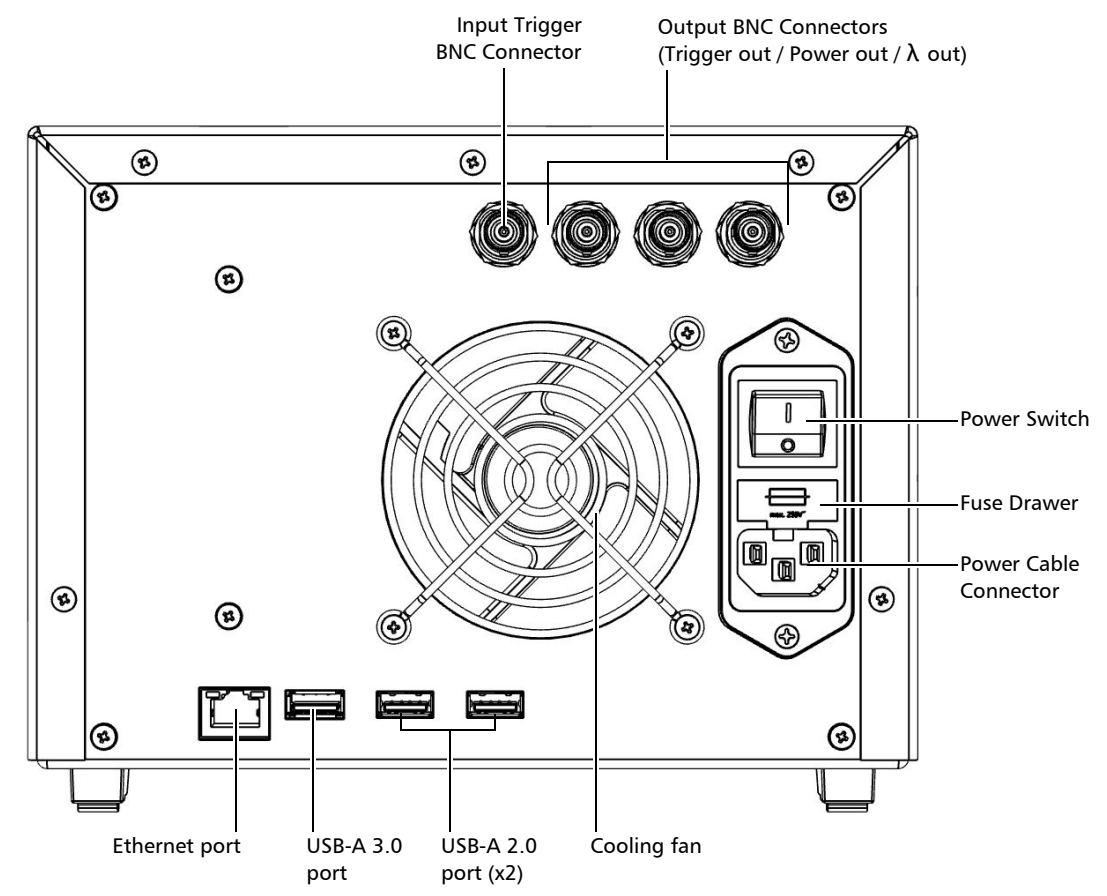

#### *BNC Connectors*

The BNC connectors enable you to synchronize T200S sweeps with external instruments (see *[Hardware Specifications](#page-6-2)* on page 1 for more details on signal levels).

- **Trig in**: input BNC connector for starting sweep in synchronization with an external trigger input signal. For more details, see *[Triggering the Sweep Sequence](#page-39-0)* on page 34.
- **Trig out:** output BNC connector for outputting a trigger signal during wavelength/frequency emission. For more details, see *[Generating an Output Trigger](#page-34-0)  [Signal during Emission](#page-34-0)* on page 29 and *[Generating an Output Trigger Signal During](#page-41-0)  Sweep* [on page 36.](#page-41-0)
- **Power out:** output BNC connector for power monitoring. For more details, see *[Monitoring the Laser Output Power](#page-46-1)* on page 41.
- $\blacktriangleright \lambda$  Out: output BNC connector for wavelength monitoring. It provides an analog reading related to the wavelength in nm. For more details, see *[Monitoring the Wavelength](#page-43-1)  [Electrical Level](#page-43-1)* on page 38.

### *USB-A Ports*

The  $S^{\mathcal{L}}$  label identifies the USB-A 3.0 ports, the  $\overline{\mathcal{L}}$  identifies the USB-A 2.0 ports. These ports enable you to connect USB devices such as:

- $\blacktriangleright$  a keyboard and mouse if needed
- $\blacktriangleright$  a USB key for software update

For more details on USB connections, see *[Connecting a Mouse and Keyboard to the T200S](#page-21-3)* [on page 16](#page-21-3).

#### *Ethernet Port*

The  $\frac{1}{\sqrt{2}}$  label identifies the Ethernet port, which enables you to:

- ³ Connect the T200S to your network. For more details, see *[Connecting the T200S to your](#page-26-1)  [Company Network](#page-26-1)* on page 21.
- ³ Perform remote control operations on the T200S. For more details, see *[Remotely](#page-48-2)  [Controlling the T200S](#page-48-2)* on page 43.

#### *Cooling Fan*

The cooling fan extract warm air from inside (air enters in front of the T200S). A cover grid protects the fan.

#### *Power Input*

The power input part includes the following elements:

#### ³ **Power Switch**

#### ³ **Power Cable Connector**

The T200S is equipped with a self-regulating power supply.

#### ³ **Fuse Drawer**

The fuse drawer contains two fuses to protect the T200S from overcurrent (for fuse type, see *[Hardware Specifications](#page-6-2)* on page 1).

For details on how to replace the fuses, see *[Replacing Fuses](#page-63-1)* on page 58.

### *Labels and Markings*

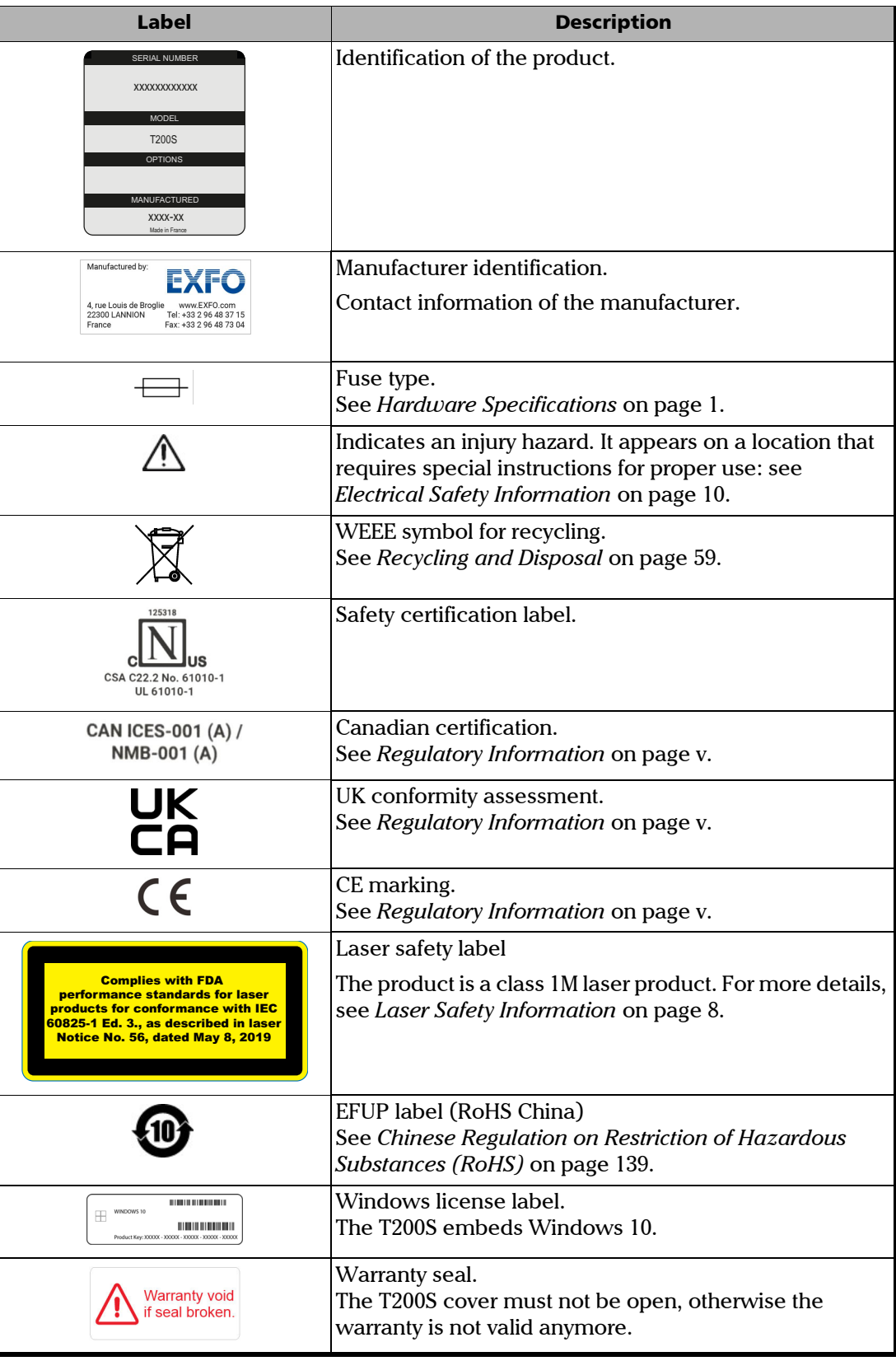

# <span id="page-11-0"></span>**Conventions**

Before using the product described in this guide, you should understand the following conventions:

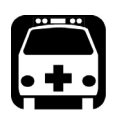

# WARNING

**Indicates a potentially hazardous situation which, if not avoided, could result in**  *death or serious injury***. Do not proceed unless you understand and meet the required conditions.**

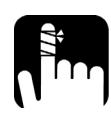

# **CAUTION**

**Indicates a potentially hazardous situation which, if not avoided, may result in**  *minor or moderate injury***. Do not proceed unless you understand and meet the required conditions.**

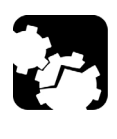

# **CAUTION**

**Indicates a potentially hazardous situation which, if not avoided, may result in**  *component damage***. Do not proceed unless you understand and meet the required conditions.**

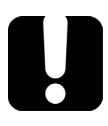

### IMPORTANT

**Refers to information about this product you should not overlook.**

# <span id="page-12-0"></span>*2 Safety Information*

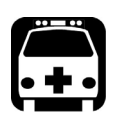

# WARNING

**Do not install or terminate fibers while a light source is active. Never look directly into a live fiber and ensure that your eyes are protected at all times.**

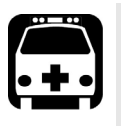

# WARNING

**The use of controls, adjustments and procedures, namely for operation and maintenance, other than those specified herein may result in hazardous radiation exposure or impair the protection provided by this unit.**

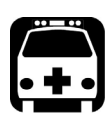

# WARNING

**If the equipment is used in a manner not specified by the manufacturer, the protection provided by the equipment may be impaired.**

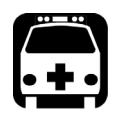

# WARNING

**Use only accessories designed for your unit and approved by EXFO. For a complete list of accessories available for your unit, refer to its technical specifications or contact EXFO.**

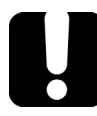

# IMPORTANT

**Refer to the documentation provided by the manufacturers of any accessories used with your EXFO product. It may contain environmental and/or operating conditions limiting their use.**

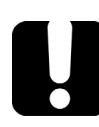

# IMPORTANT

When you see the following symbol on your unit **1.** make sure that you refer **to the instructions provided in your user documentation. Ensure that you understand and meet the required conditions before using your product.**

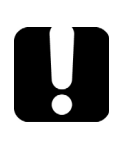

# IMPORTANT

When you see the following symbol on your unit **AN**, it indicates that the unit is **equipped with a laser source, or that it can be used with instruments equipped with a laser source. These instruments include, but are not limited to, modules and external optical units.**

*Laser Safety Information*

### IMPORTANT

**Other safety instructions relevant for your product are located throughout this documentation, depending on the action to perform. Make sure to read them carefully when they apply to your situation.**

# <span id="page-13-1"></span><span id="page-13-0"></span>Laser Safety Information

Your instrument is in compliance with standard IEC 60825-1: 2014.

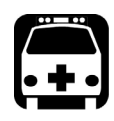

# WARNING

**Viewing the laser output with telescopic optical instruments (for example, telescopes and binoculars) may pose an eye hazard and thus the user should not direct the beam into an area where such instruments are likely to be used.**

Laser radiation may be encountered at the optical output port.

The following label indicates that the product contains a Class 1M source:

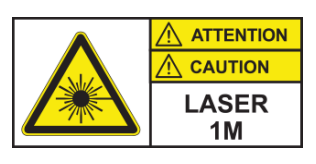

INVISIBLE LASER RADIATION DO NOT VIEW DIRECTLY WITH OPTICAL INSTRUMENTS DO NOT EXPOSE USERS OF TELESCOPIC OPTICS CLASS 1M LASER PRODUCT

RAYONNEMENT LASER INVISIBLE NE PAS OBSERVER DIRECTEMENT À L'AIDE D'INSTRUMENTS D'OPTIQUE NE PAS EXPOSER LES UTILISATEURS DE DISPOSITIF OPTIQUE TÉLESCOPIQUE APPAREIL À LASER DE CLASSE 1M

Pout max.: / Psortie max. : ≤ 50 mW

Complies with FDA performance standards for laser products except for conformance with IEC 60825-1 Ed. 3., as described in Laser Notice No. 56, dated May 8, 2019.

# <span id="page-14-0"></span>Other Safety Symbols on Your Unit

One or more of the following symbols may also appear on your unit.

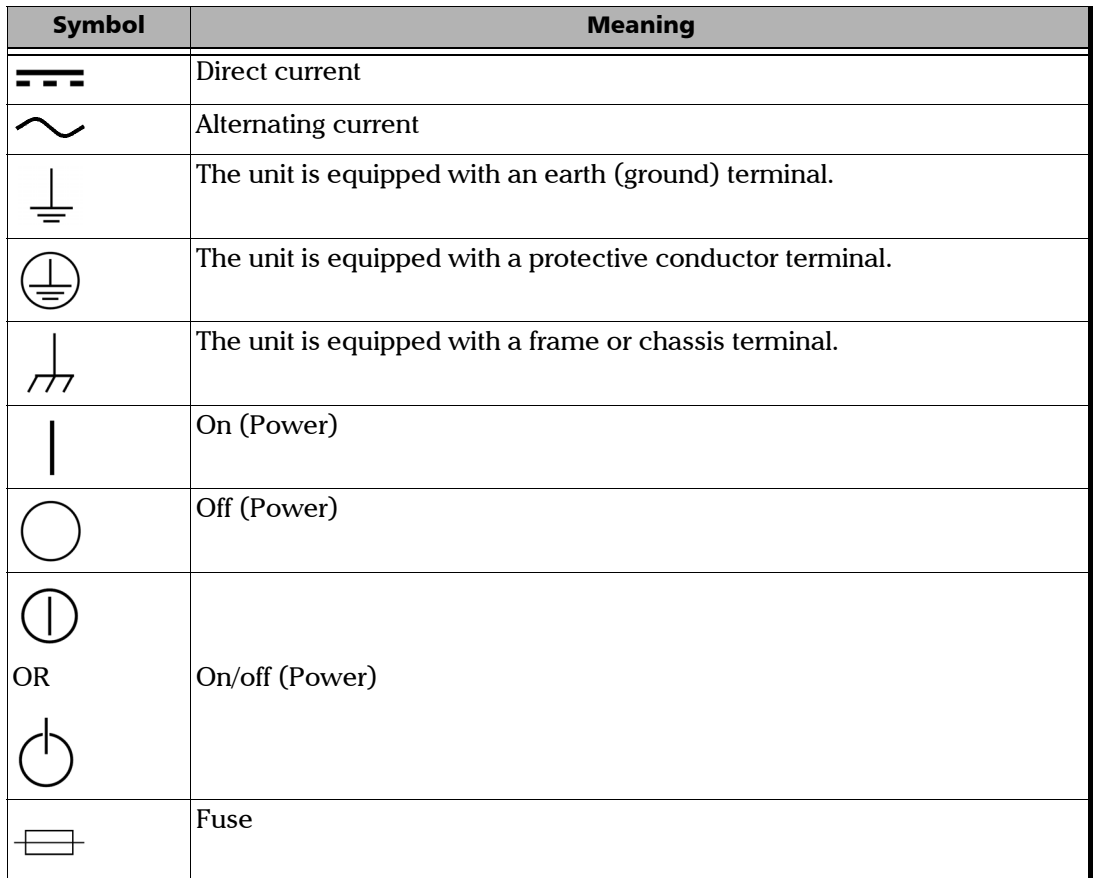

# <span id="page-15-1"></span><span id="page-15-0"></span>Electrical Safety Information

This unit uses an international safety standard three-wire power cable. This cable serves as a ground when connected to an appropriate AC power outlet.

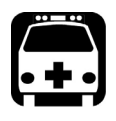

### WARNING

- ³ **If you need to ensure that the unit is completely turned off, disconnect the power cable.**
- ³ **Use only the certified power cord that is suitably rated for the country where the unit is used.**
- ³ **Replacing detachable MAINS supply cords by inadequately RATED cords may result in overheating of the cord and create a risk of fire.**

The color coding used in the electric cable depends on the cable. New plugs should meet the local safety requirements and include:

- $\blacktriangleright$  adequate load-carrying capacity
- $\blacktriangleright$  ground connection
- $\blacktriangleright$  cable clamp

### WARNING

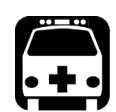

³ **Use this unit indoors only.**

- ³ **Do not remove unit covers during operation.**
- ³ **Operation of any electrical instrument around flammable gases or fumes constitutes a major safety hazard.**
- **►** To avoid electrical shock, do not operate the unit if any part of the outer **surface (covers, panels, etc.) is damaged.**
- ³ **Only authorized personnel should carry out adjustments, maintenance or repair of opened units under voltage. A person qualified in first aid must also be present. Do not replace any components while the power cable is connected.**
- ³ **Use only fuses with the required rated current and specified type . Do not use repaired fuses or short-circuited fuse holders. For more information, see the section about replacing the fuses in this user documentation.**
- ³ **Unless otherwise specified, all interfaces are intended for connection to Safety Extra Low Voltage (SELV) circuits only.**
- ³ **Capacitors inside the unit may be charged even if the unit has been disconnected from its electrical supply.**

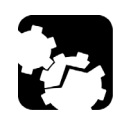

# **CAUTION**

**Position the unit so that the air can circulate freely around it.** 

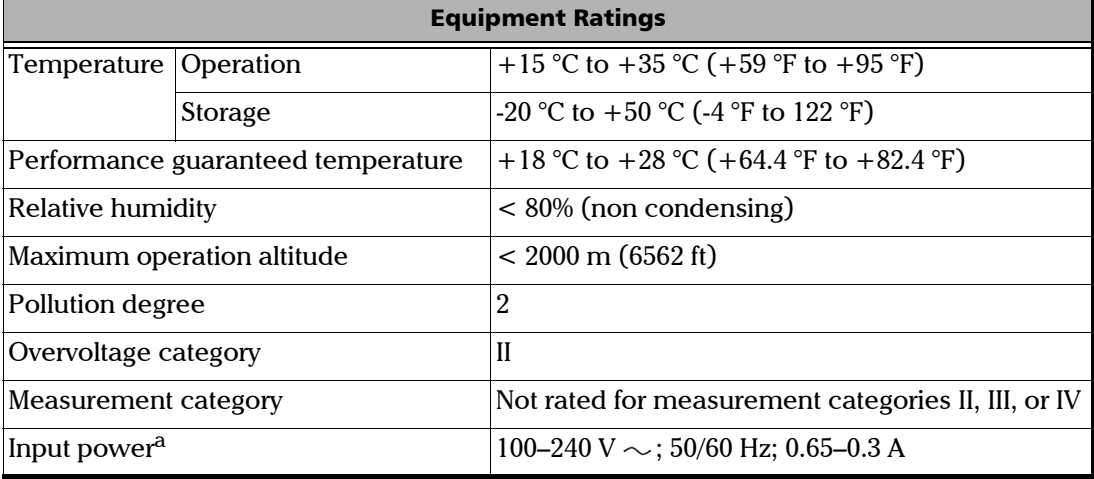

a. Not exceeding  $\pm$  10 % of the nominal voltage.

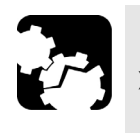

# **CAUTION**

³ **The use of voltages higher than those indicated on the label affixed to your unit may damage the unit.** 

# <span id="page-18-0"></span>*3 Getting Started with Your T200S*

This section explains how to properly install and connect your T200S.

### <span id="page-18-1"></span>Unpacking and Installing the T200S

The T200S is designed for indoor use only, and is not dedicated to wet locations. It must be operated under proper environment conditions, as explained in the following procedure.

This section explains how to install the T200S as a bench top instrument.

To install the T200S into a rack, EXFO provides a specific rack mount shelf (for more details, contact your sales representative). The procedure to install the T200S into a 19" rack is available in the manual delivered with the rack mount kit.

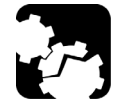

### **CAUTION**

- ³ **Make sure the location where the T200S will be installed meets the environmental characteristics listed in** *[Electrical Safety Information](#page-15-1)* **on page 10.**
- ³ **Do not install the T200S near any source of heat or cold.**
- **►** To ensure proper ventilation and cooling, make sure there is sufficient clearance **at the front and at the rear of the T200S in the place where it will be installed.**

#### *To unpack and install the T200S:*

*1.* Open the package with care and remove the protective foam.

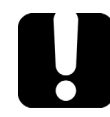

### IMPORTANT

**When unpacking, handle the device with care and do not damage the original shipping container in case the T200S needs to be returned to EXFO.**

- *2.* Pull out the T200S vertically from its packaging and keep it horizontal.
- *3.* Set the T200S on a flat stable surface free of excessive vibration.
- *4.* Allow the flow of air to circulate freely at the front and rear of the T200S and remove any equipment or paper that could block the air flow. Ventilation holes are located on the front and rear sides of the T200S.
- *5.* On the rear panel (see *[Rear panel](#page-8-0)* on page 3), make sure the power switch is set to **O**.
- *6.* To tilt the T200S upward (bench-top use only), deploy the two retractable legs located below it, as illustrated in the following figure.

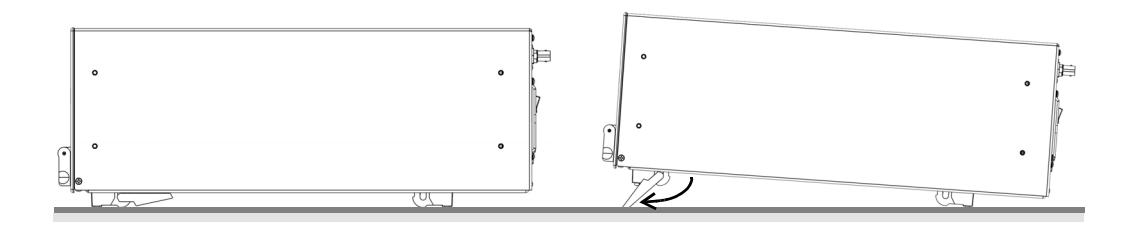

## <span id="page-19-0"></span>Connecting the T200S to a Power Source

The T200S has a chassis connected to ground via the power supply cable. A protective ground connection by way of the grounding conductor in the power cable is essential for safe operation.

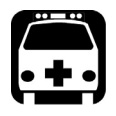

## WARNING

- ³ **Make sure the wall socket on which the T200S will be plugged is protected by a 16 A max circuit breaker.**
- ³ **Make sure the T200S power source does not apply more than 265 Volts RMS between the supply conductors and the ground.**
- ³ **To avoid the possibility of injury, make sure the socket outlet in which the power supply cable will be plugged is equipped with a protective ground contact, and that the electrical installation fulfills the local safety requirements.**

#### *To connect the T200S to a wall socket:*

- *1.* Make sure the power switch is set to **O**.
- *2.* On the rear panel, connect the power supply cable provided with the instrument to the mains socket located on the rear panel of the T200S.
- **3.** Plug the other end of the power supply cable to the proper voltage wall socket outlet (to know the voltage requirement, see *[Electrical Safety Information](#page-15-1)* on page 10).
- *4.* On the rear panel, set the power switch to **I**.

# <span id="page-20-0"></span>Connecting External Optical Devices to the T200S

This section explains how to connect external optical components and instruments to the T200S.

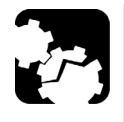

### **CAUTION**

**The standard output connector is an FC/APC connector. Never connect another type of connector to the optical output. To connect other types of connectors such as FC/PC, make sure to use the appropriate FC/APC converter.**

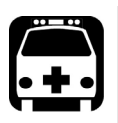

# WARNING

- ³ **The use of optical instruments with this product increases eye hazard: see** *[Laser](#page-13-1)  [Safety Information](#page-13-1)* **on page 8.**
- ³ **The laser radiation is not visible to the human eye: always replace the protective cap on the laser output connector after use to avoid involuntary exposure to laser radiation.**

### *To connect an external optical device:*

- *1.* Disable the laser output before connecting or disconnecting a fiber optic cable on the product.
- *2.* Make sure fiber-optic connectors are clean (see *[Cleaning the Optical Connector](#page-59-1)* on [page 54\)](#page-59-1). Keeping fiber-optic connectors clean at all times is essential to achieve optimum system performance.
- *3.* On the front panel, lift the protective cap and connect an external optical component or instruments to the T200S via the FC/APC fiber-optic connector. To protect the laser output connector, leave a fiber-optic cable connected to the product while making connections to other devices.

# <span id="page-21-3"></span><span id="page-21-0"></span>Connecting a Mouse and Keyboard to the T200S

To operate the T200S GUI, you can use the touchscreen or connect a USB mouse and keyboard to the USB-A 2.0 and USB-A 3.0 ports located on the rear panel of the T200S (see *[T200S Overview](#page-7-2)* on page 2).

### *To connect a mouse and keyboard:*

Connect the USB mouse and keyboard to one of the available USB-A ports of the T200S mainframe (you do not need to restart the T200S).

All operations available using the multi-touch screen are also accessible using the mouse and keyboard (QWERTY keyboard).

### <span id="page-21-2"></span><span id="page-21-1"></span>Turning on the T200S and Accessing the GUI

At startup, the T200S initializes before warming up and performing internal referencing. You can decide to skip the warming-up and full referencing operation during startup: in this case, you can fully use the T200S but performances are not guaranteed.

The touch screen display enables you to access all the T200S functions.

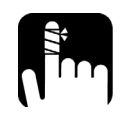

### **CAUTION**

**During the startup routine, the T200S produces a laser beam. To avoid eye damage, do not look into the laser output or into the end of an optical cable.**

#### *To access the T200S graphical user interface:*

- *1.* Make sure the T200S is properly installed: see *[Unpacking and Installing the T200S](#page-18-1)* on [page 13.](#page-18-1)
- *2.* On the T200S front panel, press the on/off button (see *[Front panel](#page-7-1)* on page 2).
- *3.* If you start the T200S for the first time, accept the license agreement.

The startup routine starts.

- *4.* Do one of the following:
	- > Wait until the end of the full startup procedure. The full startup procedure takes approximately 1 hour.
	- ³ Skip the warm-up operation by touching the **Skip** button when it appears on screen. In this case, the startup procedure takes approximately 1 minute.

The startup procedure completes. The laser beam is enabled and the T200S is ready to be used.

*Turning on the T200S and Accessing the GUI*

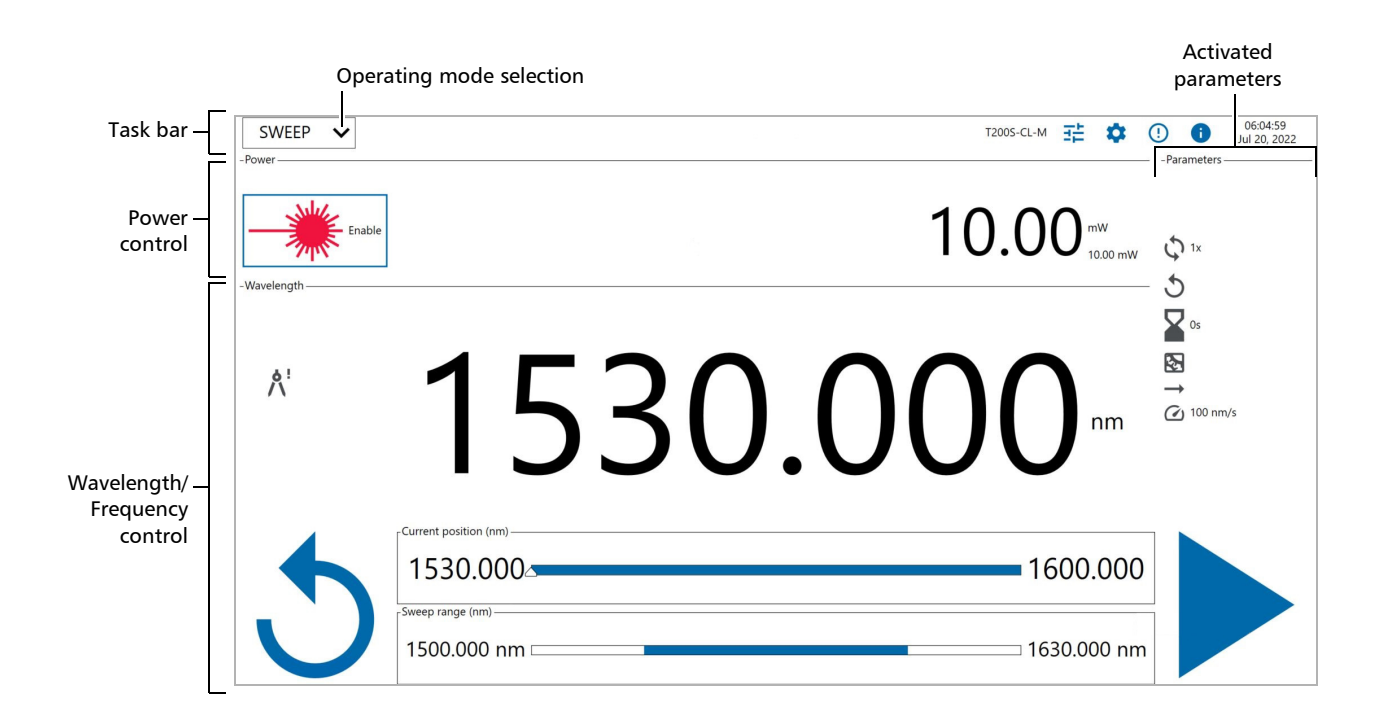

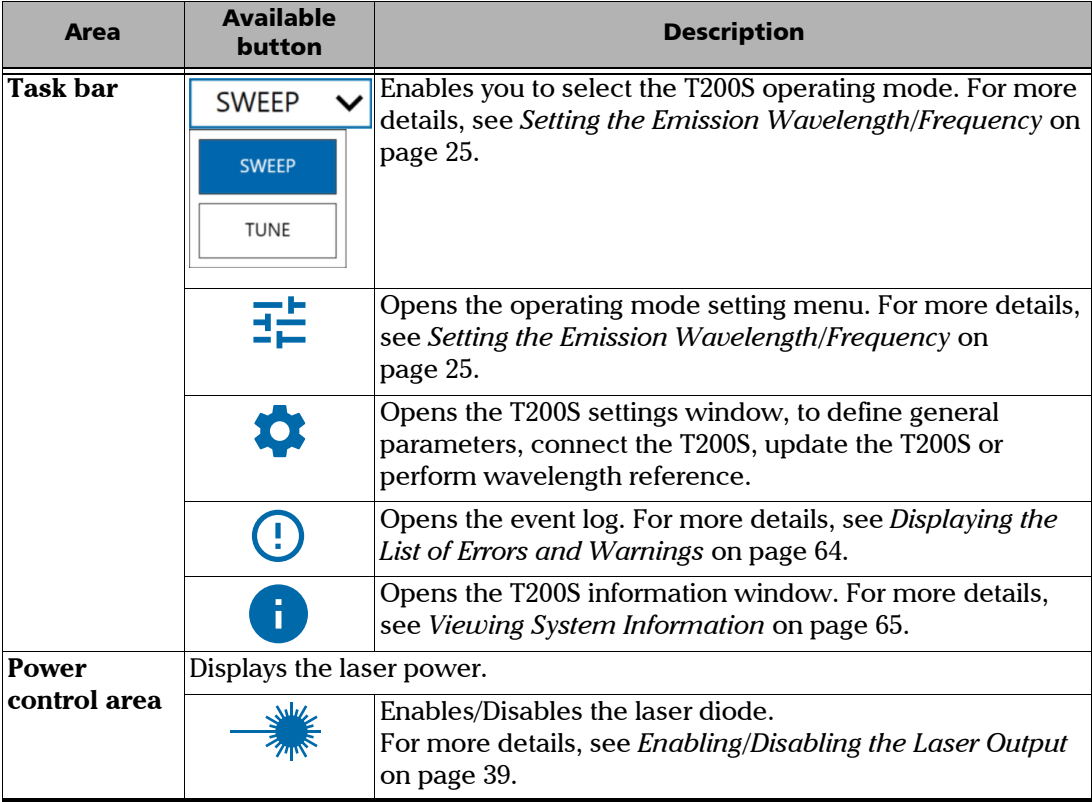

*Turning off the T200S*

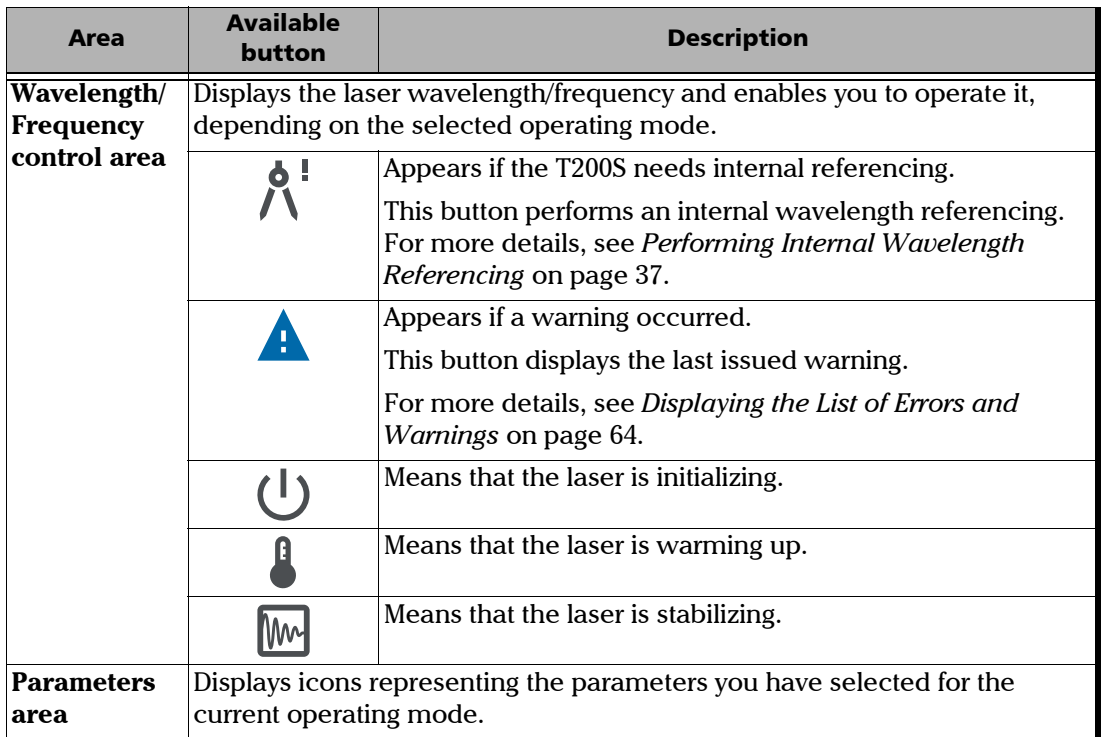

# <span id="page-23-1"></span><span id="page-23-0"></span>Turning off the T200S

The following procedure explains how to properly turn off the T200S.

To keep the last user configuration in memory so that it is loaded at next startup, see *[Handling User Configuration](#page-28-1)* on page 23.

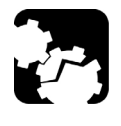

# **CAUTION**

**Never turn the T200S off by directly setting the power switch to O: the optical core would not be securely parked and could be damaged if the instrument is moved. Follow the procedure below to properly park the optical core at shutdown.**

### *To turn the T200S off:*

- *1.* Make sure that no sweep is in progress.
- *2.* On the T200S front panel, shortly press the on/off button.

The T200S stops and the optical core is properly parked.

*3.* On the rear panel, set the power switch to **O**.

# <span id="page-24-0"></span>*4 Setting Up Your T200S*

This section explains how to set general and network parameters:

- ³ *[Defining the Display Colors](#page-24-1)* on page 19
- ³ *[Setting the Date and Time](#page-25-0)* on page 20
- ³ *[Connecting the T200S to your Company Network](#page-26-0)* on page 21
- ³ *[Renaming the Instrument](#page-27-0)* on page 22
- ³ *[Handling User Configuration](#page-28-0)* on page 23

### <span id="page-24-1"></span>Defining the Display Colors

You can change the theme of the display and modify its brightness as explained in the following procedures.

### *To modify the brightness and theme:*

**1.** In the T200S task bar, touch the **button to display the Settings** window and select the **General** tab.

The **Display** area enables you to define the colors of the T200S GUI.

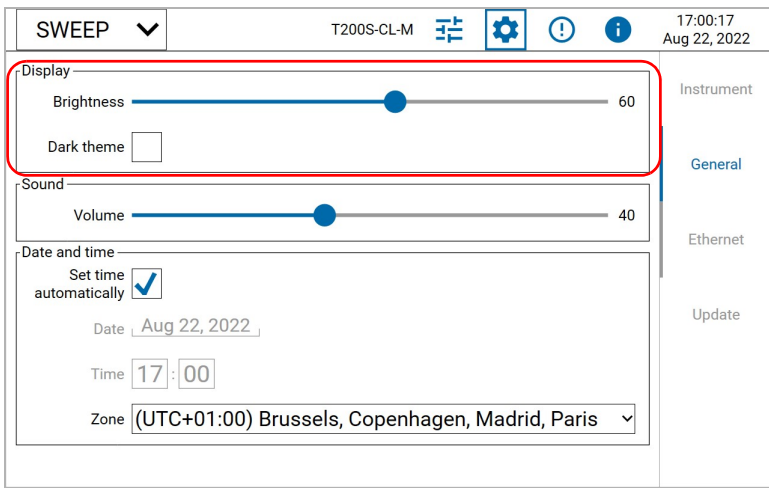

- *2.* To increase or decrease the brightness of the T200S GUI, slide the **Brightness** cursor.
- *3.* To shift the light colors on screen to darker colors, select the **Dark theme** check box.
- **4.** Touch the  $\left| \bigotimes \right|$  button to exit the **Settings** window.

### <span id="page-25-0"></span>Setting the Date and Time

If the T200S is connected to a network, it can automatically set the date and time depending on your time zone. You can also choose to manually set the date and time.

#### *To set the date and time:*

**1.** In the T200S task bar, touch the **button to display the Settings** window and select the **General** tab.

The **Date and time** area enables you to set the date and time of the T200S.

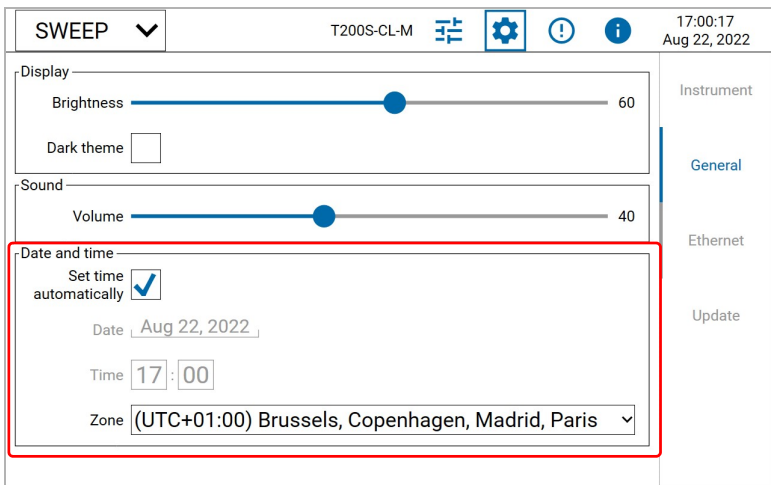

- *2.* To manually set the date and time:
	- *2a.* Clear the **Set time automatically** check box.
	- *2b.* Touch the **Date** and **Time** fields to enter the date and time of your location.
	- *2c.* In the **Zone** list, select the time zone of your location.
- *3.* If your T200S is connected to a network and you want the date and time to be automatically set by the T200S:
	- *3a.* Select the **Set time automatically** check box.
	- *3b.* In the **Zone** list, select the time zone of your location.

The date and time is automatically set.

**4.** Touch the  $\left| \bigotimes \right|$  button to exit the **Settings** window.

## <span id="page-26-1"></span><span id="page-26-0"></span>Connecting the T200S to your Company Network

The Ethernet port enables you to connect your T200S to your company network.

It enables you to install the last operating system security updates (see *[Updating the](#page-62-1)  [Operating System Version](#page-62-1)* on page 57) and to perform remote control operations on the T200S (see *[Remotely Controlling the T200S](#page-48-2)* on page 43).

#### *To connect the T200S to your company network:*

- *1.* Connect an RJ45 cable from your company network to the T200S Ethernet port.
- **2.** In the T200S task bar, touch the **button to display the Settings** window and select the **Ethernet** tab.

The **TCP socket** area enables you to configure the Ethernet connection of the T200S.

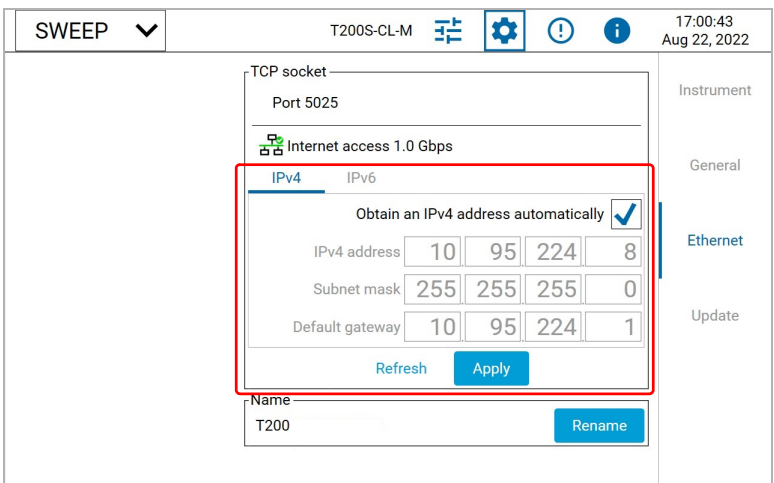

- $\blacktriangleright$   $\frac{P}{\Delta}$ : indicates that the connection is established and displays the connection speed.
- $\blacktriangleright$   $\frac{1}{6}$  : indicates that the connection to the network is not established, or that the T200S is directly connected to a computer (see *[Setting the T200S Ethernet Port](#page-48-3)* on [page 43\)](#page-48-3).
- $\blacktriangleright$   $\frac{P}{\Box \Box}$ : indicates that the port is not connected to any external device.

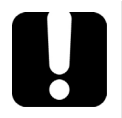

### IMPORTANT

**Make sure that the firewall of your computer allows communication on the 5025 port.**

*Renaming the Instrument*

- *3.* Select the tab corresponding to your IP address type: **IPv4** or **IPv6**
- *4.* To manually set the connection parameters:
	- *4a.* Clear the **Obtain an IP address automatically** check box.
	- **4b.** Set the IPv4 or IPv6 (depending on your network configuration) address, subnet mask or prefix length and default gateway to identify your T200S.
- **5.** To automatically retrieve the connection parameters (IP address, subnet mask and default gateway) from the connected network (DHCP), select the **Obtain an IP(v6) address automatically** check box.

The connection is automatically established. You cannot modify the connection values.

- *6.* Touch **Apply** to validate the set connection parameters.
- *7.* If you want to retrieve the previously applied connection parameters, touch the **Refresh** button.
- **8.** Touch the  $\left| \bullet \right|$  button to exit the **Settings** window.

### <span id="page-27-0"></span>Renaming the Instrument

The default instrument name is "T200-<serial number>". The following procedure explains how to change the instrument name.

#### *To change the instrument name:*

**1.** In the T200S task bar, touch the **button to display the Settings** window and select the **Ethernet** tab.

The **Name** area enables you to rename the T200S.

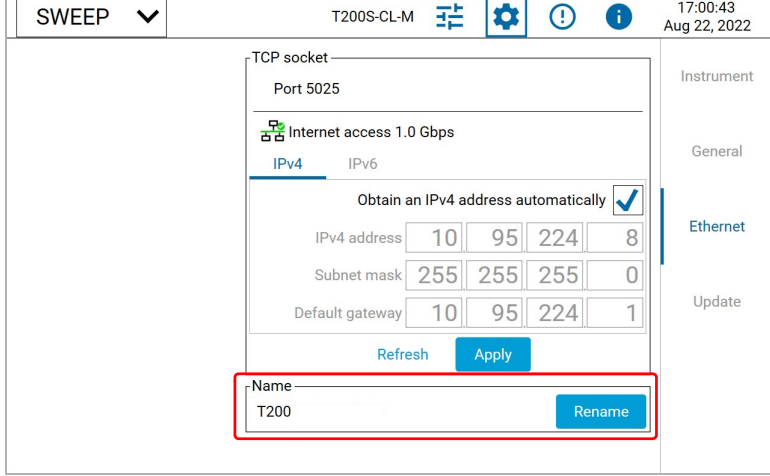

- *2.* Touch the **Rename** button.
- *3.* Modify the instrument name (15 characters maximum) and touch **Rename**. The instrument name will be modified at next startup.
- **4.** Touch the  $\left|\bigotimes_{k=1}^{\infty}\right|$  button to exit the **Settings** window.

# <span id="page-28-1"></span><span id="page-28-0"></span>Handling User Configuration

The following procedures explain how:

- $\triangleright$  Keep the last user configuration in memory (customized laser settings) so that it is loaded at next startup.
- $\blacktriangleright$  Restore the original default parameters, which means delete all customized user settings.

### *To keep the user configuration in memory before shutdown:*

**1.** In the task bar, touch the **button to display the Settings** window and select the **Instrument** tab.

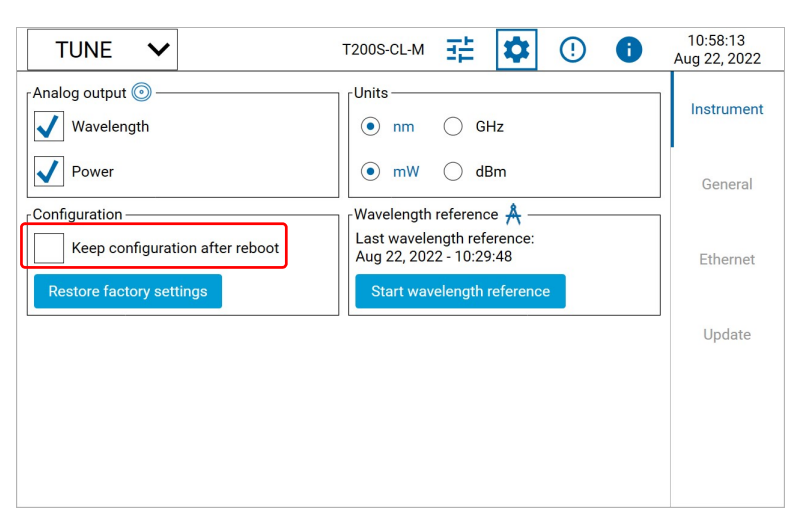

The **Configuration** area enables you to manage your laser configuration.

*2.* Select the **Keep configuration after reboot** check box.

The laser configuration will be kept in memory before shutdown, to be loaded at next startup.

Selecting this check box also modifies the default parameters of your SCPI remote control session: to start your remote control session with the instrument default parameters, clear the **Keep configuration after reboot** check box or send \*RST at the beginning of your remote control script.

**3.** Touch the **button to exit the Settings** window.

*Handling User Configuration*

#### *To restore factory settings:*

**1.** In the task bar, touch the **button to display the Settings** window and select the **Instrument** tab.

The **Configuration** area enables you to manage your laser configuration.

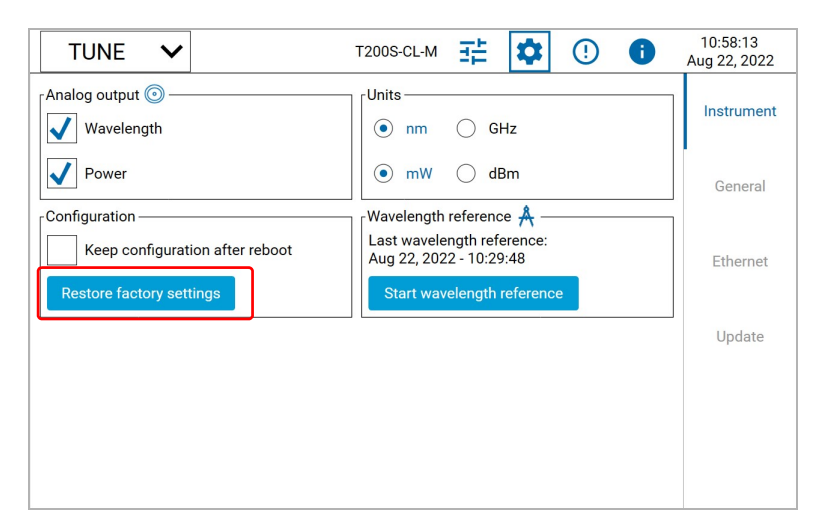

*2.* Touch the **Restore factory settings** button.

All user customized settings are deleted.

**3.** Touch the **button to exit the Settings** window.

# <span id="page-30-2"></span><span id="page-30-0"></span>*5 Setting the Emission Wavelength/Frequency*

The T200S provides the following operating modes:

³ **SWEEP** mode

This mode enables you to perform continuous sweeps over the entire operational wavelength or frequency range.

³ **TUNE** mode

This mode enables you to tune the laser by entering fix emission wavelength or frequency values.

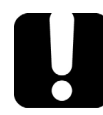

### IMPORTANT

**The entered wavelength/frequency is only applied if the laser is enabled. If the laser diode is turned off, you can still enter the wanted values but the laser cannot sweep. To turn on the laser diode, see** *[Enabling/Disabling the Laser Output](#page-44-2)* **on [page 39.](#page-44-2)**

### <span id="page-30-1"></span>Defining General Emission Settings

This section explains how to configure the wavelength/frequency emission settings that apply to all operating modes.

### Defining the Spectral Unit

You can define the spectral unit you want to use for all operating modes in the **Settings** window, as explained in the following procedure.

#### *To set the spectral unit:*

**1.** In the T200S task bar, touch the **button to display the Settings** window and select the **Instrument** tab.

The **Units** area enables you to configure the spectral (and power) units.

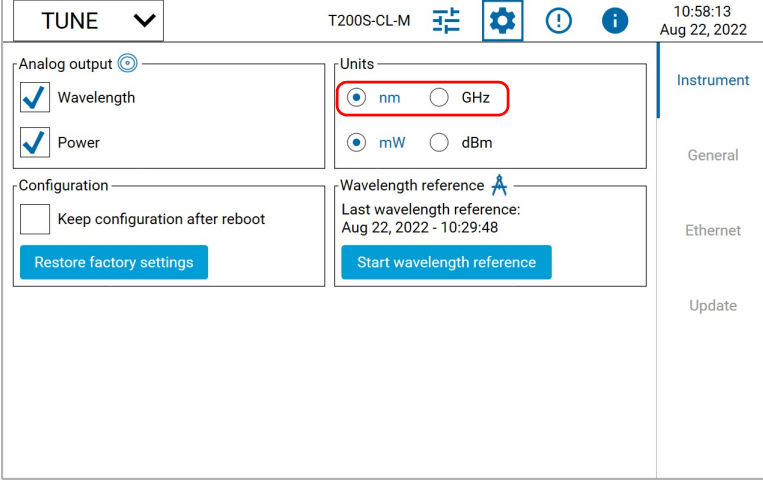

- *2.* Set the spectral unit you want to use by selecting **nm** or **GHz**.
- **3.** Touch the  $\left| \bigcirc \right|$  button to exit the window.

# <span id="page-31-0"></span>Tuning the Emission Wavelength or Frequency

The **TUNE** mode enables you to tune the laser to a fix wavelength/frequency by using one of the following method:

- ³ Typing a precise (absolute) emission wavelength or frequency value: see *[Setting the](#page-32-0)  [Emission Value \(Absolute Tuning\)](#page-32-0)* on page 27.
- $\triangleright$  Increasing or decreasing the emission wavelength/frequency laser position by applying a predefined step relatively from the absolute wavelength/frequency: see *[Applying a](#page-33-0)  [Predefined Step \(Relative Tuning\)](#page-33-0)* on page 28.

### Selecting the Tune Operating Mode

Two modes are available to tune the laser:

³ **High accuracy** mode

The **High accuracy** mode provides optimum accuracy when the laser moves to a wavelength/frequency value you have manually entered: when you modify the wavelength/frequency value, the laser moves to the absolute wavelength or frequency position, with optimum absolute accuracy (according to your laser optical specifications). Activating this setting may slightly slow down the move of the laser to the entered position.

If the  $\bigwedge$  button is displayed on screen, high accuracy performances are not guaranteed because the T200S needs internal referencing (see *[Performing Internal](#page-42-0)  [Wavelength Referencing](#page-42-0)* on page 37).

³ **Optimized linewidth** mode

The **Optimized linewidth** mode enables you to get the minimum possible linewidth when the laser is fix and stable, and to perform fine tuning. This mode slightly increases the stabilization time, and disables the high accuracy setting (accuracy may differ from specification).

### *To select the Tune operating mode:*

**1.** In the TUNE mode window, touch the  $\frac{1}{1}$  button.

The mode setting menu appears.

*2.* In the **Tune parameters** area, select the wanted operation mode:

In the **Parameters** area of the TUNE window, the corresponding icon appears:

- ³ icon for **High accuracy** mode**.**
- ³ icon for **Optimized linewidth** mode

The selected mode will be applied at the next tuning operation.

### <span id="page-32-0"></span>Setting the Emission Value (Absolute Tuning)

The following procedure explains how to manually modify the absolute emission wavelength or frequency.

If you have activated the **High accuracy** mode, the wavelength/frequency is reached with optimum accuracy.

### *To enter the emission wavelength/frequency:*

- *1.* In the task bar, select the **TUNE** mode in the drop-down list.
- *2.* Enable the laser output (see *[Enabling/Disabling the Laser Output](#page-44-2)* on page 39).
- *3.* In the **Wavelength** control area, touch the wavelength/frequency value.

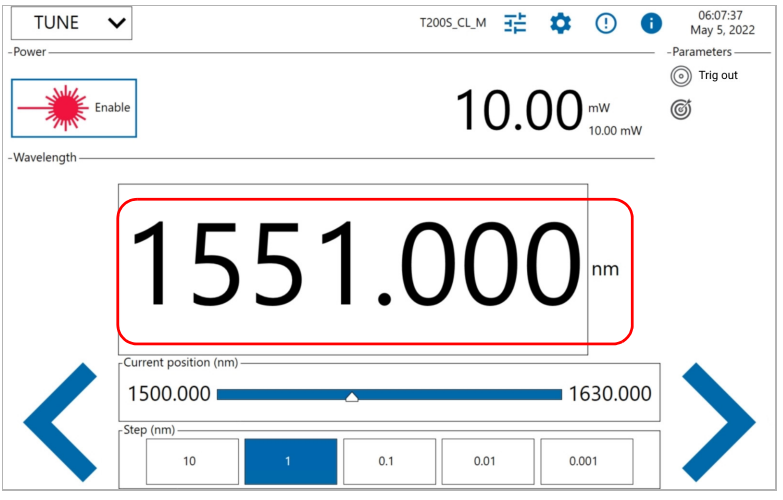

The keypad appears on screen.

*4.* Type the wanted value and touch **Enter**.

The  $\mathbb{I}\mathbb{W}$  icon appears on screen and the emission value is grayed: the laser is stabilizing.

Once stable, the icon disappears and the emission value appears in black.

### <span id="page-33-0"></span>Applying a Predefined Step (Relative Tuning)

This section explains how to configure the step values and then manually increase or decrease the emission wavelength/frequency step by step: this moves the laser relatively from the absolute wavelength/frequency position (see *[Setting the Emission Value \(Absolute](#page-32-0)  Tuning)* [on page 27\)](#page-32-0), which means that the high accuracy specification cannot be met.

- ³ In **High accuracy** mode, you can define the wanted step values. Tuning the laser using steps (reached relatively from the absolute wavelength/frequency position) cancels high accuracy.
- ³ In **Optimized linewidth** mode, the steps are set to 0.005 nm and 0.001 nm (or 0.5 GHz and 0.1 GHz) and cannot be modified.

### *To define the tuning steps (High accuracy mode only):*

**1.** In the **TUNE** mode window, touch the  $\frac{1}{2}$  button.

The mode setting menu appears.

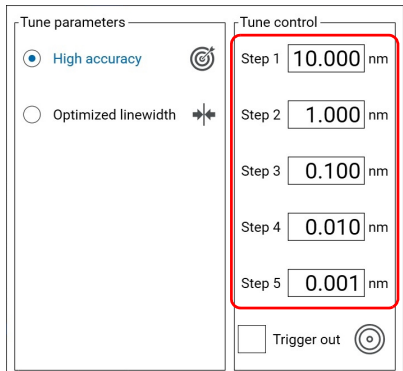

- *2.* Make sure the **Tune parameters** setting is set to **High accuracy**.
- *3.* In the **Tune control** area, touch a step value and type the wanted value by using the keypad.
- *4.* Define the wanted step value for each of the five available steps.
- **5.** Touch anywhere on the screen outside the menu to exit the mode setting menu.

The defined steps are displayed in the **Step** area of the TUNE mode window.

#### Setting the Emission Wavelength/Frequency

*Tuning the Emission Wavelength or Frequency*

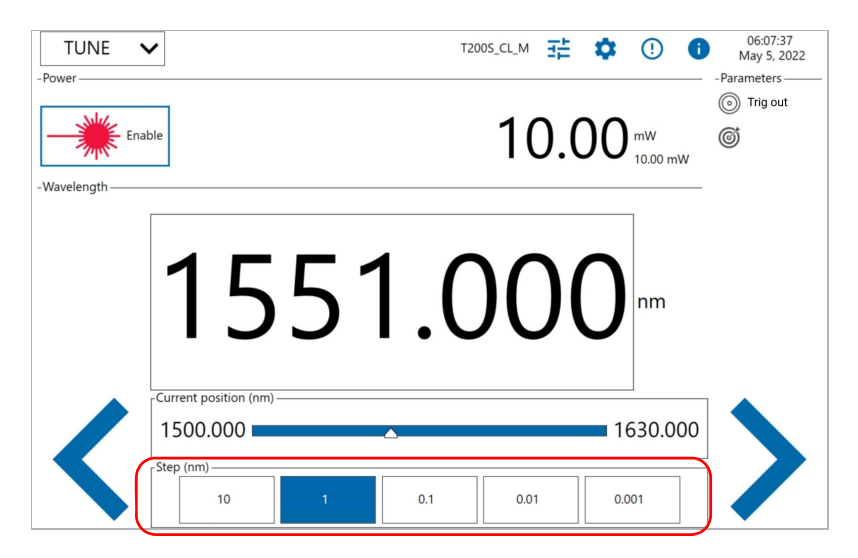

#### *To apply the defined steps to the emission wavelength/frequency:*

- *1.* In the TUNE mode window, in the **Step** area, select the step value that you want to use as increment or decrement step.
- *2.* Decrement or increment the wavelength/frequency step by step by touching

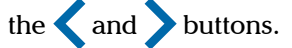

The wavelength/frequency is increased or decreased by the selected step value, without high accuracy (relatively from the absolute wavelength/frequency position).

### <span id="page-34-0"></span>Generating an Output Trigger Signal during Emission

In TUNE mode, the T200S can generate a trigger signal once the laser has stabilized on the selected position (for more details on signal levels, see *[Technical Specifications](#page-6-3)* on page 1).

#### *To activate the output trigger:*

**1.** In the TUNE mode window, touch the  $\frac{1}{1}$  button.

The mode setting menu appears.

*2.* In the **Tune Control** area, select the **Trigger Out** check box.

The  $\left(\circ\right)$  icon appears in the **Parameters** area of the TUNE window to indicate that the trigger is activated.

The trigger signal is high when the laser is in a stable wavelength/frequency position. If you modify the laser position, the trigger signal is disabled (low) until the laser reaches the new position.

# <span id="page-35-0"></span>Performing a Sweep Sequence

The **SWEEP** mode enables you to make the laser perform a continuous sweep over a defined wavelength or frequency range: starting from the start wavelength, the laser continuously sweep until it has reached the stop wavelength, according to the parameters (speed, pause, cycles) you have set.

You can start the sweep manually or with a trigger signal.

### Configuring the Continuous Sweep

The Sweep mode settings menu enables you to define all parameters requested for the sweep sequence.

The following figure illustrates the SWEEP mode parameters in a one-way sweep (3 cycles):

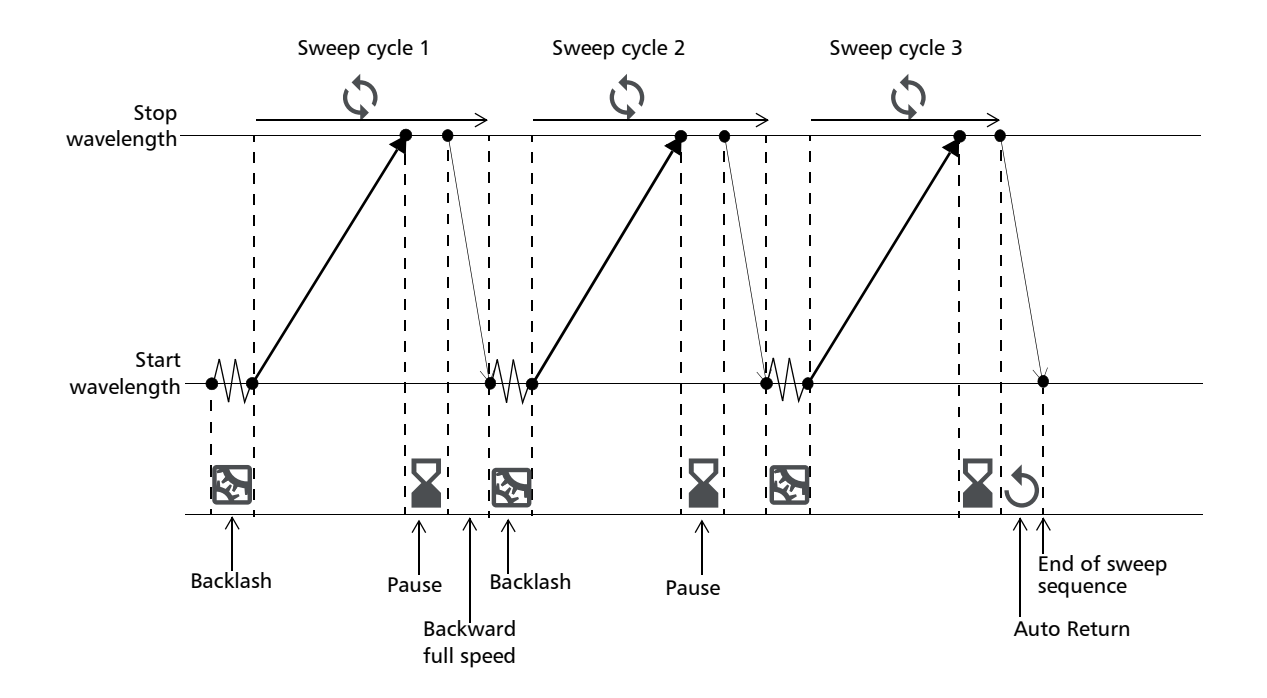
*Performing a Sweep Sequence*

#### *To configure the sweep sequence:*

- *1.* In the task bar, select the SWEEP mode in the drop-down list.
- 2. In the SWEEP mode window, touch the  $\frac{1}{2}$  button.

The Sweep mode settings menu appears.

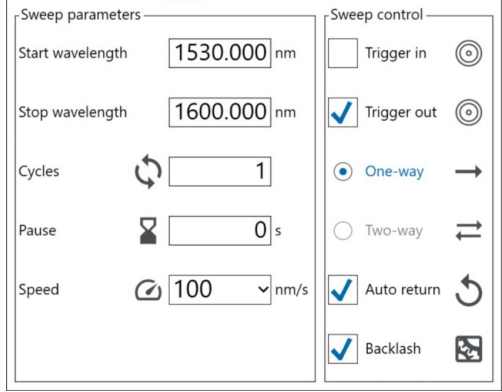

*3.* In the **Sweep parameters** area, configure the sweep as explained in the following table:

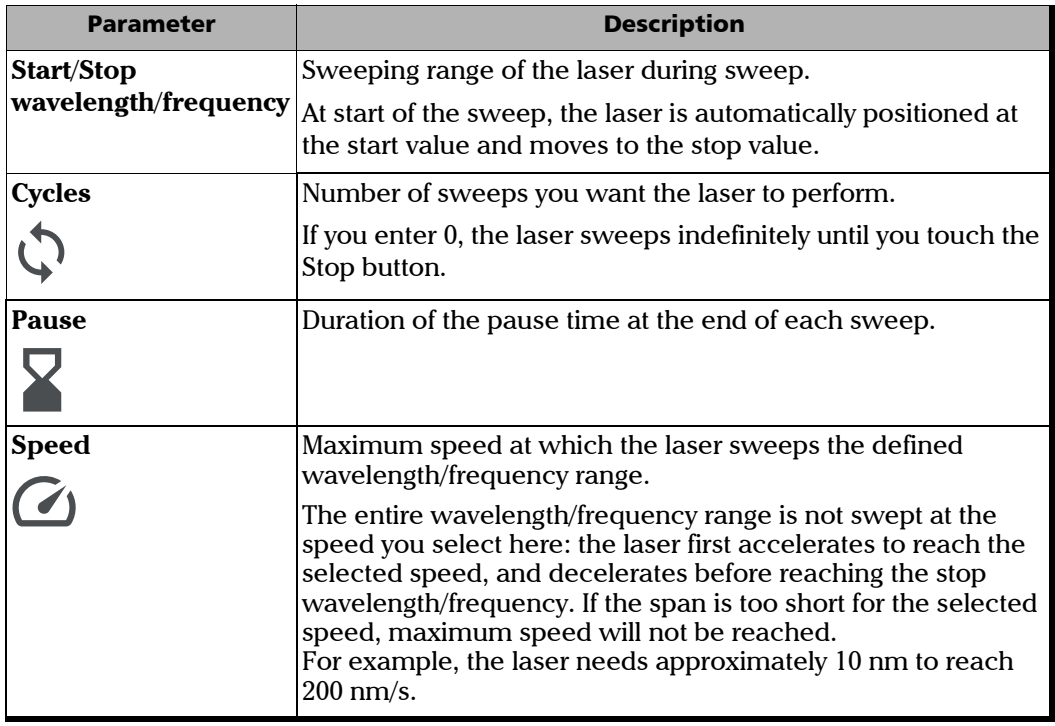

### Setting the Emission Wavelength/Frequency

*Performing a Sweep Sequence*

*4.* In the **Sweep control** area, configure the sweep as explained in the following table:

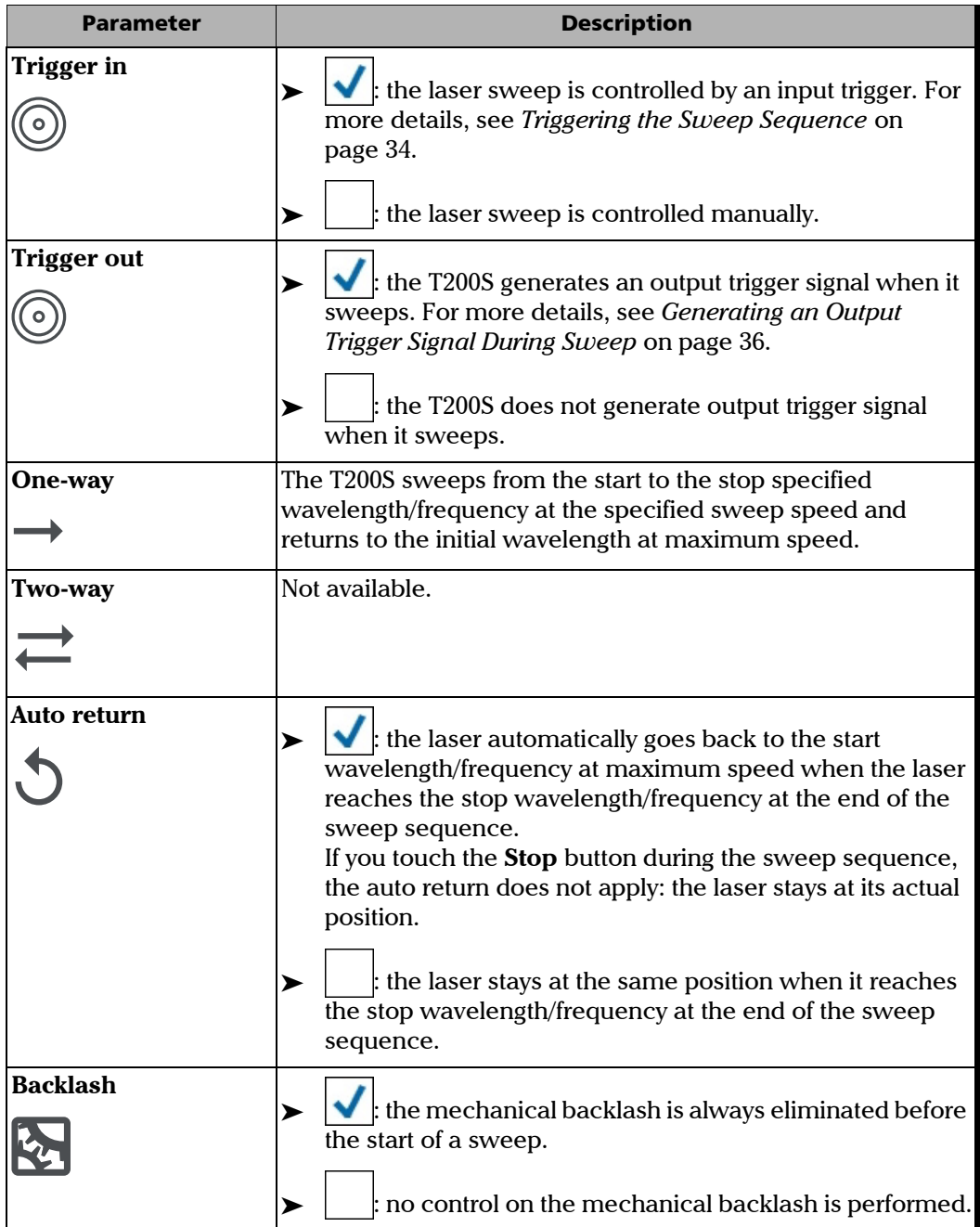

The selected parameters appear in the **Parameters** area of the SWEEP window.

### Manually Controlling the Sweep Sequence

The following procedures explain how to manually control the sweep: you can arm, start and stop a sweep sequence.

When you start a sweep sequence, the laser first moves to the start wavelength/frequency before sweeping. Arming the laser before starting the sweep enables you to set the laser to the start position, to make sure the laser sweeps the defined wavelength/frequency range as soon as you start the sweep.

#### *To perform a manual sweep sequence:*

**1.** In the SWEEP mode window, touch the  $\frac{1}{2}$  button.

The Sweep mode settings menu appears.

- *2.* In the **Sweep Control** area, clear the **Trigger In** check box.
- *3.* Touch anywhere outside the menu to exit.
- *4.* Enable the laser output (see *[Enabling/Disabling the Laser Output](#page-44-0)* on page 39).
- **5.** If you want to arm the laser to the start position before sweeping, touch the **button**.

The laser moves to the start position and is ready to perform a sweep sequence.

- **6.** Touch the **button to start the sweep sequence.** 
	- $\blacktriangleright$  If the laser was previously armed to the start position, it directly starts the sweep sequence from the start wavelength/frequency according to the parameters you have defined in the Sweep mode settings menu.
	- $\blacktriangleright$  If the laser was not armed, the laser first moves to the start wavelength/frequency before starting the sweep sequence.

The laser automatically stops sweeping when the cycle sequence is finished, and if the **Auto-Return** parameter is selected, the laser moves to the start position.

#### *To stop the sweep sequence in progress:*

 $\triangleright$  To stop the sweep sequence in progress or to disarm the laser, touch the button.

The laser stops the sequence and stays at the current wavelength/frequency position. If the **Auto-Return** parameter is selected, the laser does not move to the start position.

### <span id="page-39-0"></span>Triggering the Sweep Sequence

The following procedure explains how to control the sweep by using an input trigger: the laser starts sweeping when it receives a rising edge trigger signal. When it reaches the stop, it waits for a trigger to sweep again (for more details on signal levels, see *[Technical](#page-6-0)  [Specifications](#page-6-0)* on page 1).

The following figure illustrates a triggered one-way sweep:

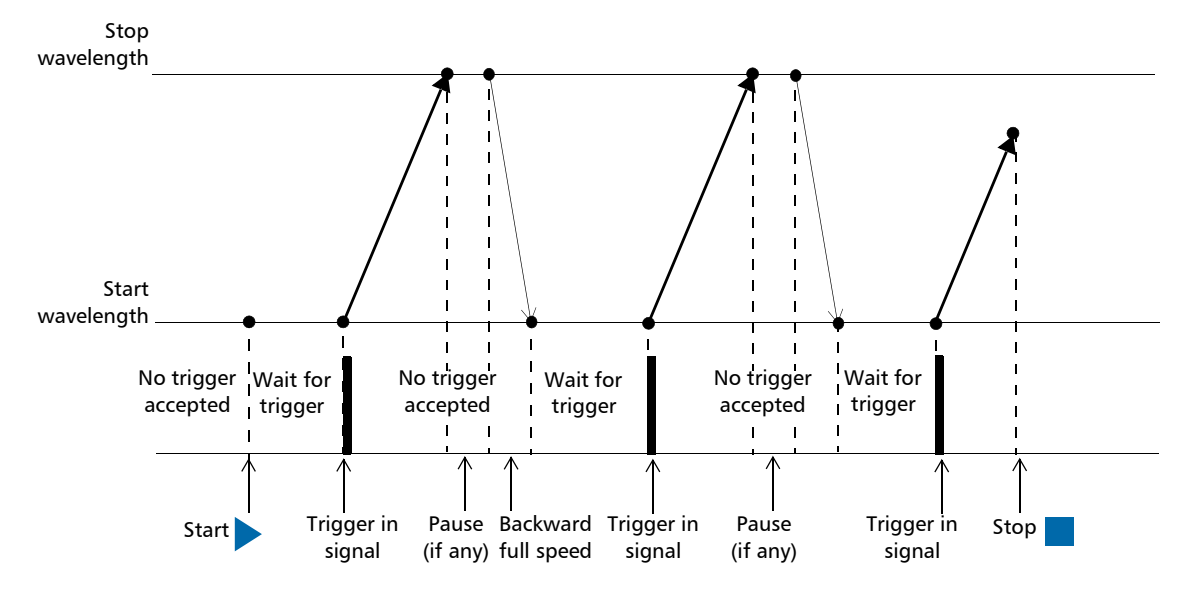

#### *To perform a sweep sequence with a trigger signal:*

- **1.** Connect the external trigger generator to the Trigger In BNC connector located on the T200S rear panel (see *[Rear panel](#page-8-0)* on page 3).
- 2. In the SWEEP mode window, touch the  $\overline{H}$  button.

The Sweep mode settings menu appears.

*3.* In the **Sweep Control** area, select **Trigger In**.

The  $\circled{\odot}$  icon appears in the **Parameters** area of the SWEEP window.

- *4.* Touch anywhere outside the menu to exit.
- *5.* Enable the laser output (see *[Enabling/Disabling the Laser Output](#page-44-0)* on page 39).
- **6.** If you want to arm the laser to the start position before sweeping, touch the button. The laser moves to the start position and is ready to perform a sweep.
- **7.** Touch the button to start the triggered sweep cycle.
	- $\blacktriangleright$  If the laser was not armed, the laser first moves to the start wavelength/frequency before waiting for a trigger signal.
	- $\blacktriangleright$  If the laser was previously armed to the start position, it directly waits for a trigger.

When it receives a rising edge, the laser starts sweeping from the start wavelength/frequency according to the parameters you have defined in the Sweep mode settings menu.

Then the behavior depends on the selected parameters: when the laser reaches the stop wavelength/frequency, it pauses during the time set in the **Pause** parameter, moves back to the start position and waits for the next trigger to start the following sweep.

When it has completed the number of cycles, the sweep stops and if the **Auto-Return** parameter is selected, the laser moves to the start position.

#### *To stop the sweep sequence:*

 $\triangleright$  To stop the sweep sequence in progress or to disarm the laser, touch the button.

The laser stops the sequence and stays at the current wavelength/frequency position. Triggers are not taken into account anymore.

If the **Auto-Return** parameter is selected, the laser does not move to the start position.

### <span id="page-41-0"></span>Generating an Output Trigger Signal During Sweep

In SWEEP mode, the T200S can generate a trigger signal when the laser is sweeping (for more details on signal levels, see *[Technical Specifications](#page-6-0)* on page 1).

Pause Backward (if any) full speed Backward Mause Backward Pause Backward Stop Start wavelength Stop wavelength **Trigger out** Pause Backward (if any) full speed Trigger out Trigger out Trigger out (if any) full speed

The following figure illustrates the trigger out signal on a one-way sweep:

#### *To activate the output trigger:*

**1.** In the SWEEP mode window, touch the  $\frac{1}{\sqrt{2}}$  button.

The mode setting menu appears.

*2.* In the **Sweep Control** area, select the **Trigger Out** check box.

The  $\circledcirc$  icon appears in the **Parameters** area of the SWEEP window to indicate that the trigger is activated.

The trigger signal is high when the laser is sweeping the defined wavelength/frequency range.

When the laser pauses or moves back to the start position, the trigger signal is disabled (low).

# Performing Internal Wavelength Referencing

The T200S internal referencing ensures optimum adjustment of the laser source as soon as the laser starts.

The T200S automatically performs internal referencing during the startup routine (see *[Turning on the T200S and Accessing the GUI](#page-21-0)* on page 16).

In addition, you can perform a new internal referencing at any time, as explained in the following procedure.

If the  $\bigwedge$  button appears on screen, it means that the T200S needs internal referencing: the T200S is fully usable but performances are not guaranteed.

### *To perform an internal wavelength referencing:*

Do one of the following:

In the task bar, touch the **button to display the Settings** window and select the **Instrument** tab.

In the **Wavelength reference** area, touch the **Start wavelength reference** button.

 $\triangleright$  Touch the  $\bigwedge^{\bullet}$  button if it is displayed on screen.

The referencing process starts, any other operation on the T200S is disabled. Once completed, the information message disappears.

# Monitoring the Wavelength Electrical Level

The  $\lambda$  out BNC connector enables you to output the laser wavelength as an analog signal to be displayed on an external instrument (for more details on signal levels, see *[Hardware](#page-6-1)  [Specifications](#page-6-1)* on page 1).

### *To monitor the laser wavelength:*

- *1.* Make sure that the instrument to which you want to output the signal meets the electrical requirements detailed for λ **out** BNC connector in *[Hardware Specifications](#page-6-1)* [on page 1](#page-6-1).
- **2.** Connect the external instrument to the  $\lambda$  out BNC connector located on the rear panel of the T200S.
- **3.** In the task bar, touch the **button to display the Settings** window and select the **Instrument** tab.

10:58:13 **TUNE** T200S-CL-M 喆 **b**  $\odot$  $\bullet$ Aug 22, 2022  $_{\mathrm{output}}$ - Anal Units Instrument  $\odot$  nm Wavelength  $\bigcirc$  GHz  $\blacktriangledown$ Power  $\odot$  mW  $\odot$  dBm General Wavelength reference A Configuration Last wavelength reference:<br>Aug 22, 2022 - 10:29:48 Keep configuration after reboot Ethernet Restore factory settings Start wavelength reference Undate

The **Analog Output** area enables you to select the BNC connector.

*4.* Select the **Wavelength** check box.

The laser wavelength is now output as analog signal that you can read on the connected instrument.

**5.** Touch the  $\left|\mathbf{C}\right|$  button to exit the **Settings** window.

# *6 Modifying the Optical Power*

In all operating mode, the T200S screen displays the optical output power of the laser.

The optical power of T200S models is set to 10 dBm and cannot be modified.

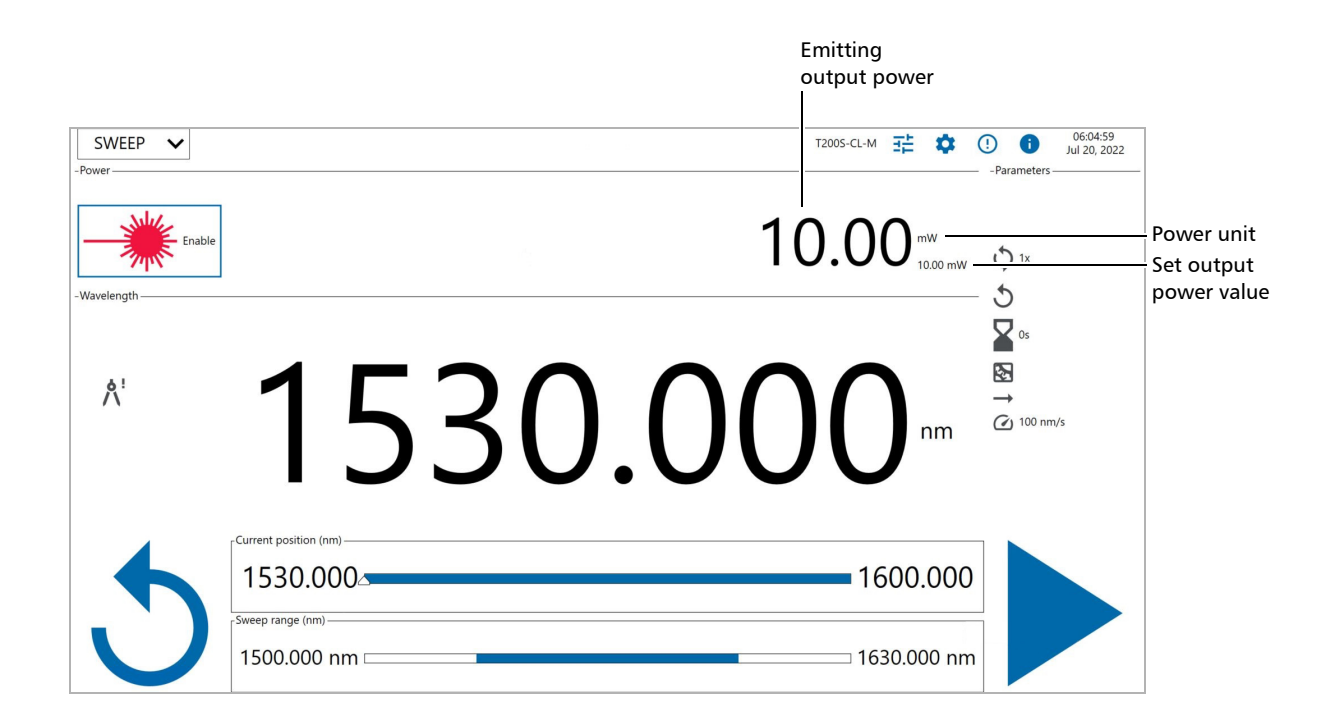

# <span id="page-44-0"></span>Enabling/Disabling the Laser Output

If the laser diode is turned off, you cannot move the laser or enter the wanted power value. The entered wavelength/frequency is only applied if the laser is enabled.

### *To enable the laser output:*

Touch the **Enable** button.

The laser status led is lit, the laser button becomes red. The laser is fully enabled after a few seconds.

### *To disable the laser output:*

Touch the  $\longrightarrow$  **Enable** button.

The laser is disabled. You cannot disable the laser during a sweep.

# Defining the Power Unit

You define the power unit you want to use for all operating modes in the **Settings** window, as explained in the following procedure.

#### *To set the power unit:*

**1.** In the T200S task bar, touch the **button to display the Settings** window and select the **Instrument** tab.

The **Units** area enables you to configure the power (and spectral) units.

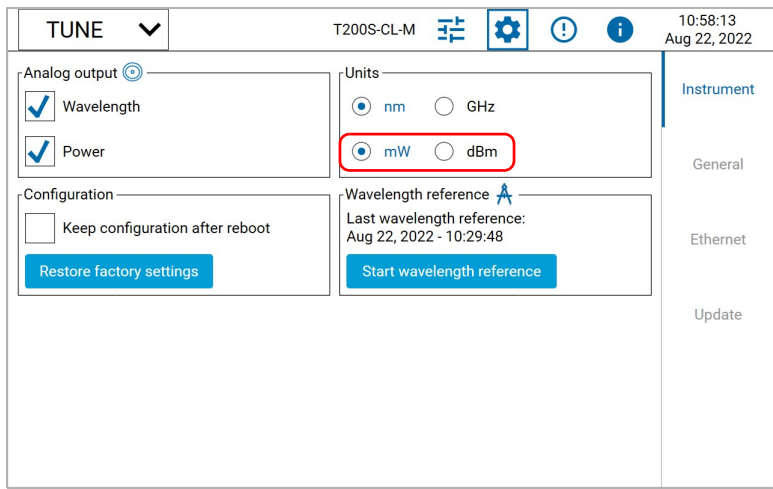

- *2.* Set the power unit you want to use by selecting **mW** or **dBm**.
- **3.** Touch the  $\left| \bullet \right|$  button to exit the window.

# Monitoring the Laser Output Power

The **Power out** BNC connector enables you to monitor the laser output power (for more details on signal levels, see *[Hardware Specifications](#page-6-1)* on page 1).

#### *To monitor the laser output power:*

- *1.* Make sure that the instrument to which you want to output the signal meets the electrical requirements detailed for **Power out** BNC connector in *[Technical](#page-6-0)  [Specifications](#page-6-0)* on page 1.
- *2.* Connect the external instrument to the **Power out** BNC connector located on the rear panel of the T200S.
- **3.** In the task bar, touch the **button to display the Settings** window and select the **Instrument** tab.

The **Analog output** area enables you to select the BNC connector.

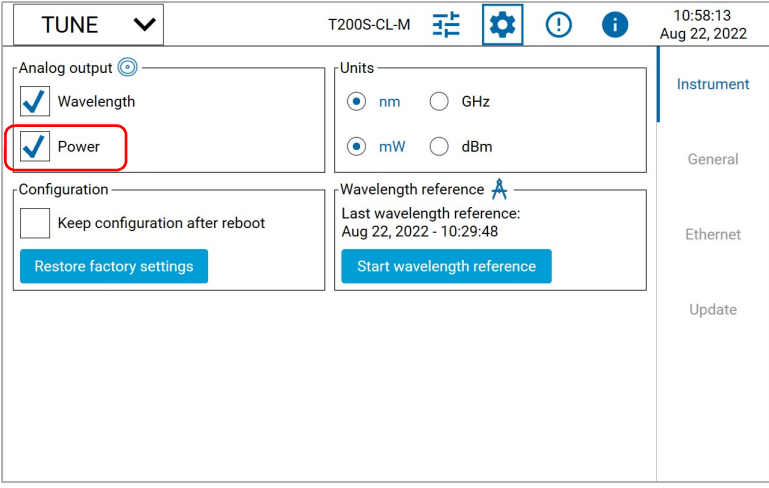

*4.* Select the **Power** check box.

The laser optical power is now output as analog signal that you can read on the connected instrument.

**5.** Touch the  $\left| \bigotimes \right|$  button to exit the **Settings** window.

# *7 Remotely Controlling the T200S*

You can remotely control the T200S by using the Ethernet port located on the rear panel (see *[Rear panel](#page-8-0)* on page 3). Maximum transfer rates are available in *[Technical](#page-6-0)  [Specifications](#page-6-0)* on page 1.

Your unit offers a set of commands permitting remote control of the T200S. You can find all the commands and queries supported by the T200S in *[SCPI Command](#page-76-0)  Reference* [on page 71](#page-76-0).

This section explains how to connect the T200S to an external device such as PC for remote control and gives details on communication principles.

# <span id="page-48-0"></span>Setting the T200S Ethernet Port

You can remotely control the T200S from a computer connected to the T200S directly or through your company's network.

If you do not know how to configure this port or if the connection does not work, contact your company network administrator.

### *To directly control the T200S from a computer:*

**1.** In the T200S task bar, touch the **button to display the Settings** window and select the **Ethernet** tab.

The **TCP socket** area enables you to configure the Ethernet connection of the T200S.

- *2.* Connect an RJ45 cable from your computer to the T200S Ethernet port.
- *3.* In the **Settings** window, in the **IPv4** or **IPv6** tab, clear the **Obtain an IP address automatically** check box and define a static IP address (e.g. 192.168.64.10), subnet mask (e.g. 255.255.255.0) and gateway to identify your T200S.
- *4.* Touch **Apply** to validate the connection parameters.
- *5.* On your computer:
	- $\triangleright$  Define a static IP address (e.g. 192.168.64.5, the three first number must be identical to the ones set for the T200S), subnet mask (e.g. 255.255.255.0) and gateway to identify your computer.
	- ³ Use the Ethernet parameters defined in the T200S **Settings** window to set the communication with your T200S in your application.

*To remotely control the T200S through your company network:*

**1.** In the T200S task bar, touch the **button to display the Settings** window and select the **Ethernet** tab.

The **TCP socket** area enables you to configure the Ethernet connection of the T200S.

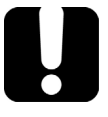

IMPORTANT

**Make sure that the firewall of your computer allows communication on the 5025 port.**

- **2.** Connect an RJ45 cable from your company network to the T200S Ethernet port.
- *3.* In the **Settings** window, set the IP address, subnet mask and gateway to identify your T200S (see *[Connecting the T200S to your Company Network](#page-26-0)* on page 21).
- *4.* Touch **Apply** to validate the connection parameters.
- **5.** On your computer, use the Ethernet parameters defined in the T200S Settings window to set the communication with your T200S in your application.

# Entering/Exiting the Remote Mode

The T200S enters the remote mode when it receives a command from an external controller. When the remote mode is activated, you cannot use the T200S GUI to control the T200S.

In remote mode, the T200S GUI displays the **Local** mode button on the main screen.

#### *To enter the remote mode:*

- *1.* Use an RJ45 cable to connect the external controller to the T200S:
- *2.* Make sure the port is properly configured for remote control: see *[Setting the T200S](#page-48-0)  [Ethernet Port](#page-48-0)* on page 43.
- **3.** Send a command from the remote controller. All available commands are described in *[SCPI Command Reference](#page-76-0)* on page 71.

When the T200S receives a command from an external controller, it enters the remote mode: the GUI is deactivated and the **Local** button appears on the main screen.

#### *To exit the remote mode:*

To get back to the local control of the T200S, touch the **Local** button.

The GUI is now available and you can use it.

The GUI will be back to remote mode if another remote command is received by the T200S.

# Communication Principle

EXFO supplies commands that follow the guidelines determined by the SCPI consortium for your T200S.

The present section gives you information to help you use the provided commands, to remotely control your instrument.

### Standard Status Reporting

Each device has four status registers with a structure complying with the IEEE 488.2 standard. These registers allow the controller to monitor events and get useful information on the status of the devices it controls.

- > Standard Event Status Register (ESR)
- > Standard Event Status Enable Register (ESE)
- $\blacktriangleright$  Status Byte Register (STB)
- Service Request Enable Register (SRE)

The following diagram is a useful aid in understanding the general commands and how a service request (SRQ) is generated.

Using a service request, a device notifies the controller that an event requiring special attention occurred. The controller will then find which device generated a SRQ (its RQS bit is set) and the causes of it.

### Remotely Controlling the T200S

*Communication Principle*

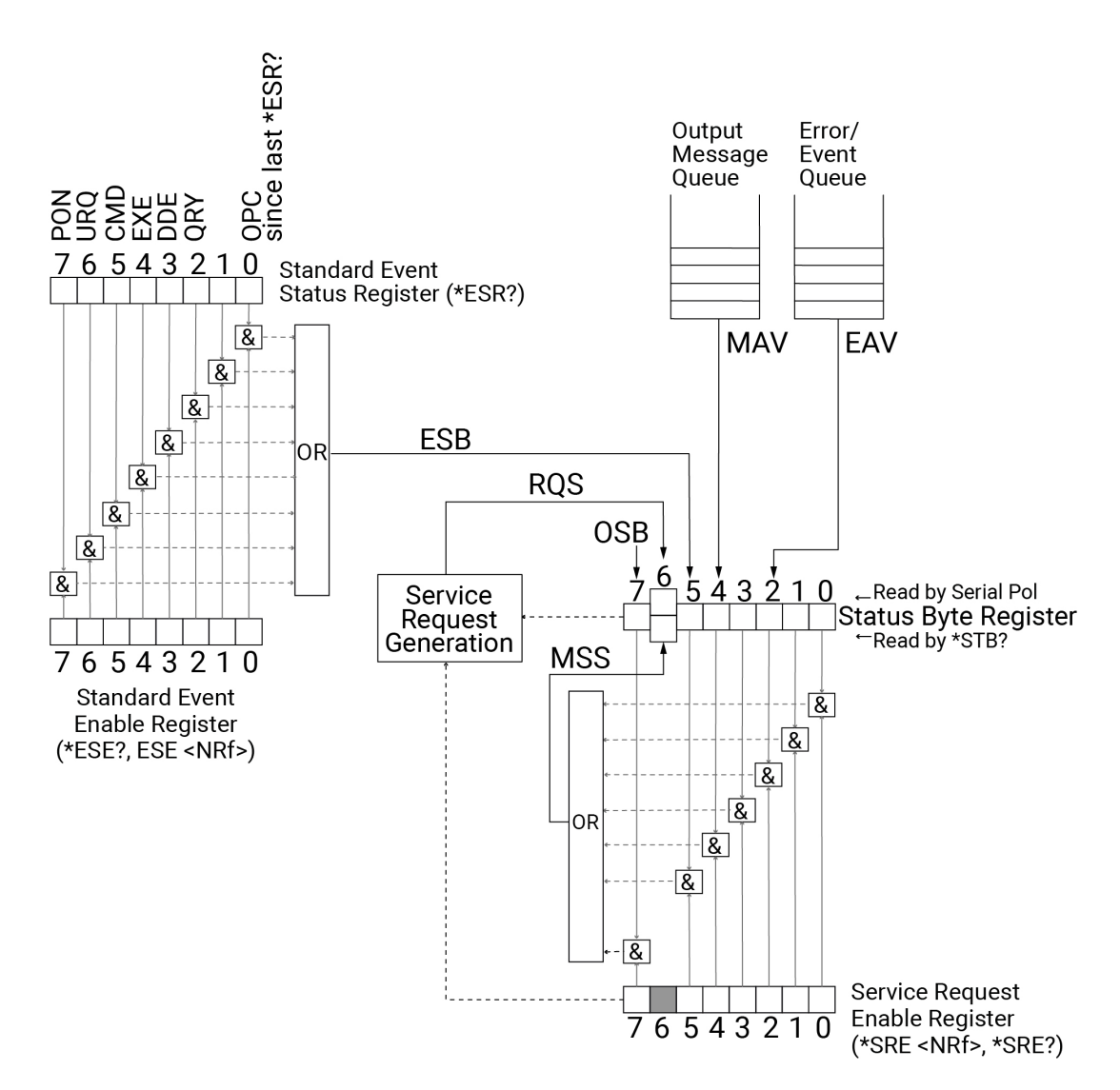

### *Standard Event Status Enable Register (ESE) and Standard Event Status Register (ESR)*

The following table shows the content of the Standard Event Status Enable Register (ESE) and Standard Event Status Register (ESR):

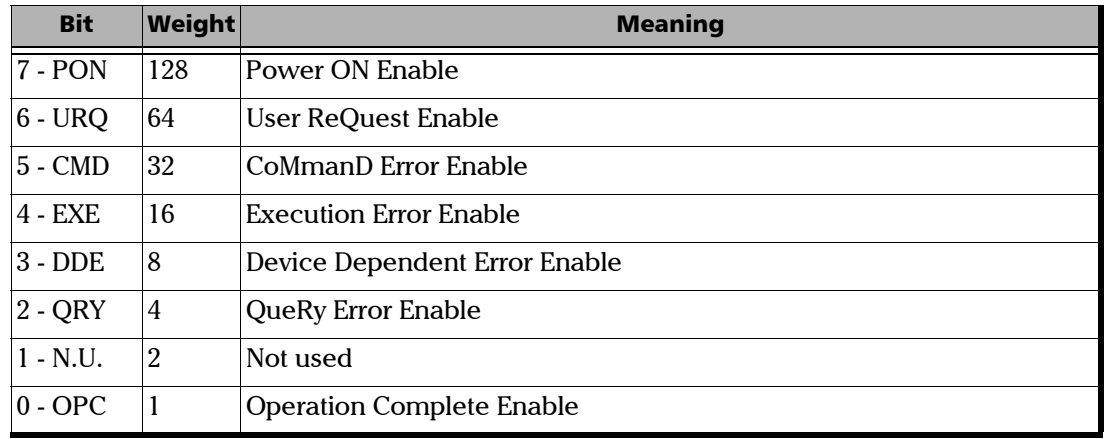

### *Service Request Enable Register (SRE)*

The following table shows the content of the Service Request Enable Register (SRE):

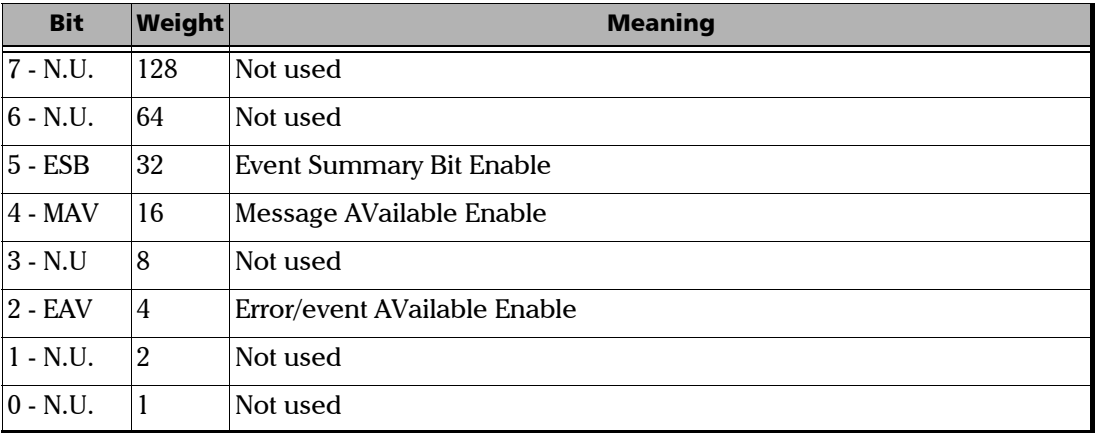

### *Status Byte Register (STB)*

The following table shows the content of the Status Byte Register (STB):

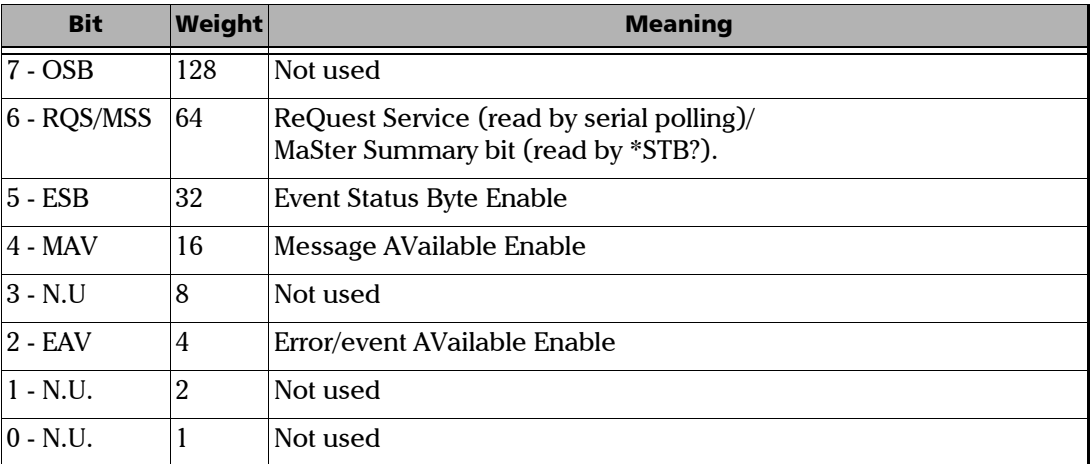

# Operational / Questionable Status Reporting

### *Operational Status Condition Register*

The following table shows the content of the Operational Status Condition Register:

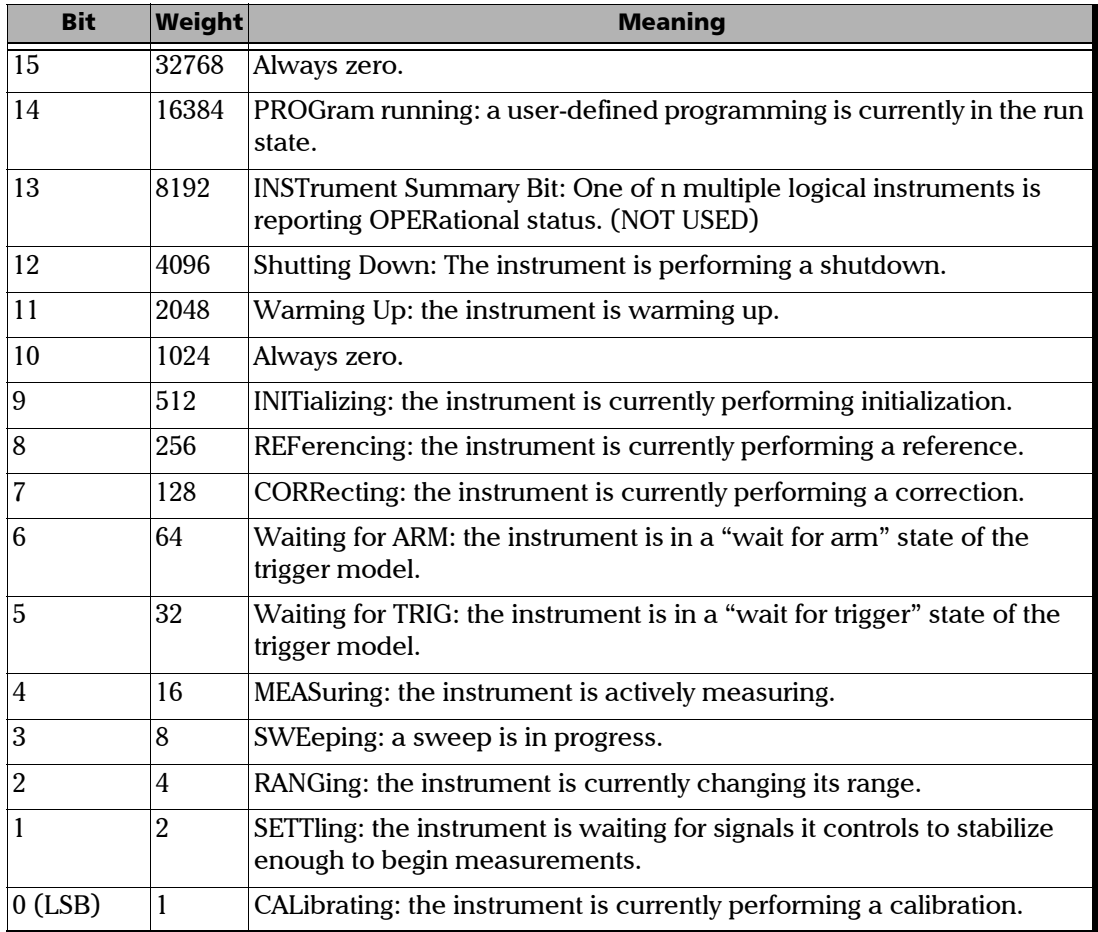

### *Questionable Status Condition Register*

The following table shows the content of the Questionable Status Condition Register:

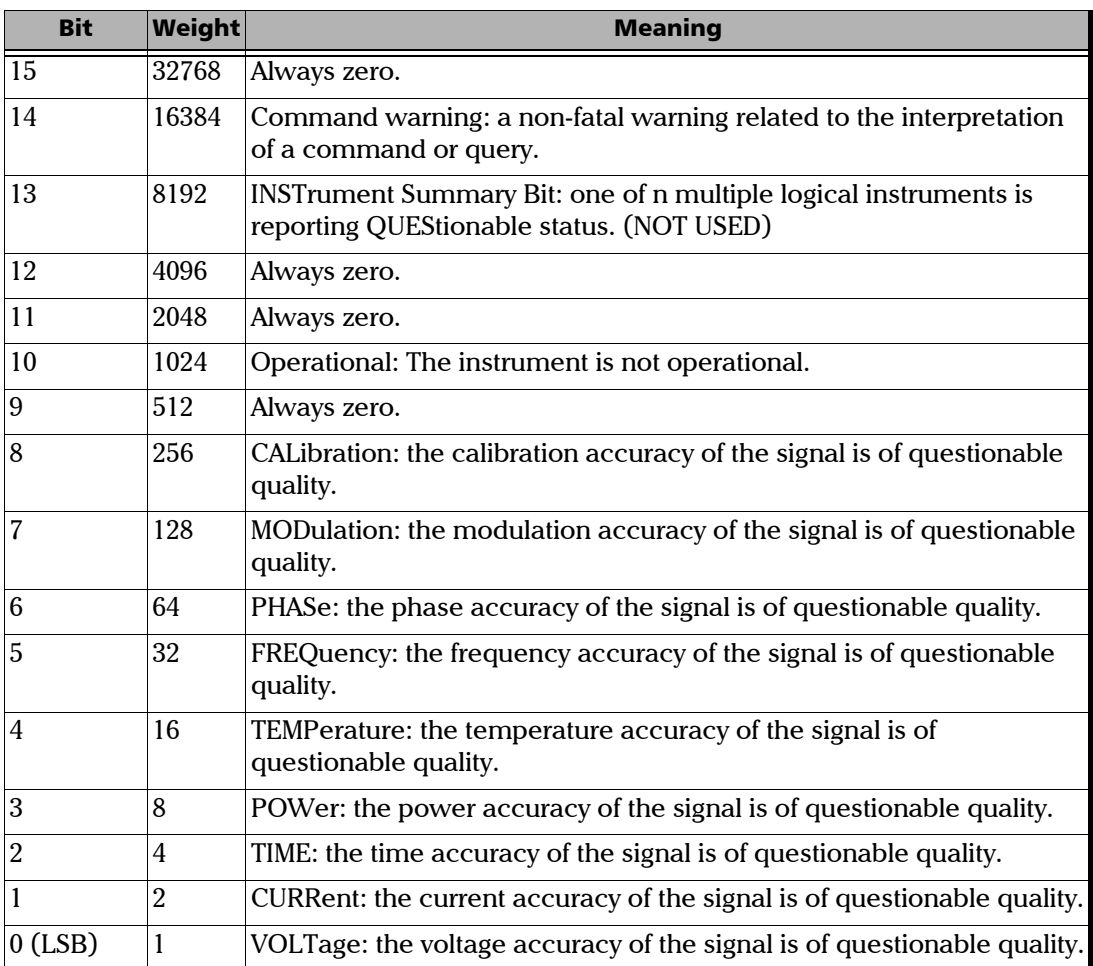

### SCPI Command Structure and Syntax

The information presented in this section provides an overview of SCPI programming. If you need detailed information, refer to:

- > The International Institute of Electrical and Electronics Engineers. IEEE Standard 488.2-1992, IEEE Standard Codes, Formats, Protocols and Common Commands For Use with ANSI/IEEE Std. 488.1-1987. New York, 1992.
- ³ Standard Commands for Programmable Instruments (SCPI). Volume 1: Syntax and Style. Vers. 1999.0 May, U.S.A, 1999.

### *Syntax of Messages*

The provided commands follow the guidelines determined by the Standard Commands for Programmable Instruments (SCPI) consortium. A program message consists of one or more commands (and/or queries) with their appropriate parameters.

For example, a program message could contain a command used to activate or deactivate the output synchro signal (Trig out). The corresponding command syntax would be:

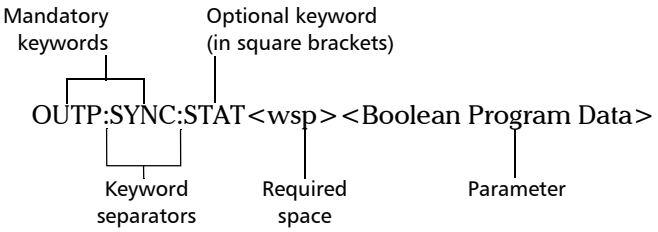

When sending a message containing the previous command, you would actually type: OUTP:SYNC:STAT ON.

The following table shows elements that are commonly used in the commands or queries syntax.

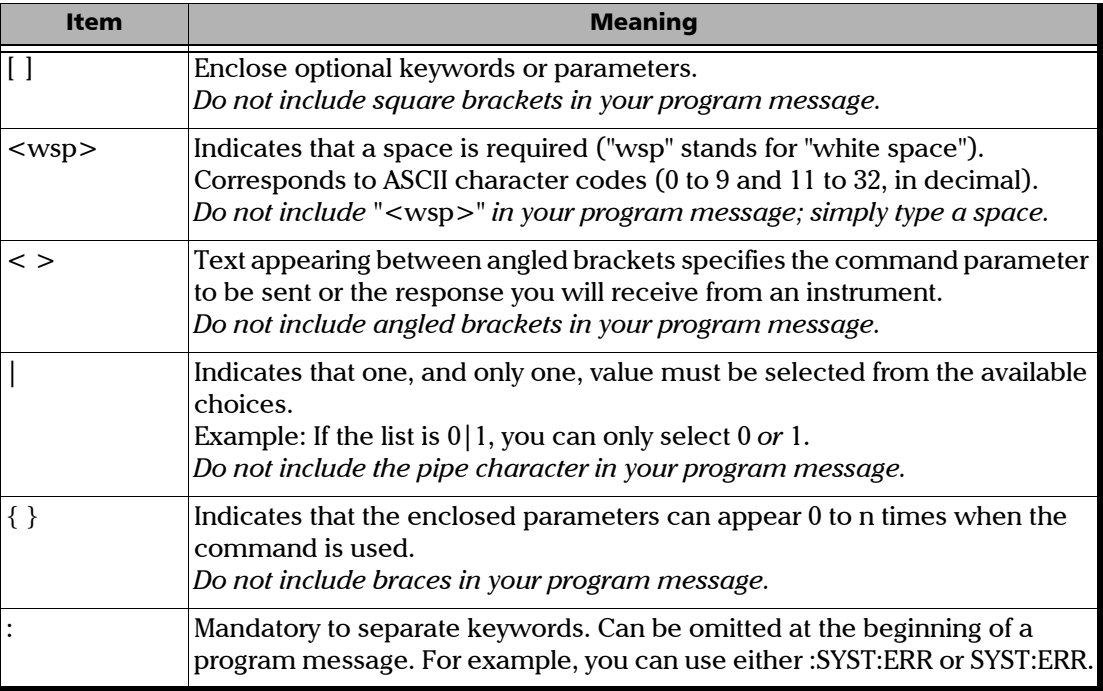

*Communication Principle*

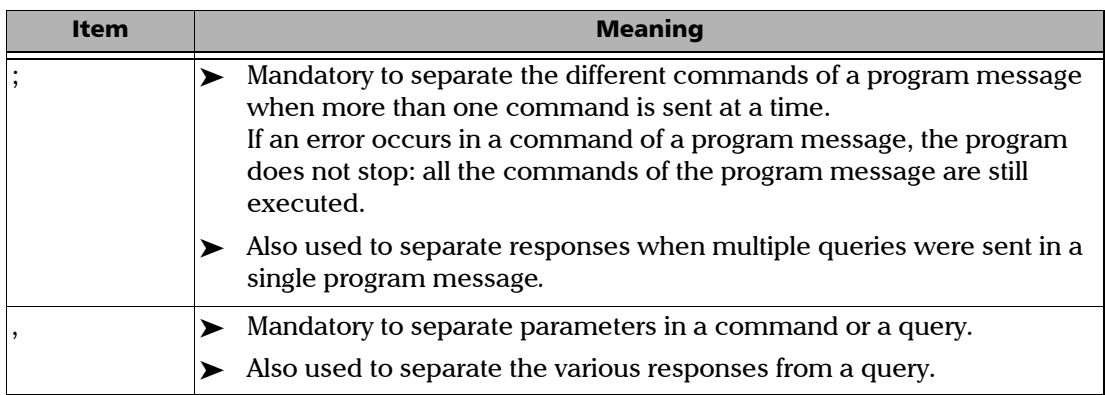

There are also several conventions regarding command syntax:

- $\triangleright$  Spelling errors cancel the command or query.
- $\blacktriangleright$  The unit of received numerical values is always the base unit.
- $\blacktriangleright$  Numerical values are entered in decimal format. Result format for float is  $+1.12345678E-123$ .
- $\blacktriangleright$  If a transmitted value has a higher precision than expected, the value is rounded off to the nearest accepted value.
- ightharpoonup Commands and queries are not case-sensitive. You can type your program messages using either lower-case or upper-case letters.
- $\triangleright$  The command or query can be written using only the three- or four-letter shortcuts, only full words, or a combination of both.

The example below shows the long and the short forms of a same query.

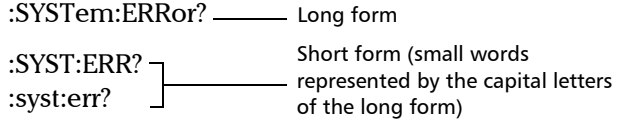

- A message must end with the following characters: CR LF  $(\rceil \n\cdot n)$
- ▶ The T200S uses the ISO-8859-1:1998 (Latin-1, West Europe) character set. Make sure to configure your remote client with the same character set and to use supported characters while giving names to files or to other items.

#### *Command Types*

The T200S uses the following types of commands and queries:

- $\triangleright$  Sequential: these commands are executed one after the other, in sequential order. A sequential command always finishes before the next command is implemented.
- $\triangleright$  Overlapped: these commands allow execution of overlapping commands while execution of the overlapped commands is still in progress.
- > Overlapping: these commands can be executed during execution of an overlapped command.

*Communication Principle*

### *Unit Multipliers*

The following table illustrates the possible unit multipliers:

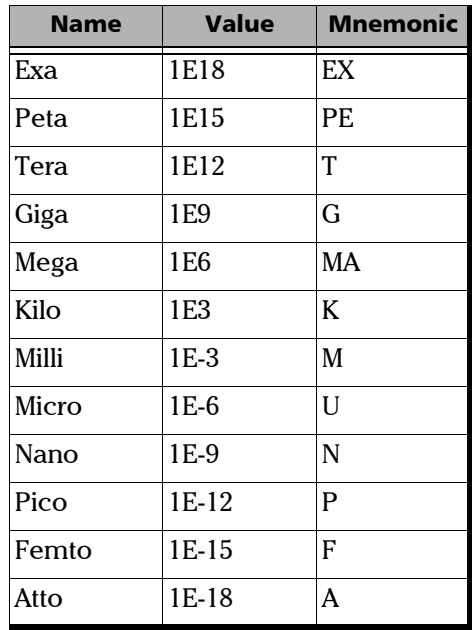

### Error Messages

System and device-specific errors are managed by your unit. The generic format for error messages is illustrated in the following figure.

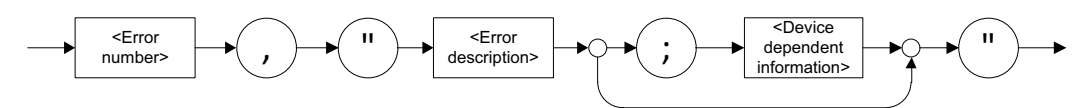

As shown in the above figure, the message contains three parts:

- $\blacktriangleright$  error number
- $\blacktriangleright$  error description
- $\blacktriangleright$  device-dependent information

Error messages ending in a negative number are SCPI-based errors.

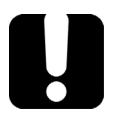

### IMPORTANT

**If an error occurs in a command of a program message (several commands separated by ";"), the program does not stop: all the commands of the program message are executed. As a consequence, several errors may be present in the error queue. You need to check the error bit to make sure that the error queue is empty.**

# *8 Maintenance*

To help ensure long, trouble-free operation:

- $\blacktriangleright$  Always keep the unit and its surroundings clean, free of dust and dirt, even if you are not using it.
- $\blacktriangleright$  Keep the unit free of dust.
- $\blacktriangleright$  Clean the unit casing and front panel with a cloth slightly dampened with water.
- $\triangleright$  Store the unit at room temperature in a clean and dry area, free of dust and out of direct sunlight.
- $\triangleright$  Avoid high humidity or significant temperature fluctuations.
- $\triangleright$  Avoid unnecessary shocks and vibrations.
- $\blacktriangleright$  If any liquids are spilled on or into the unit, turn off the power immediately, disconnect from any external power source and let the unit dry completely.

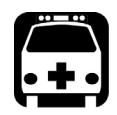

### WARNING

**The use of controls, adjustments and procedures, namely for operation and maintenance, other than those specified herein may result in hazardous radiation exposure or impair the protection provided by this unit.**

# Cleaning the T200S

### Cleaning the Cover of the T200S

If the external cover of the T200S becomes dirty or dusty, clean it by following the instructions below.

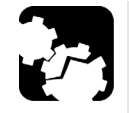

### **CAUTION**

**Do not use chemically active or abrasive materials to clean the T200S.**

Material needed:

- $\blacktriangleright$  Cleaning cloth
- $\blacktriangleright$  Isopropyl alcohol

### *To clean the external cover of the T200S:*

- *1.* Turn the T200S off (see *[Turning off the T200S](#page-23-0)* on page 18) and unplug the power supply cable from the wall socket.
- **2.** Slightly damp the cloth with an isopropyl alcohol liquid and gently swipe dirt and dust on the external cover of the T200S, without applying excessive force onto it.

### Cleaning the Fan Grid

To ensure proper cooling of the T200S from the fan, the cooling fan grid located on the rear panel (see *[Rear panel](#page-8-0)* on page 3) must not be dusty, you must clean it regularly.

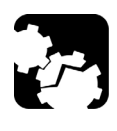

# **CAUTION**

**Do not use a vacuum cleaner to clean the fan as this may apply excessive force to it and cause damage to the fan.**

### *To clean the fan grid:*

- *1.* Turn the T200S off (see *[Turning off the T200S](#page-23-0)* on page 18) and unplug the power supply cable from the wall socket.
- **2.** Using a duster or a slightly moist cloth, gently clean the external grid of the fan without pressing it.

# Cleaning the Optical Connector

To ensure measurement accuracy and prevent loss of optical power, you must regularly verify that the optical connector of the T200S is clean.

Handle optical fiber with appropriate care and preserve the integrity of optical connectors by keeping them free of contamination.

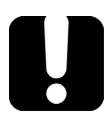

# IMPORTANT

**To reduce the need for cleaning, immediately replace protective caps on the optical connectors when not in use.**

### *To clean the connectors:*

- *1.* Disable the laser output.
- *2.* Make sure you have the following material:

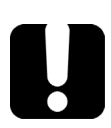

### IMPORTANT

**Use only high quality cleaning supplies that are non-abrasive and leave no residue.**

- > Clean compressed air
- ³ Optical grade cleaning swabs
- $\blacktriangleright$  Connector cleaner pen
- $\blacktriangleright$  Fiberscope or similar if available

*3.* On the front panel, lift the protective cap. Do not disassemble the bulkhead adapter.

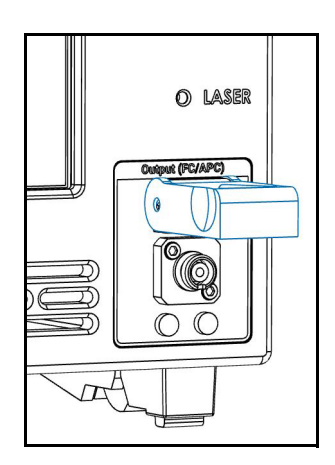

- *4.* Gently clean the connector end, with the following instructions:
	- *4a.* Hold the can of compressed air upright and spray the can into the air to purge any propellant.
	- *4b.* Spray the clean compressed air on the connector to remove any loose particles or moisture.
- **5.** Clean the fiber end using your cleaning tool.
- *6.* Spray the clean compressed air on the connector again to remove any loose particles or isopropyl alcohol.
- *7.* Check that the connector is clean with a fiberscope (or similar).

# <span id="page-61-0"></span>Updating the T200S System Version

The T200S embedded software package is a .pkg file available on the EXFO website.

Updating the T200S system version takes less than 10 minutes.

### *To update the T200S system version:*

- *1.* From the EXFO website (www.EXFO.com/en/exfo-apps), download the last T200S update package (compressed into a \*.zip file).
- 2. Unzip the package to a USB storage device, so that the necessary \*.pkg file is located at the USB device root.
- *3.* Connect the USB storage device to one of the available USB ports.
- *4.* Turn off the T200S (see *[Turning off the T200S](#page-23-0)* on page 18).
- 5. On the front panel, press the  $\binom{1}{2}$  button to turn on the T200S.

The T200S automatically detects the \*.pkg file on the USB device and starts the update wizard (if several \*.pkg files are detected, the last copied on the USB device or on the internal drive is taken into account).

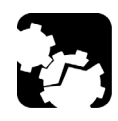

# **CAUTION**

- **To avoid serious system problems:**
- ³ **Do not turn the T200S off during the update.**
- ³ **Do not remove the USB device before the end of the upgrade process.**
- *6.* Follow the instructions displayed on screen to update the system version.

Once the update is finished, the T200S may start normally or shutdown, depending on the update. In this case, you need to restart it as explained in *[Turning on the T200S and](#page-21-0)  [Accessing the GUI](#page-21-0)* on page 16.

# Updating the Operating System Version

For security reasons, you should check for updates regularly to keep the T200S operating system version up to date.

Updating the operating system may take a significant amount of time.

#### *To update the operating system version:*

- *1.* Make sure that your T200S is connected to the Internet.
- *2.* Turn on the T200S as explained in *[Turning on the T200S and Accessing the GUI](#page-21-0)* on [page 16.](#page-21-0)
- **3.** In the T200S task bar, touch the **button to display the Settings** window and select the **Update** tab.

The **System Update** button enables you to update the operating system.

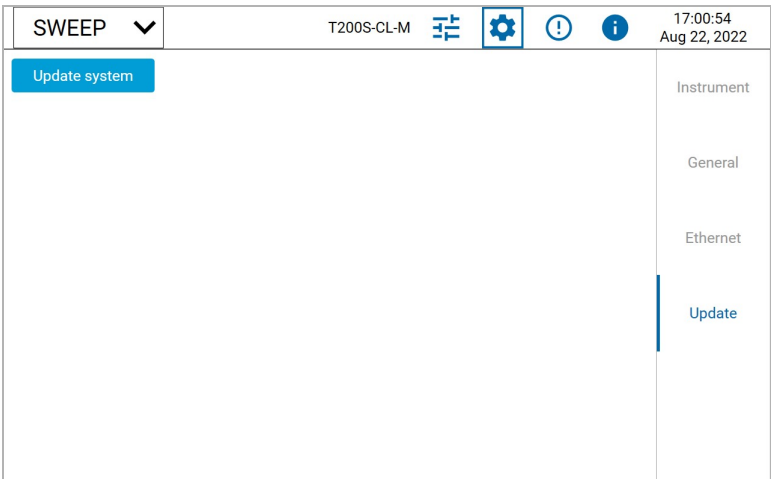

#### *4.* Touch the **Update system** button.

The T200S verifies if your system is up to date. This operation might take time.

- $\blacktriangleright$  If after 15 minutes, the T200S is still checking for updates, a problem may have occurred during the update checking. In this case, touch **Cancel** and restart the T200S before running a new operating system update.
- $\blacktriangleright$  If updates are available, a message gives the list of available updates and prompts you to install them.
- $\blacktriangleright$  If no update has been found, an information message is displayed.
- *5.* Touch the **Download, install and restart** button to install the update(s). The T200S downloads and installs the updates, and then restarts automatically.
- *6.* Once the T200S has restarted: in the **Settings** window, touch the **Check for updates**  button again to make sure that all updates have been installed. If all updates have not been installed, perform steps 1 to 5 again to install all the available updates.

# Replacing Fuses

You must verify the power fuses in case you cannot turn on the T200S Tunable Laser Source.

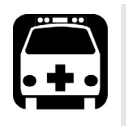

# WARNING

**To avoid fire hazard, only use the correct fuse type, voltage and current ratings.**

The unit contains two fuses (see *[Technical Specifications](#page-6-0)* on page 3 for details). The fuse holder is located at the back of the unit, just above the power inlet.

### *Before starting:*

Make sure you have the following equipment:

- $\blacktriangleright$  1 small flat-head screwdriver.
- ³ 1 or 2 replacement fuses (for fuse type, see *[Technical Specifications](#page-6-0)* on page 3).

### *To replace a fuse:*

- *1.* Turn off the unit and unplug the power cord.
- *2.* Using a flat-head screwdriver as a lever, pull the fuse holder out of the unit.

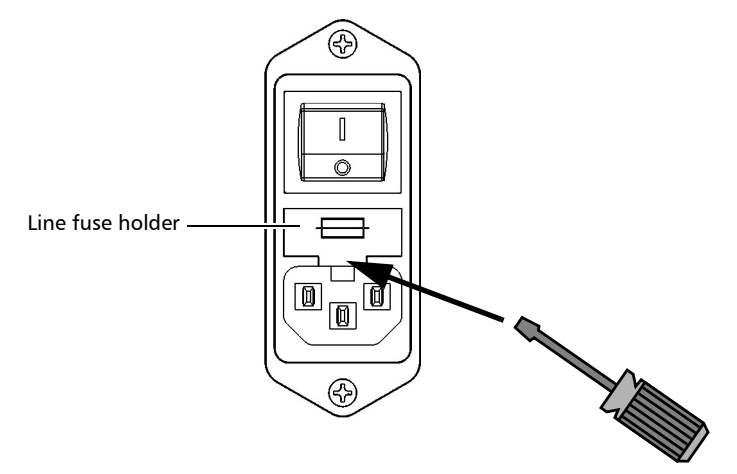

- *3.* Check and replace the fuses if necessary.
- *4.* Insert the new fuse into the fuse holder.

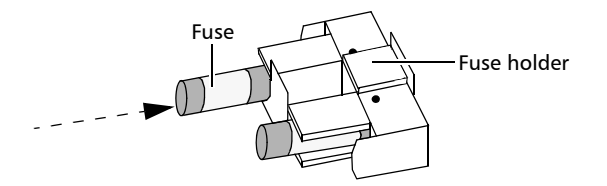

- *5.* Make sure the fuses are placed firmly in the holder prior to reinsertion.
- *6.* Firmly push the fuse holder into place.

# Recalibrating the T200S

The validity of specifications depends on operating conditions. For example, the calibration validity period can be longer or shorter depending on the intensity of use, environmental conditions and unit maintenance, as well as the specific requirements for your application. All of these elements must be taken into consideration when determining the appropriate calibration interval of this particular EXFO unit.

Under normal use, the recommended interval for your T200S is: 1 year.

# Recycling and Disposal

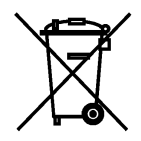

This symbol on the product means that you should recycle or dispose of your product (including electric and electronic accessories) properly, in accordance with local regulations. Do not dispose of it in ordinary garbage receptacles.

For complete recycling/disposal information, visit the EXFO Web site at www.exfo.com/recycle.

# *9 Troubleshooting*

This section explains how to handle common problems that can occur with your instrument, and how to ask for support.

# Solving Common Problems

The following table lists problems that can occur and their possible solution.

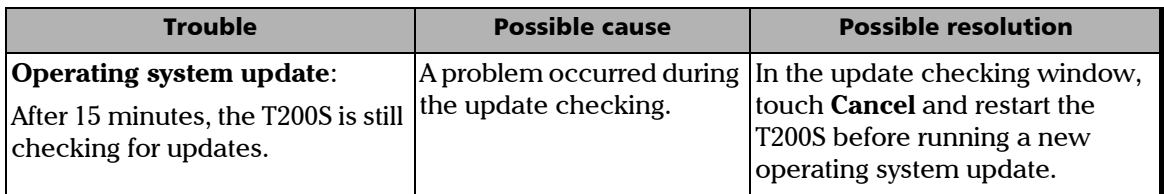

# Forcing the T200S to Shutdown & Restart

In case of system crash and frozen screen, you can abruptly turn the T200S off as explained in the following procedure.

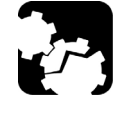

# **CAUTION**

**Do not stop the T200S with this procedure if you can turn it off normally as explained in** *[Turning on the T200S and Accessing the GUI](#page-21-0)* **on page 16.**

### *To force the T200S to shutdown and restart:*

*1.* If the touchscreen is frozen: try to shutdown the T200S as explained in *[Turning off the](#page-23-0)  T200S* [on page 18](#page-23-0).

If this does not work, follow the rest of these instructions.

- **2.** Press the On/Off button during 4 seconds. The system abruptly stops.
- *3.* On the rear panel, set the power switch to **O**.
- *4.* Wait 10 seconds and set the power switch back to **I**.
- *5.* Restart the T200S as explained in *[Turning on the T200S and Accessing the GUI](#page-21-0)* on [page 16](#page-21-0).

# Abruptly Turning off the T200S (Emergency Shutdown)

In case of emergency (presence of smoke flame or any immediate hazard), you can abruptly turn the T200S off as explained in the following procedure.

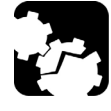

### **CAUTION**

**Do not stop the T200S with this procedure if you can turn it off normally as explained in** *[Turning off the T200S](#page-23-0)* **on page 18.**

### *To abruptly turn off the T200S:*

Unplug the T200S by pulling the power cable off the T200S power cable connector on the rear panel (see *[Rear panel](#page-8-0)* on page 3).

# Restoring Your Unit to Normal Operation

If you encounter major problems with your unit (for example, the unit does not behave the way it used to), you can revert it to its initial state (as it was at time of purchase).

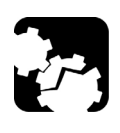

# **CAUTION**

**DO NOT TURN OFF your unit while the recovery operation is underway. Doing so may severely damage your unit.**

### *To reset your unit to its factory settings:*

- *1.* Repeatedly turn your device off and then on as explained in the following steps:
	- *1a.* Press the On/Off button during 10 seconds to turn off the T200S.
	- **1b.** Press the On/Off button to turn on the T200S.
	- *1c.* On the first sign that the T200S has started, hold down the On/Off button for 10 seconds to turn off the T200S.
	- *1d.* Press the On/Off button to turn on the T200S.
	- *1e.* When the T200S restarts, hold down the On/Off button for 10 seconds to turn it off.
	- **1f.** Press the On/Off button to turn on the T200S.

The WinRe (Windows Recovery Environment) appears.

- *2.* In WinRe (Windows Recovery Environment), touch **See advanced repair options**.
- *3.* Under **Choose an option**, touch **Troubleshoot**.

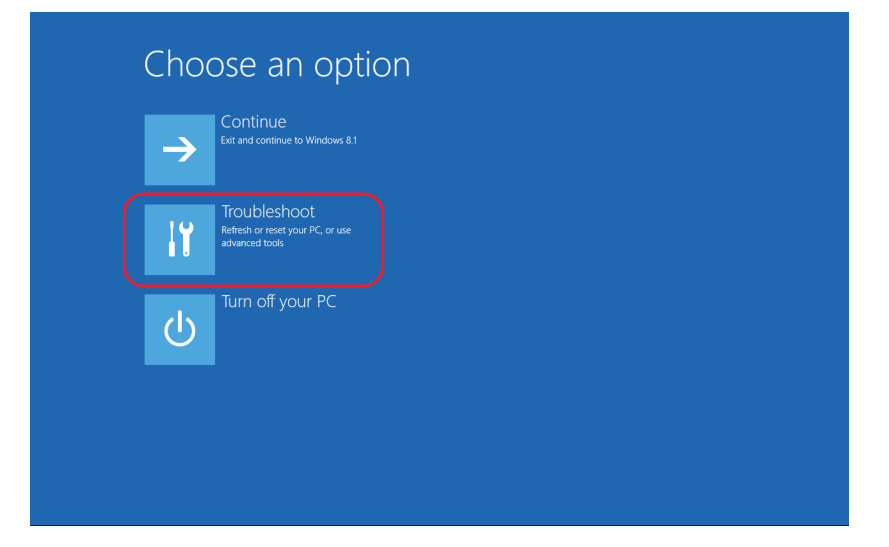

*4.* Under **Troubleshoot**, touch **Platform Imaging Utility** to display the corresponding application.

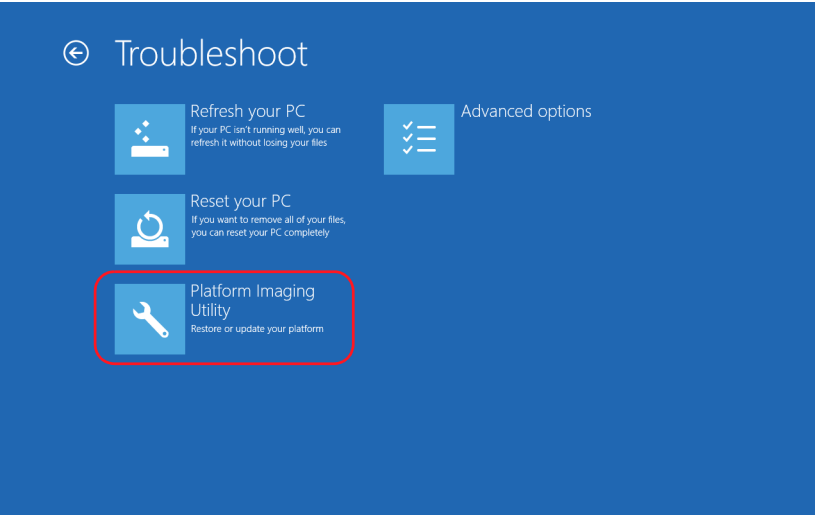

*5.* From the **Platform Servicing and Imaging Utility** wizard, select **Reset this unit to factory settings** and touch **Next**.

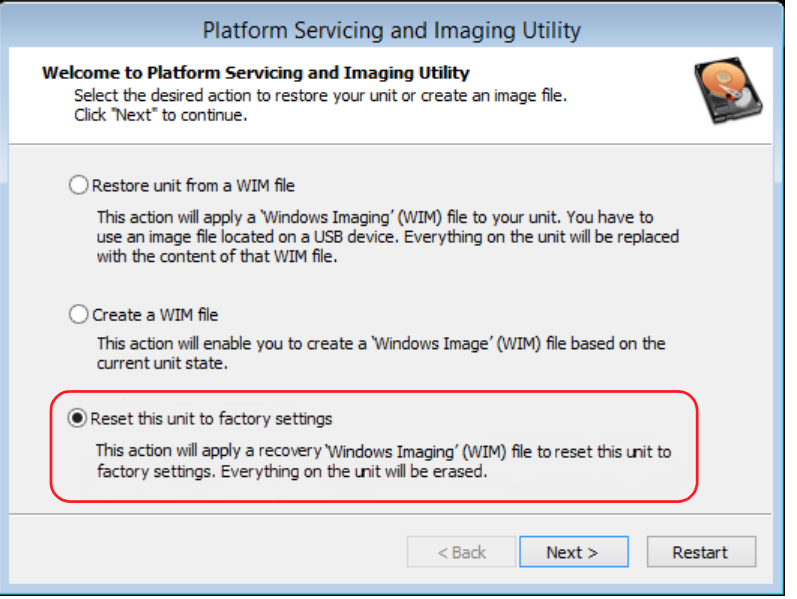

*6.* Read the warning and click **Start** to restore the unit to its initial state.

When the operation is complete the application prompts you.

*7.* Touch **OK**.

The unit restarts.

If an error is display at startup, it means that the software package must be updated: in this case, download the last T200S update package from the EXFO website and install it as described in *[Updating the T200S System Version](#page-61-0)* on page 56.

*8.* Accept the license agreements as you did when you first received you unit.

# Using Assistance Tools

The T200S provides tools for remote or self assistance, as explained in the following sections:

- ³ *[Saving Debug Data](#page-69-0)* on page 64
- ³ *[Displaying the List of Errors and Warnings](#page-69-1)* on page 64

### <span id="page-69-0"></span>Saving Debug Data

Saving debug data and sending it to the EXFO customer support service can be useful for remote assistance (see *[Contacting the Technical Support Group](#page-70-0)* on page 65).

#### *To save debug data:*

- **1.** In the T200S task bar, touch the **button**.
- *2.* Touch the **View event log** button.

The list of event log is displayed.

- *3.* Connect a USB storage device to one of the available USB ports.
- *4.* Touch the **Save event log** button.

The event log is saved at the root of the USB storage device in .xml format.

### <span id="page-69-1"></span>Displaying the List of Errors and Warnings

The following procedure explains how to display the last main warnings that occurred on the T200S.

#### *To display the last error/warning messages:*

In the T200S task bar, touch the  $\left(\begin{array}{c} \bullet \\ \bullet \end{array}\right)$  button.

The last 100 errors or warnings that occurred are displayed in order of appearance, with their corresponding date and time.

### *To clear the list of error/warning messages:*

- **1.** In the T200S task bar, touch the  $\left(\begin{array}{c} \bullet \\ \bullet \end{array}\right)$  button.
- *2.* At the bottom of the list, touch the **Clear error list** button.

# Viewing System Information

You can see information about your product, such as the serial number, options, version numbers, license agreement and contact information at all times.

### *To view product information:*

- **1.** In the task bar, touch the **button**.
- *2.* Do one of the following:
	- $\triangleright$  To display contact information, touch the **Technical support** tab
	- ³ To display product information, touch the **System information** tab
- *3.* To see the license agreements, touch the **View license agreement** button.
- **4.** Touch the **b** button to exit the **Settings** window.

# Displaying the User Documentation

The user guide is available in PDF format on the USB key delivered with the instrument and from the EXFO website: www.EXFO.com/en/resources/

# <span id="page-70-0"></span>Contacting the Technical Support Group

To obtain after-sales service or technical support for this product, contact EXFO at one of the following numbers. The Technical Support Group is available to take your calls from Monday to Friday, 8:00 a.m. to 7:00 p.m. (Eastern Time in North America).

### **Technical Support Group**

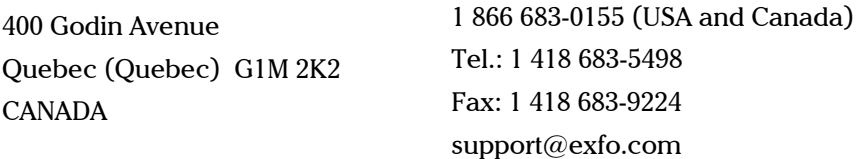

For detailed information about technical support, and for a list of other worldwide locations, visit the EXFO Web site at www.exfo.com.

If you have comments or suggestions about this user documentation, you can send them to customer.feedback.manual@exfo.com.

To accelerate the process, please have information such as the name and the serial number (see the product identification label), as well as a description of your problem, close at hand.

# Transportation

Maintain a temperature range within specifications when transporting the unit. Transportation damage can occur from improper handling. The following steps are recommended to minimize the possibility of damage:

- $\triangleright$  Pack the unit in its original packing material when shipping.
- > Avoid high humidity or large temperature fluctuations.
- $\blacktriangleright$  Keep the unit out of direct sunlight.
- > Avoid unnecessary shocks and vibrations.
- > To avoid damaging the optical core, imperatively turn off the unit as described in *[Turning off the T200S](#page-23-0)* on page 18.

For instructions on returning the T200S, please contact EXFO (see *[Contacting the Technical](#page-70-0)  [Support Group](#page-70-0)* on page 65).
## *10 Warranty*

### General Information

EXFO Inc. (EXFO) warrants this equipment against defects in material and workmanship for a period of 1 year from the date of original shipment. EXFO also warrants that this equipment will meet applicable specifications under normal use.

During the warranty period, EXFO will, at its discretion, repair, replace, or issue credit for any defective product, as well as verify and adjust the product free of charge should the equipment need to be repaired or if the original calibration is erroneous. If the equipment is sent back for verification of calibration during the warranty period and found to meet all published specifications, EXFO will charge standard calibration fees.

### IMPORTANT

**The warranty can become null and void if:**

- ³ **unit has been tampered with, repaired, or worked upon by unauthorized individuals or non-EXFO personnel.**
- ³ **warranty sticker has been removed.**
- **Example 3 case screws, other than those specified in this guide, have been removed.**
- ³ **case has been opened, other than as explained in this guide.**
- ³ **unit serial number has been altered, erased, or removed.**
- ³ **unit has been misused, neglected, or damaged by accident.**

THIS WARRANTY IS IN LIEU OF ALL OTHER WARRANTIES EXPRESSED, IMPLIED, OR STATUTORY, INCLUDING, BUT NOT LIMITED TO, THE IMPLIED WARRANTIES OF MERCHANTABILITY AND FITNESS FOR A PARTICULAR PURPOSE. IN NO EVENT SHALL EXFO BE LIABLE FOR SPECIAL, INCIDENTAL, OR CONSEQUENTIAL DAMAGES.

### Gray Market and Gray Market Products

Gray market is a market where products are traded through distribution channels that are legal but remain unofficial, unauthorized, or unintended by the original manufacturer. Intermediaries using such channels to distribute products are considered to be part of the gray market (hereafter unauthorized intermediary).

EXFO considers that a product originates from the gray market (hereafter gray market product) in the following situations:

A product is sold by an unauthorized intermediary.

A product is designed and destined for a particular market and sold on a second market.

A product is resold, despite being reported lost or stolen.

When products are purchased on the gray market, rather than through an authorized EXFO distribution channel, EXFO is unable to guarantee the source and quality of those products nor the local safety regulations and certifications (CE, UL, etc.).

EXFO will not honor warranty, install, maintain, repair, calibrate, provide technical support nor make any support contracts available for gray market products.

For complete information, refer to EXFO's policy regarding gray market products at www.exfo.com/en/how-to-buy/sales-terms-conditions/gray-market/

### Liability

EXFO shall not be liable for damages resulting from the use of the product, nor shall be responsible for any failure in the performance of other items to which the product is connected or the operation of any system of which the product may be a part.

EXFO shall not be liable for damages resulting from improper usage or unauthorized modification of the product, its accompanying accessories and software.

### **Exclusions**

EXFO reserves the right to make changes in the design or construction of any of its products at any time without incurring obligation to make any changes whatsoever on units purchased. Accessories, including but not limited to fuses, pilot lamps, batteries and universal interfaces (EUI) used with EXFO products are not covered by this warranty.

This warranty excludes failure resulting from: improper use or installation, normal wear and tear, accident, abuse, neglect, fire, water, lightning or other acts of nature, causes external to the product or other factors beyond the control of EXFO.

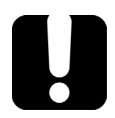

### IMPORTANT

**In the case of products equipped with optical connectors, EXFO will charge a fee for replacing connectors that were damaged due to misuse or bad cleaning.**

### **Certification**

EXFO certifies that this equipment met its published specifications at the time of shipment from the factory.

### Service and Repairs

EXFO commits to providing product service and repair for five years following the date of purchase.

#### *To send any equipment for service or repair:*

- *1.* Call one of EXFO's authorized service centers (see *[EXFO Service Centers Worldwide](#page-75-0)* on [page 70\)](#page-75-0). Support personnel will determine if the equipment requires service, repair, or calibration.
- *2.* If equipment must be returned to EXFO or an authorized service center, support personnel will issue a Return Merchandise Authorization (RMA) number and provide an address for return.
- *3.* If possible, back up your data before sending the unit for repair.
- *4.* Pack the equipment in its original shipping material. Be sure to include a statement or report fully detailing the defect and the conditions under which it was observed.
- *5.* Return the equipment, prepaid, to the address given to you by support personnel. Be sure to write the RMA number on the shipping slip. *EXFO will refuse and return any package that does not bear an RMA number.*

**Note**: A test setup fee will apply to any returned unit that, after test, is found to meet the applicable specifications.

After repair, the equipment will be returned with a repair report. If the equipment is not under warranty, you will be invoiced for the cost appearing on this report. EXFO will pay return-to-customer shipping costs for equipment under warranty. Shipping insurance is at your expense.

Routine recalibration is not included in any of the warranty plans. Since calibrations/verifications are not covered by the basic or extended warranties, you may elect to purchase FlexCare Calibration/Verification Packages for a definite period of time. Contact an authorized service center (see *[EXFO Service Centers Worldwide](#page-75-0)* on page 70).

### <span id="page-75-0"></span>EXFO Service Centers Worldwide

If your product requires servicing, contact your nearest authorized service center.

#### **EXFO Headquarters Service Center**

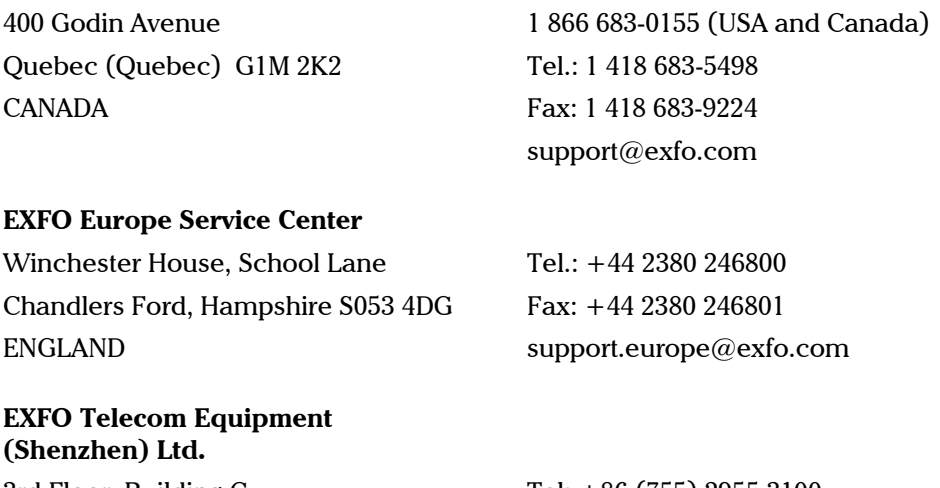

3rd Floor, Building C, FuNing Hi-Tech Industrial Park, No. 71-3, Xintian Avenue, Fuhai, Bao'An District, Shenzhen, China, 518103

Tel: +86 (755) 2955 3100 Fax: +86 (755) 2955 3101 support.asia@exfo.com

To view EXFO's network of partner-operated Certified Service Centers nearest you, please consult EXFO's corporate website for the complete list of service partners: http://www.exfo.com/support/services/instrument-services/ exfo-service-centers.

# *A SCPI Command Reference*

This section presents detailed information about the command and queries supplied with your T200S. For more details on T200S remote control parameters and procedures, see *[Remotely Controlling the T200S](#page-48-0)* on page 43.

- ³ *[General Commands](#page-76-0)* on page 71
- ³ *[T200S Specific Commands](#page-85-0)* on page 80

### <span id="page-76-0"></span>General Commands

### Quick Reference

The T200S recognizes the required commands identified in IEEE 488.2. The table below summarizes these commands. These commands are fully explained on the following pages.

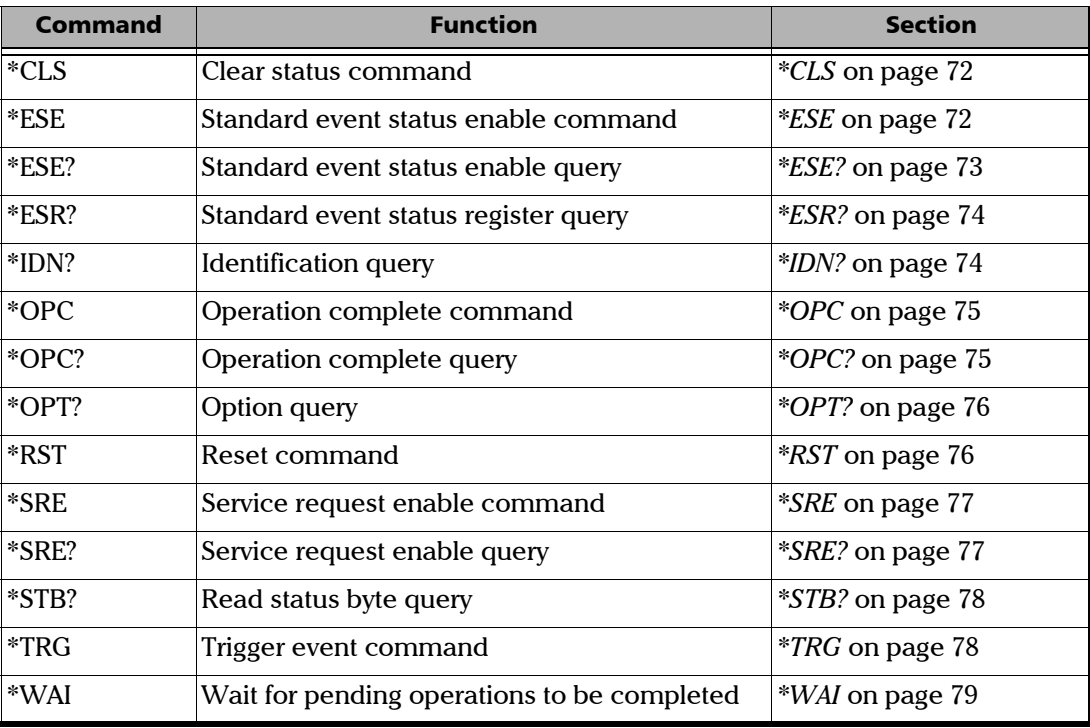

### General Commands

<span id="page-77-0"></span>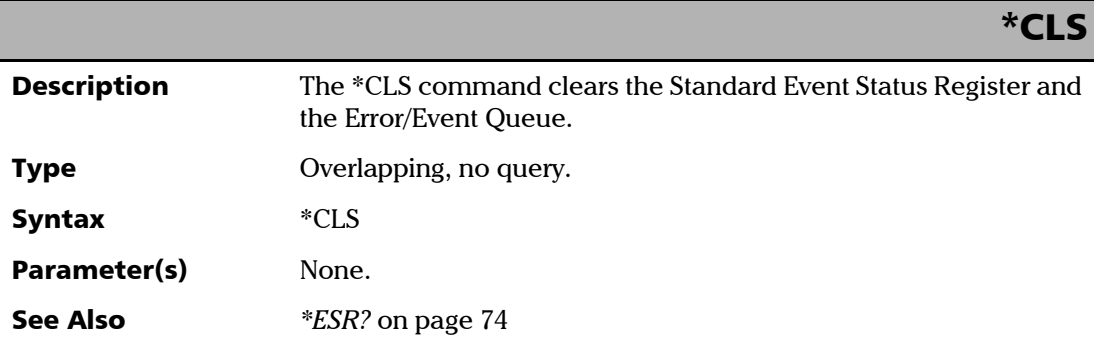

<span id="page-77-1"></span>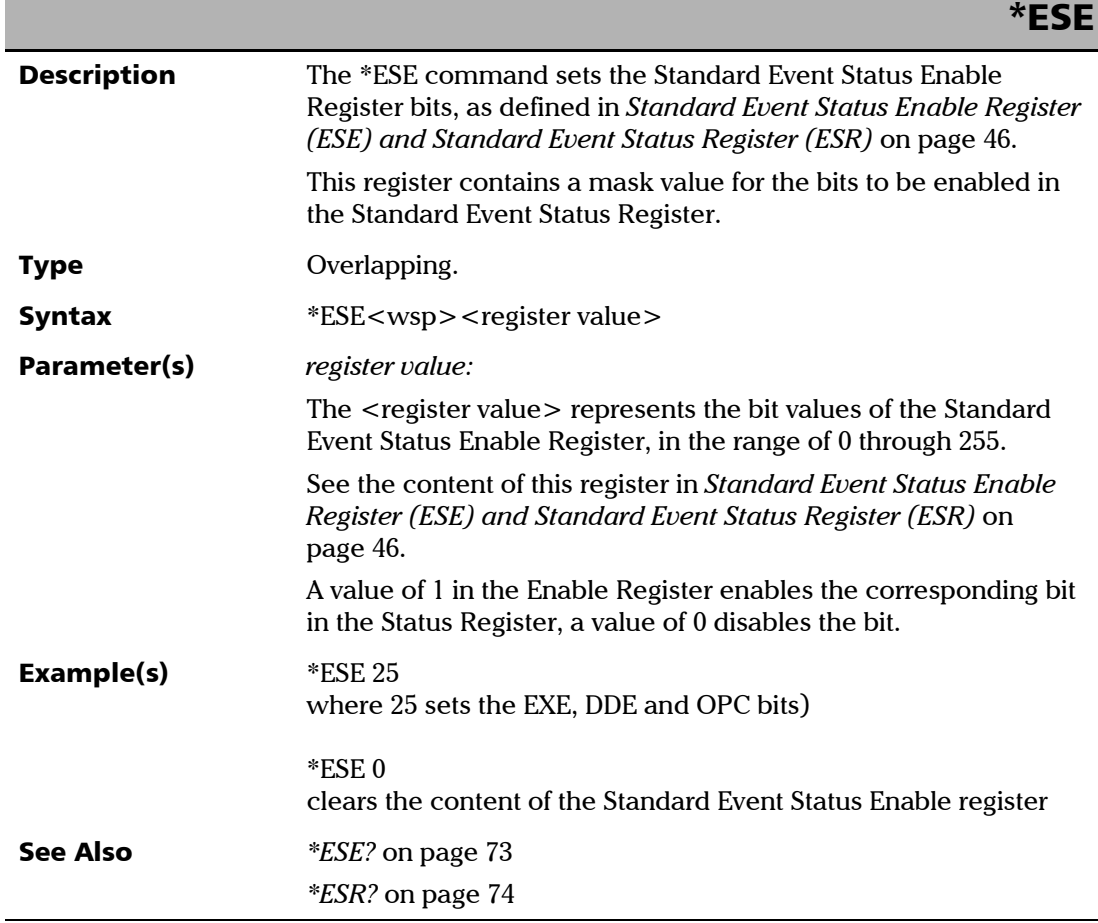

## \*ESE?

<span id="page-78-0"></span>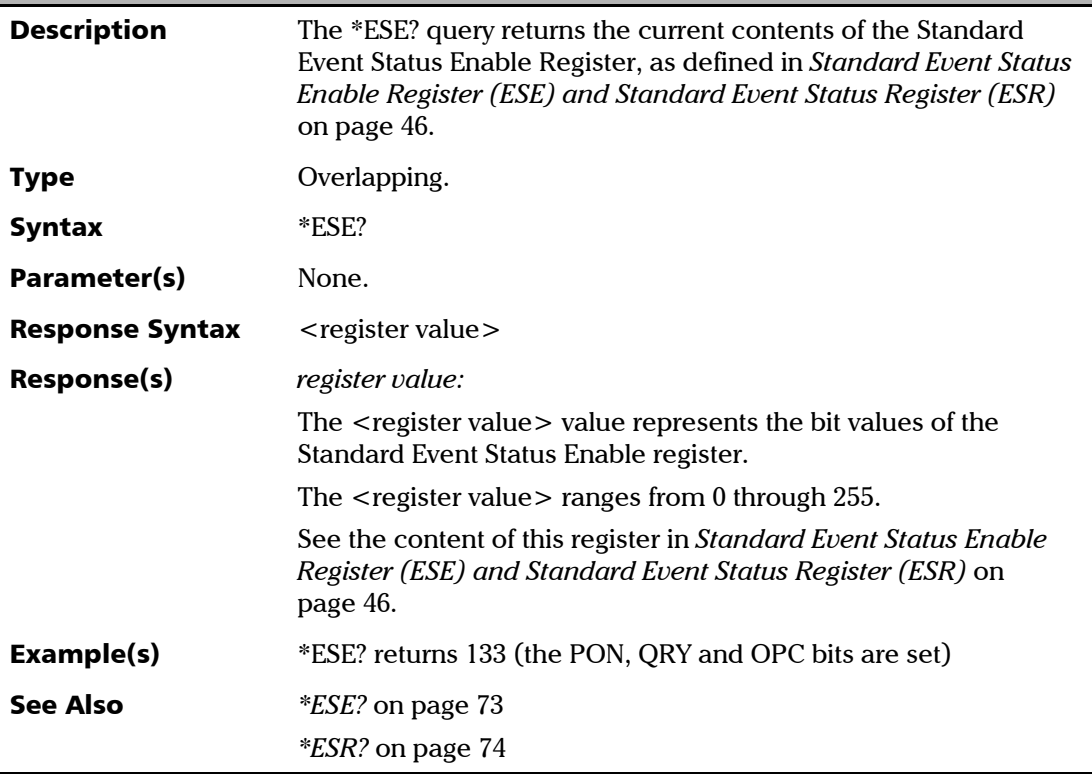

#### SCPI Command Reference

*General Commands*

### \*ESR?

<span id="page-79-0"></span>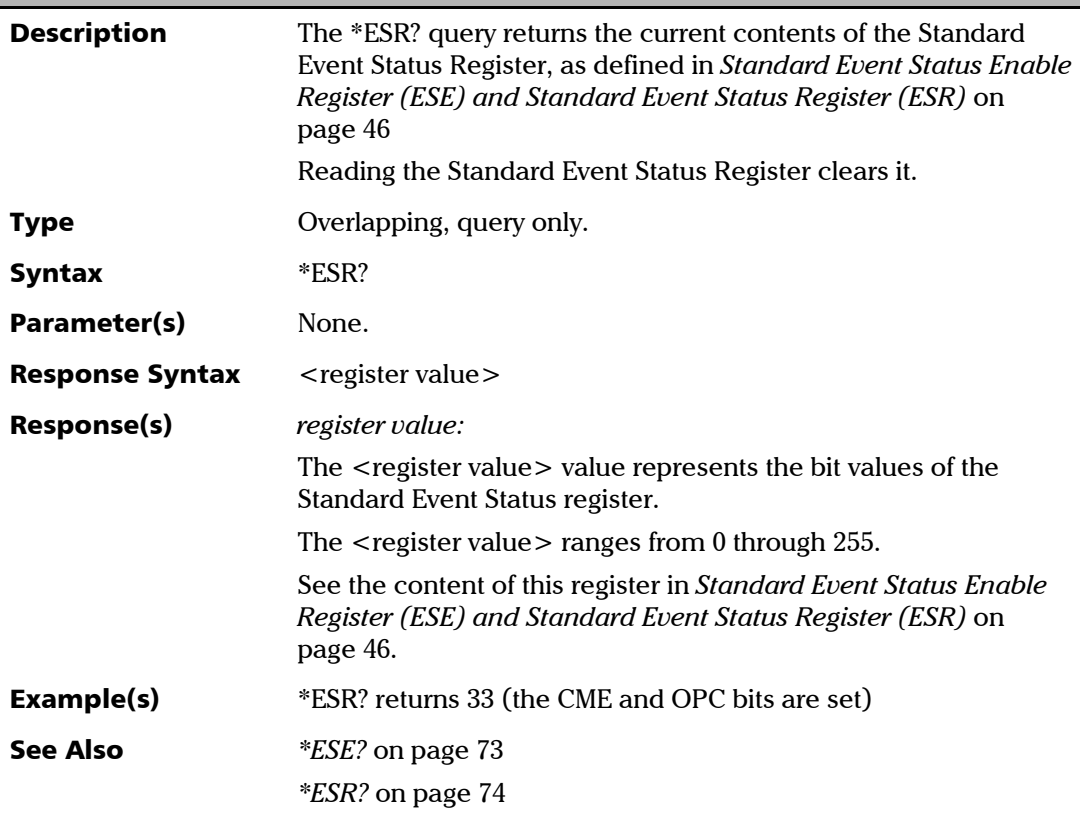

<span id="page-79-1"></span>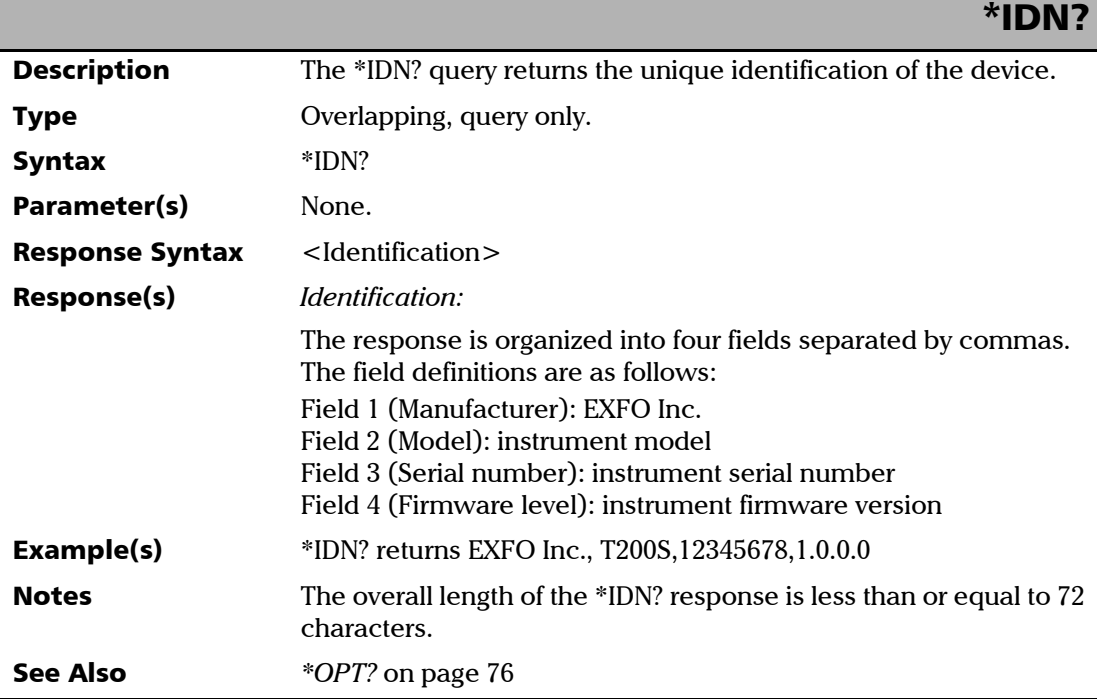

*General Commands*

<span id="page-80-0"></span>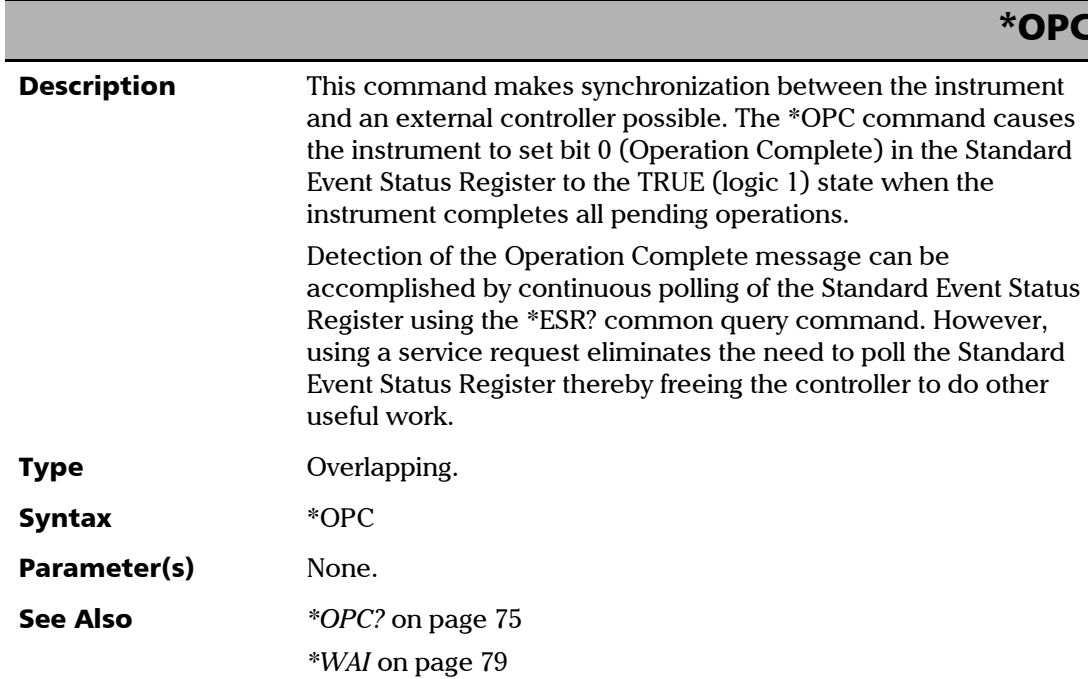

<span id="page-80-1"></span>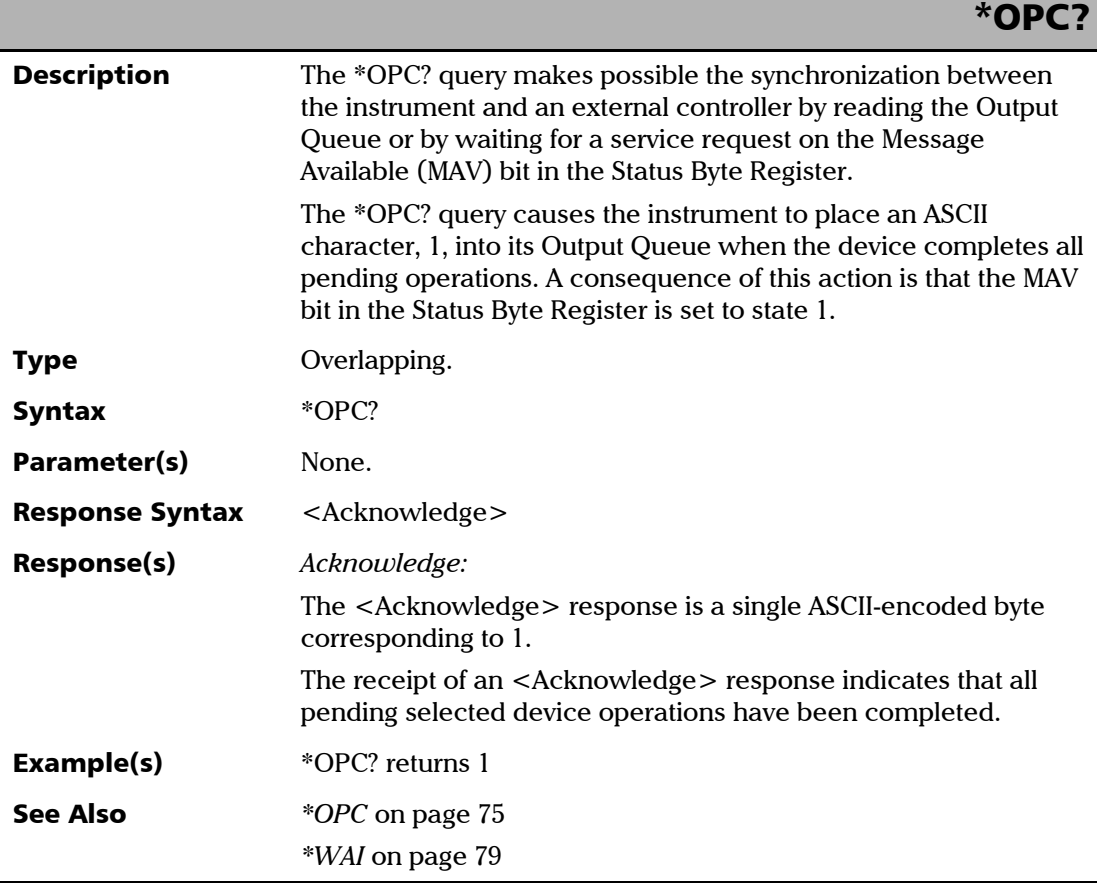

\*OPT?

<span id="page-81-0"></span>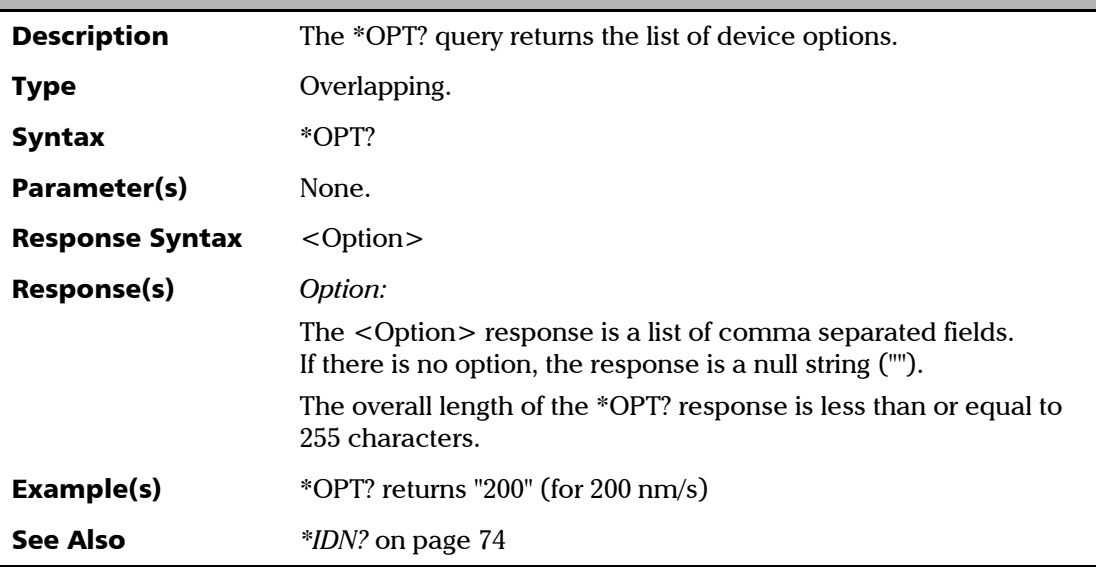

<span id="page-81-1"></span>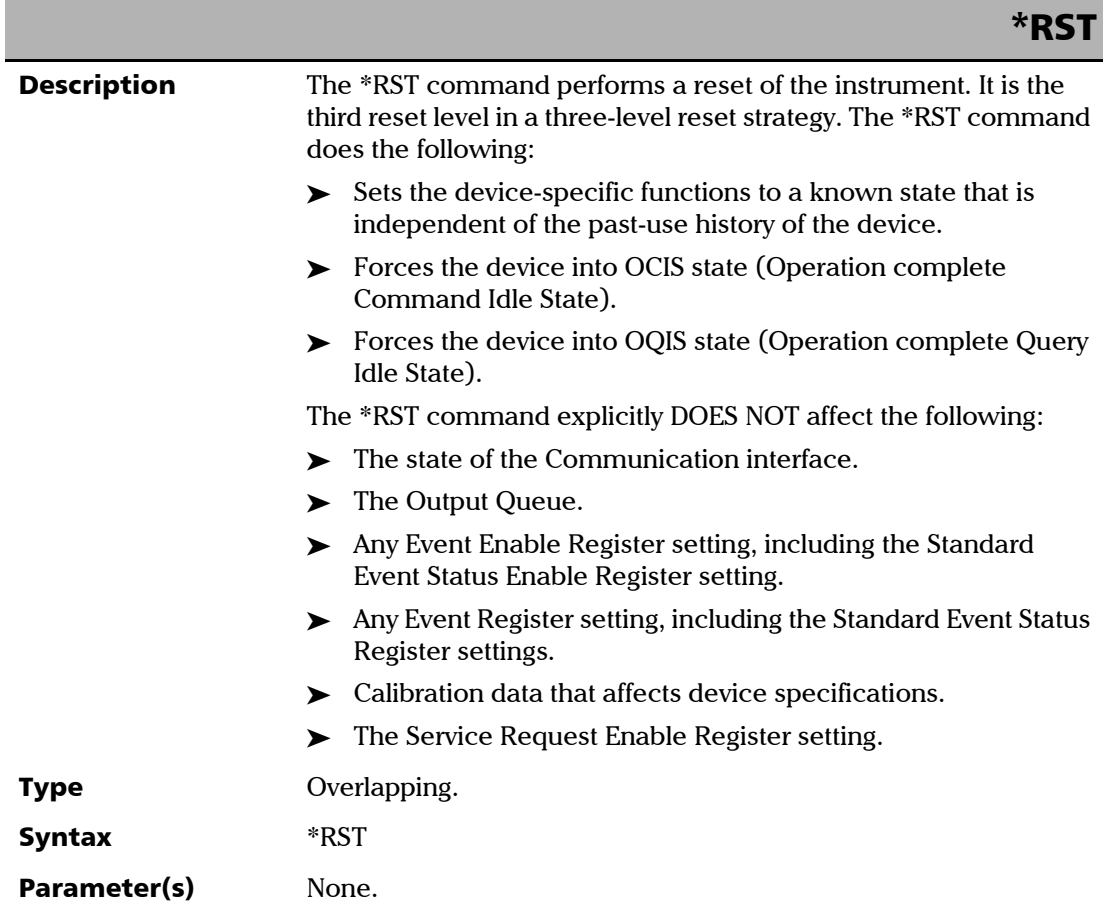

### \*SRE

<span id="page-82-0"></span>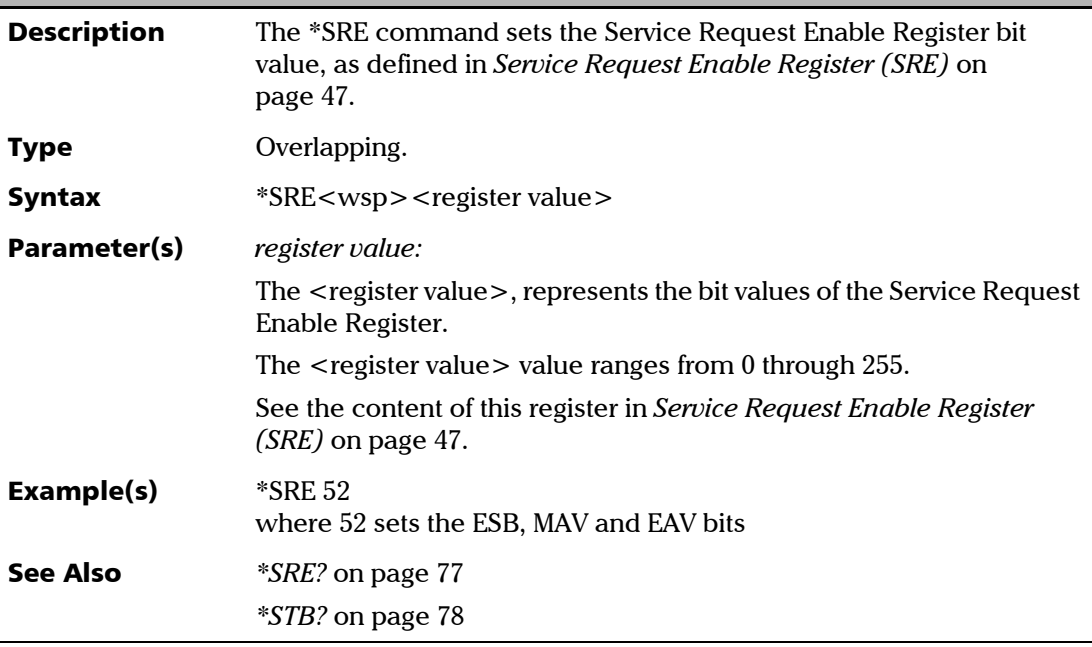

<span id="page-82-1"></span>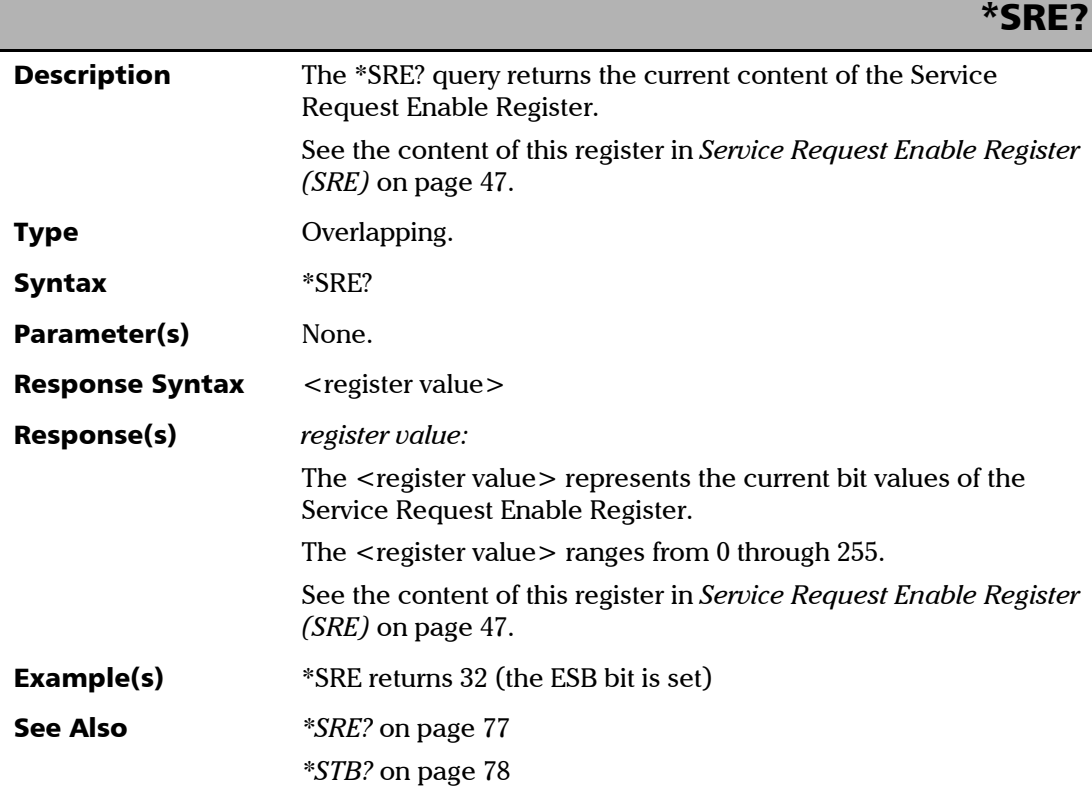

Tunable Laser Source 77

#### SCPI Command Reference

*General Commands*

### \*STB?

<span id="page-83-0"></span>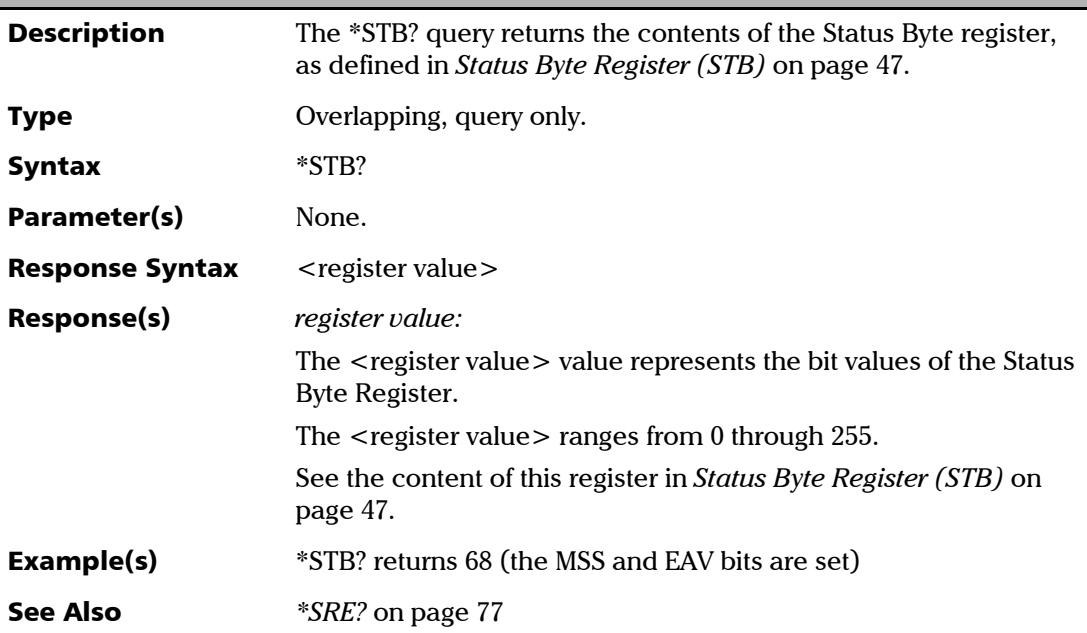

<span id="page-83-1"></span>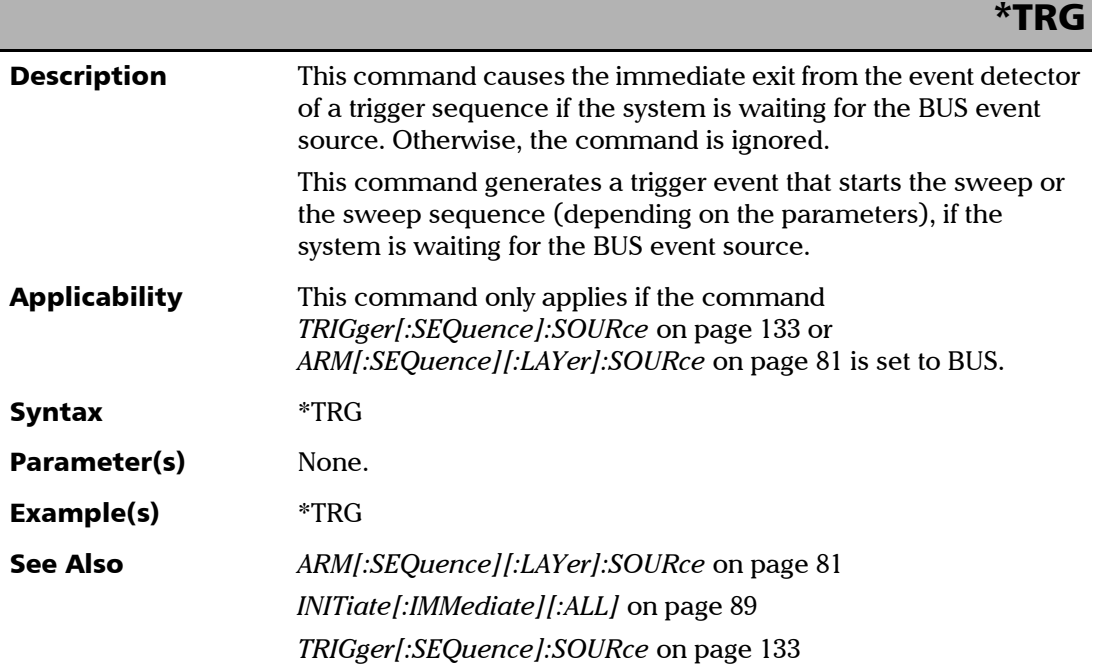

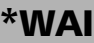

<span id="page-84-0"></span>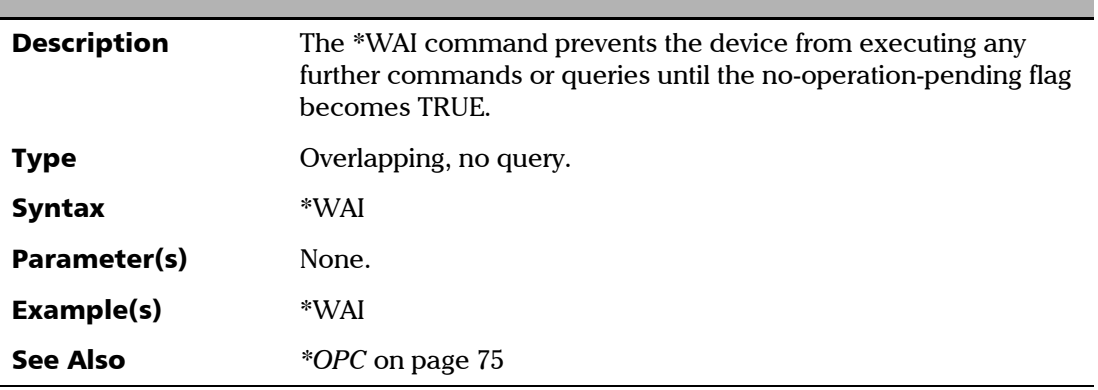

### <span id="page-85-0"></span>Quick Reference

The table below contains a summary of the T200S specific commands. These commands are fully explained on the following pages.

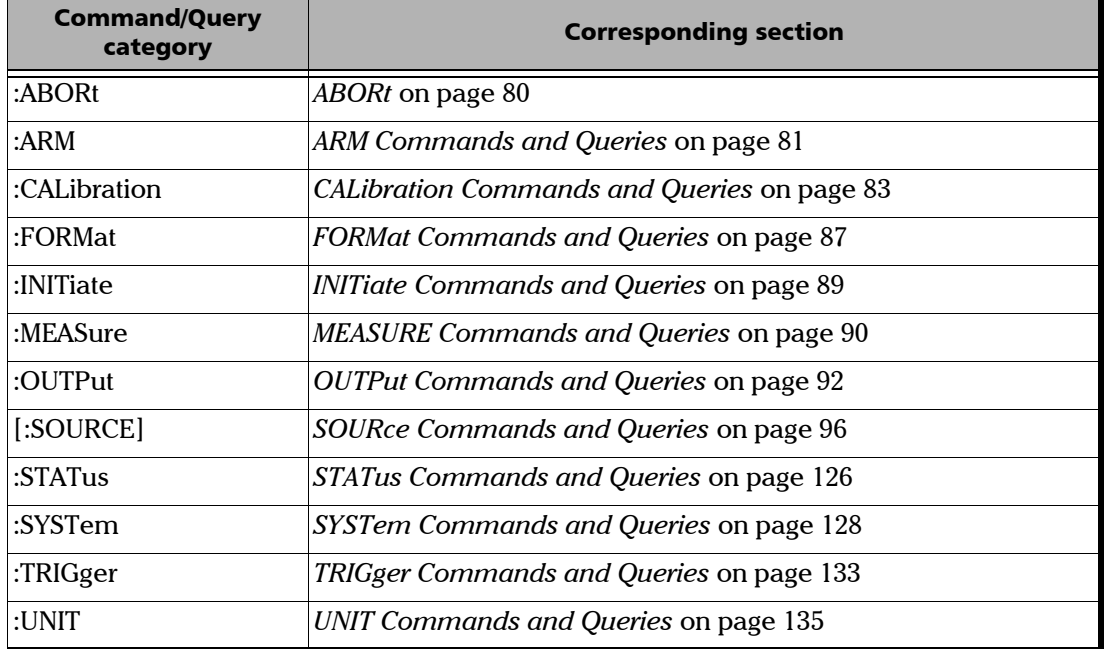

<span id="page-85-1"></span>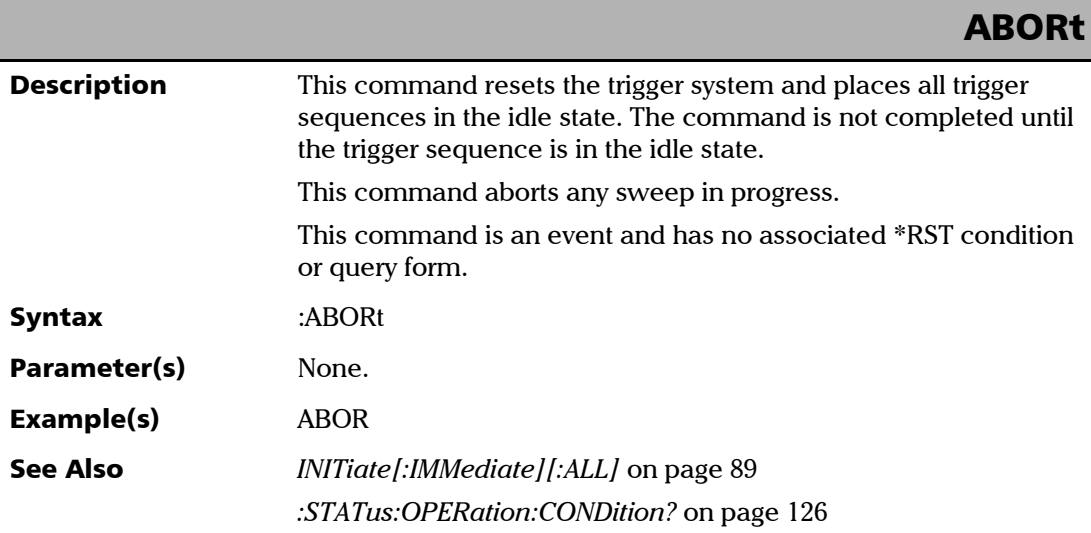

### <span id="page-86-1"></span>ARM Commands and Queries

#### *Quick Reference*

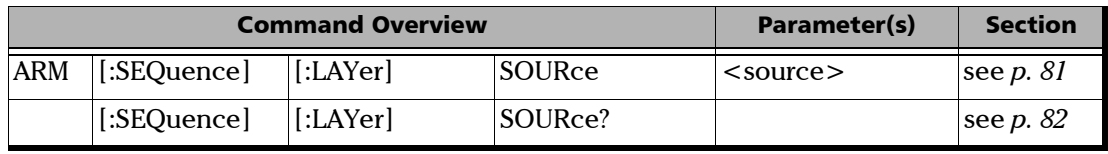

<span id="page-86-0"></span>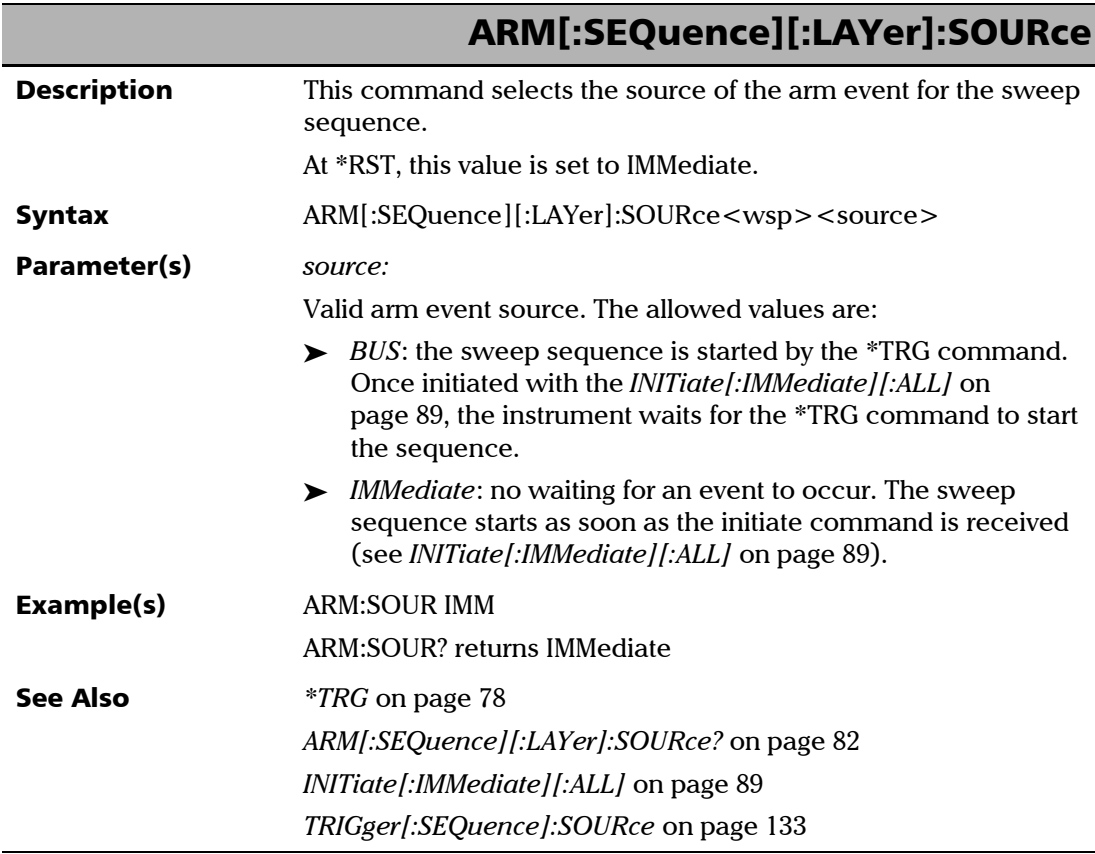

<span id="page-87-0"></span>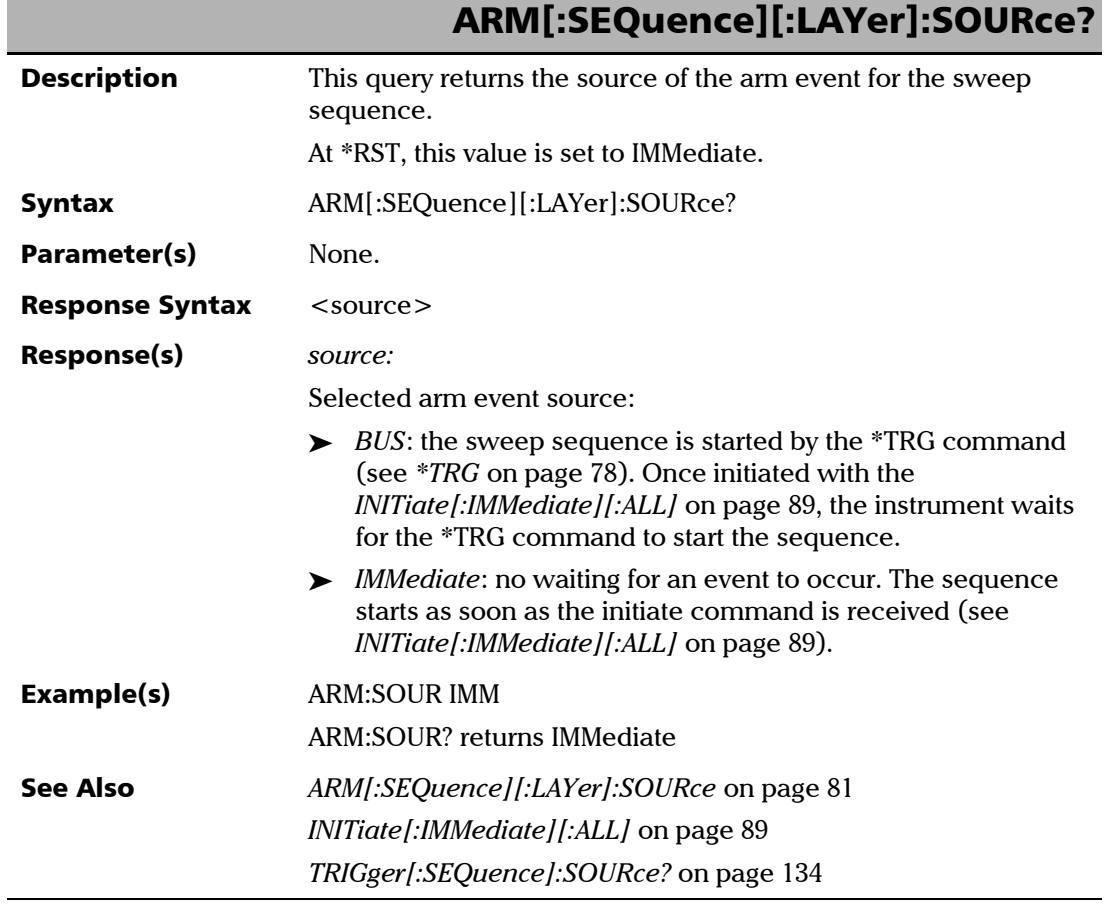

### <span id="page-88-0"></span>CALibration Commands and Queries

#### *Quick Reference*

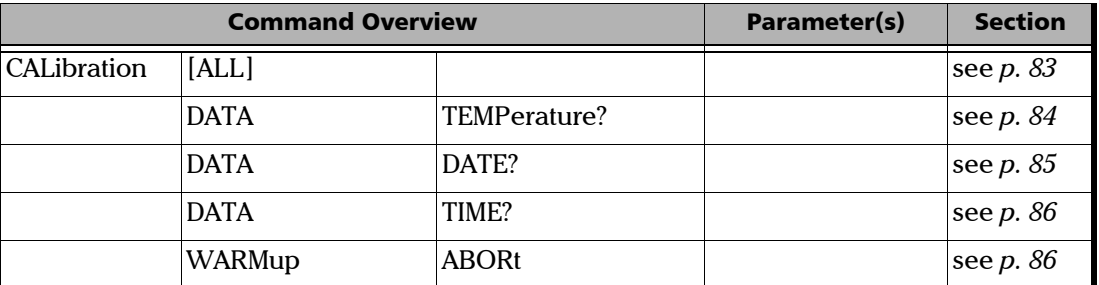

#### *Commands and Queries*

<span id="page-88-1"></span>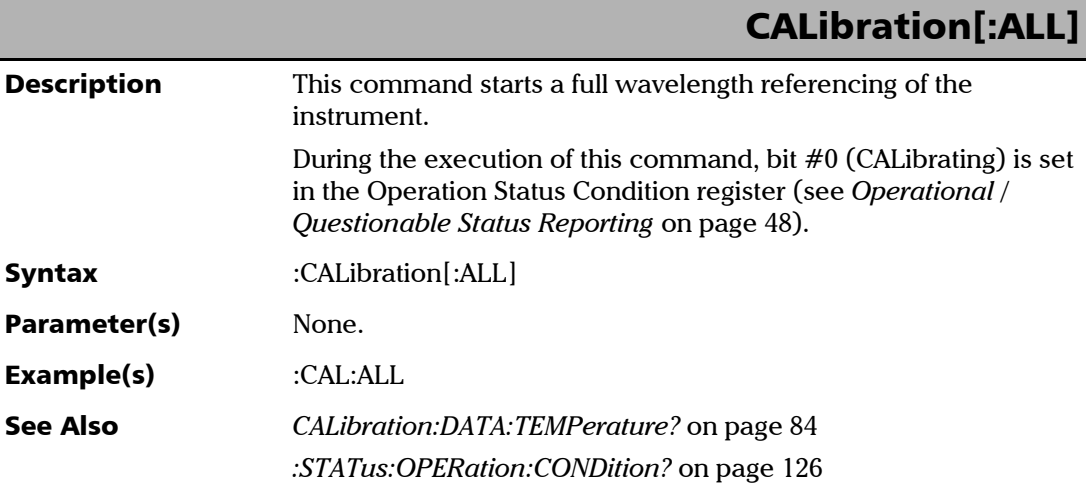

<span id="page-89-0"></span>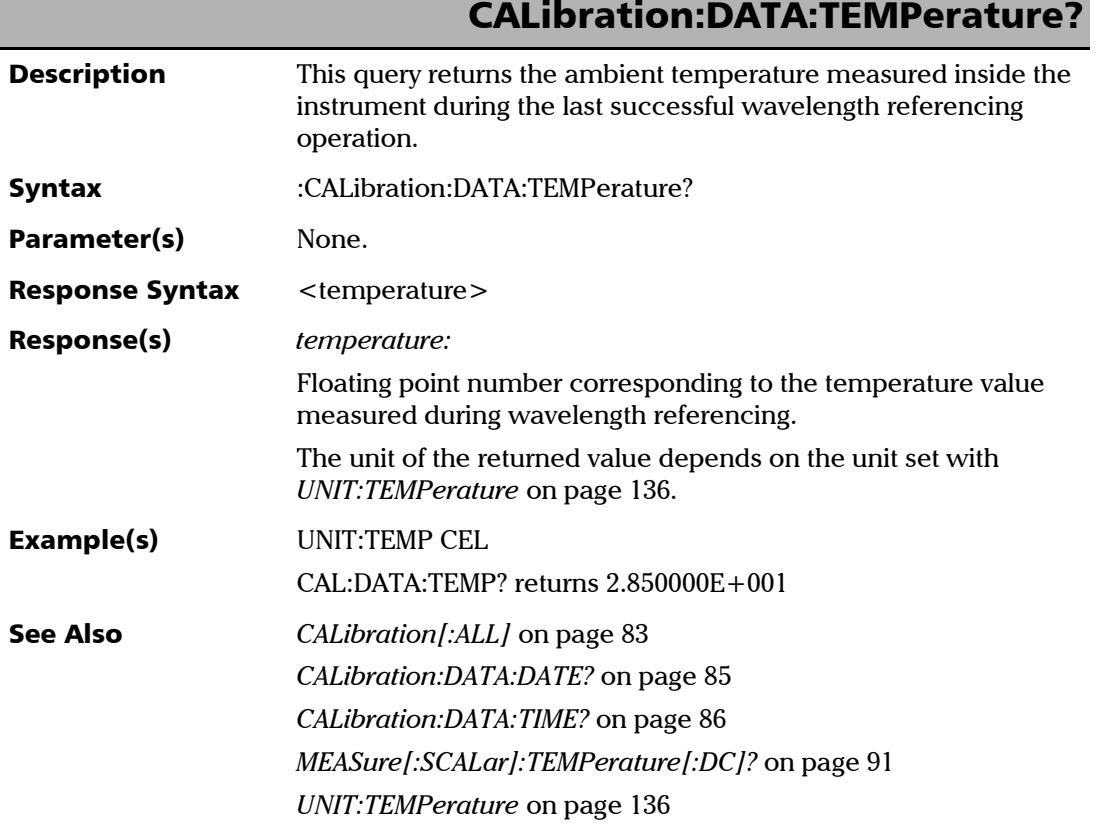

### CALibration:DATA:TEMPerature?

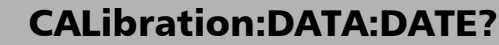

<span id="page-90-0"></span>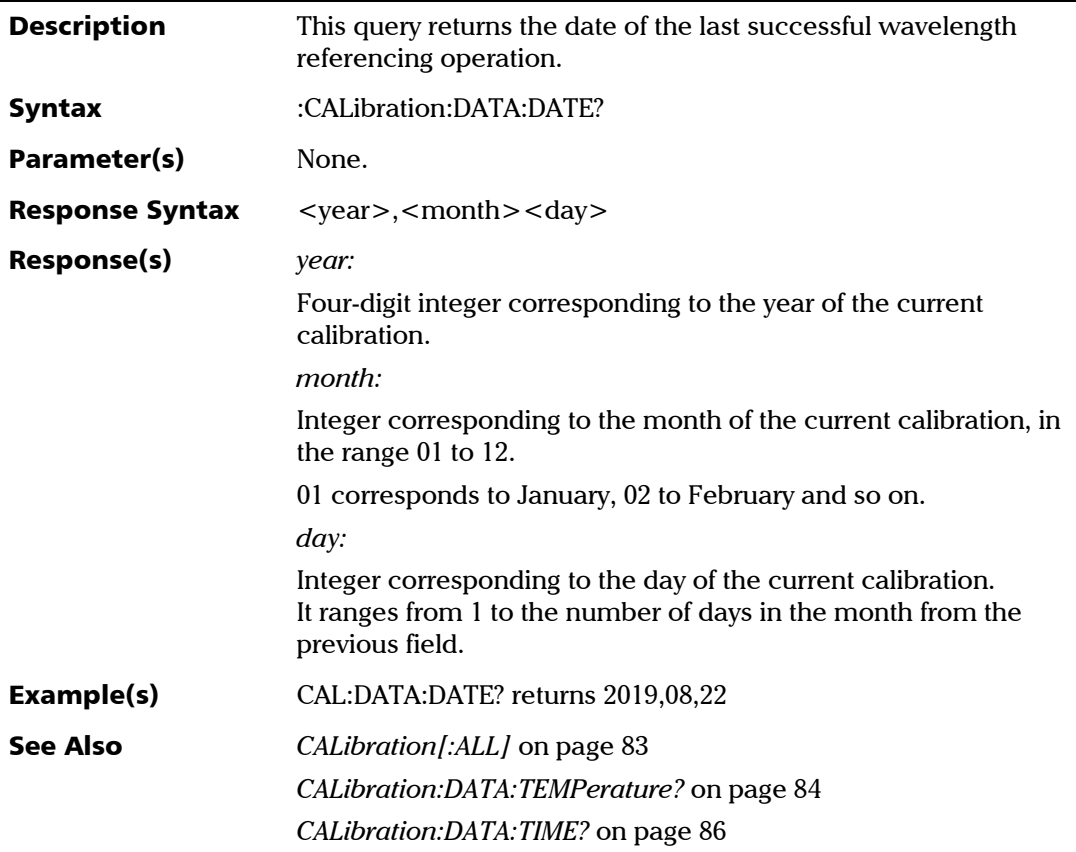

#### SCPI Command Reference

*T200S Specific Commands*

### CALibration:DATA:TIME?

<span id="page-91-0"></span>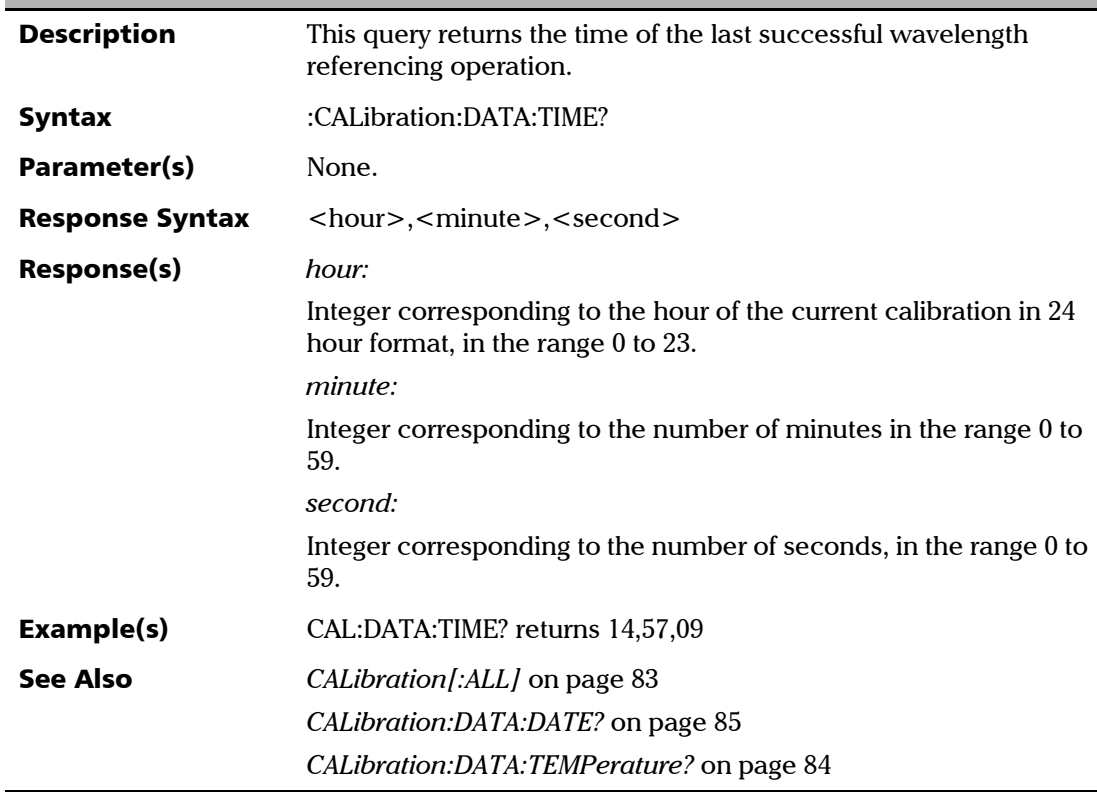

<span id="page-91-1"></span>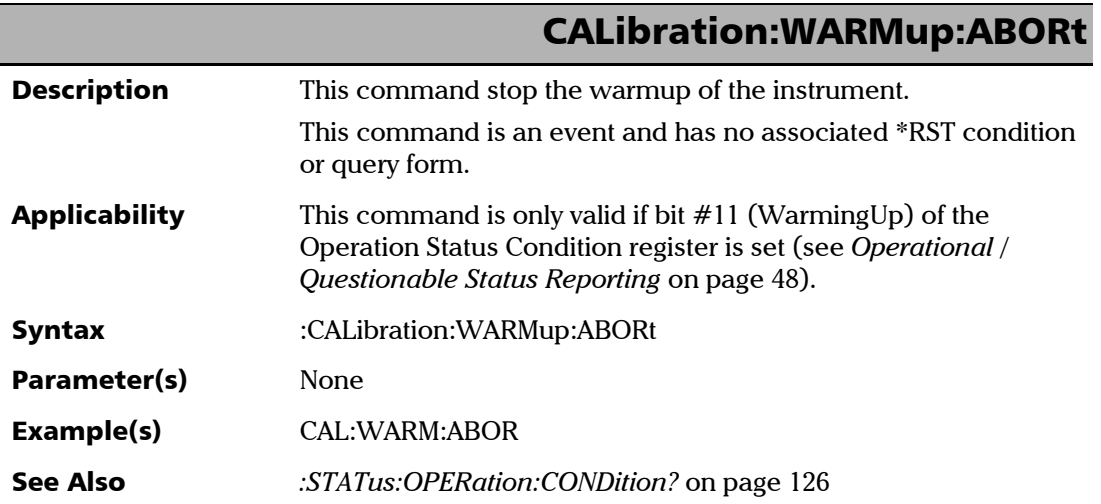

### <span id="page-92-0"></span>FORMat Commands and Queries

#### *Quick Reference*

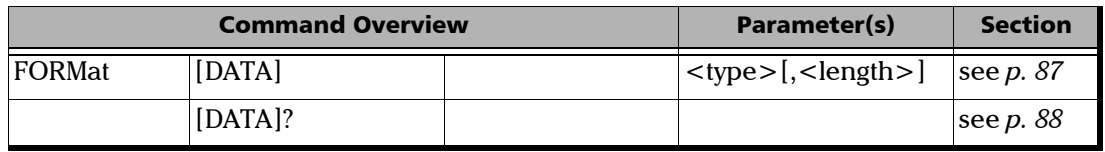

#### *Commands and Queries*

<span id="page-92-1"></span>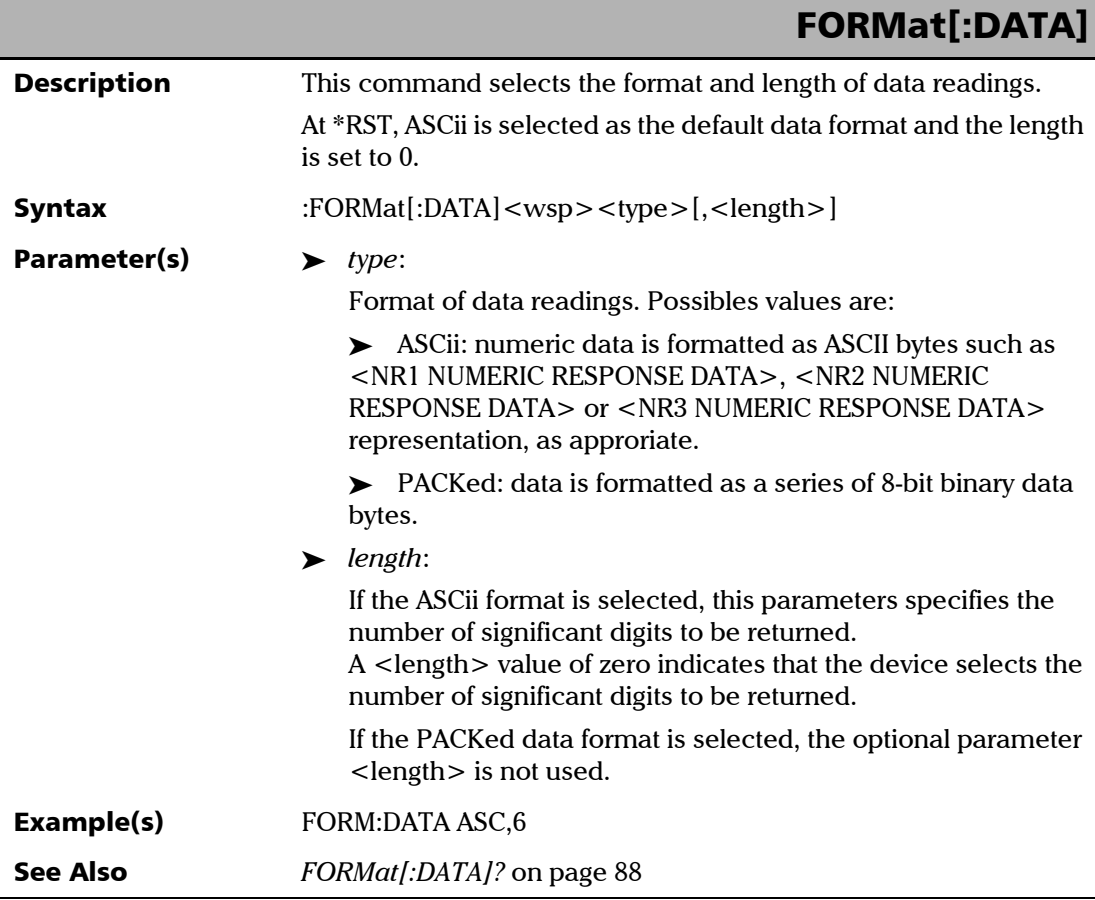

#### SCPI Command Reference

*T200S Specific Commands*

<span id="page-93-0"></span>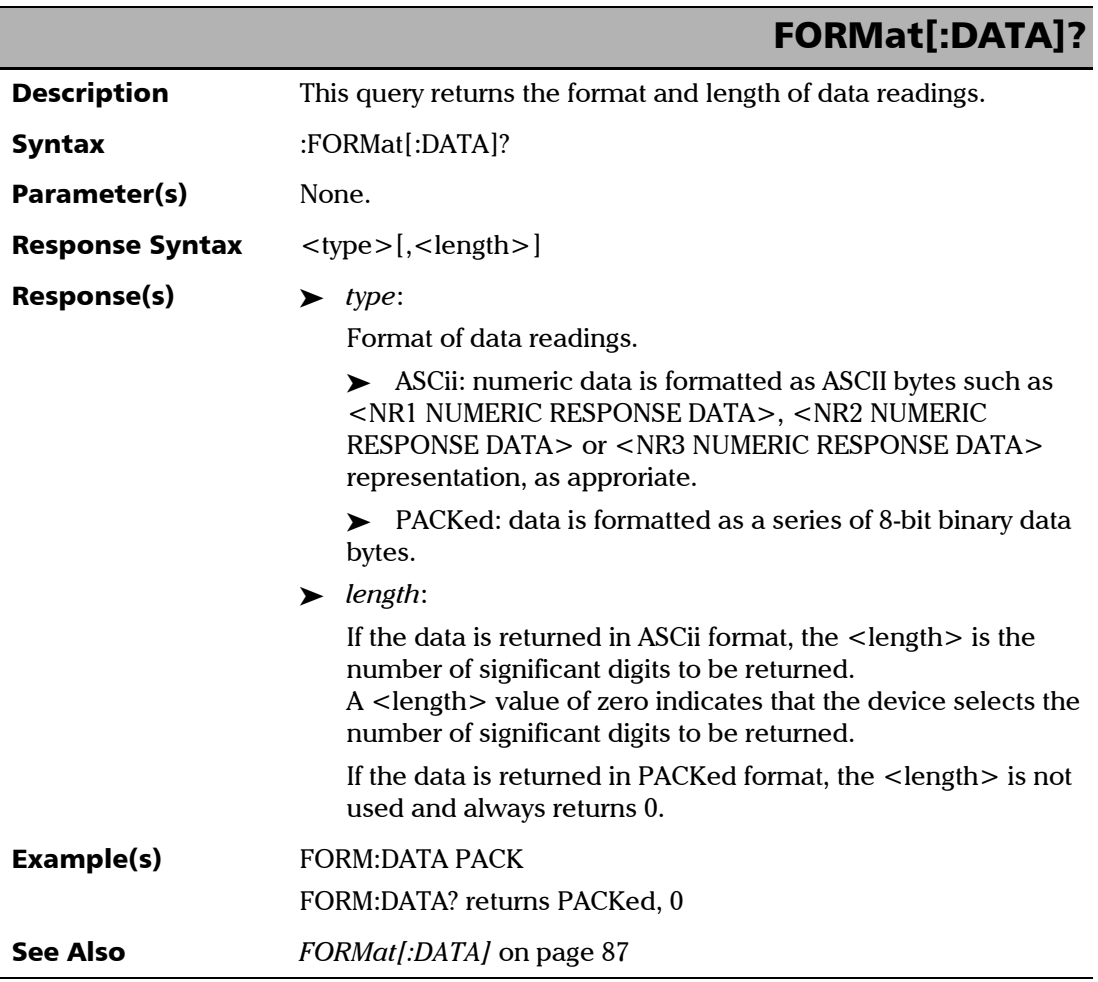

### <span id="page-94-1"></span>INITiate Commands and Queries

#### *Quick reference*

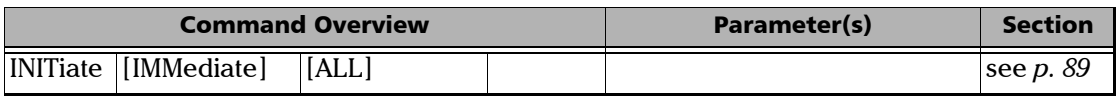

#### *Commands and Queries*

<span id="page-94-0"></span>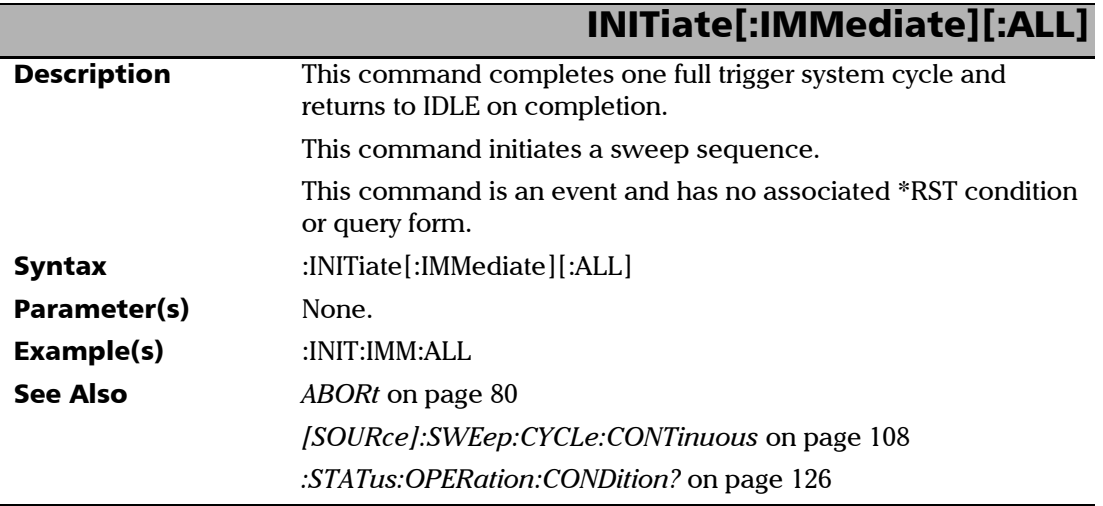

### <span id="page-95-0"></span>MEASURE Commands and Queries

#### *Quick reference*

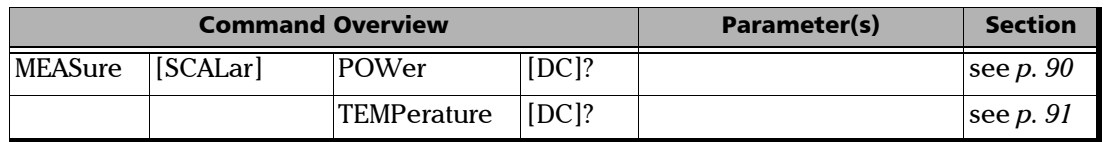

#### *Commands and Queries*

<span id="page-95-1"></span>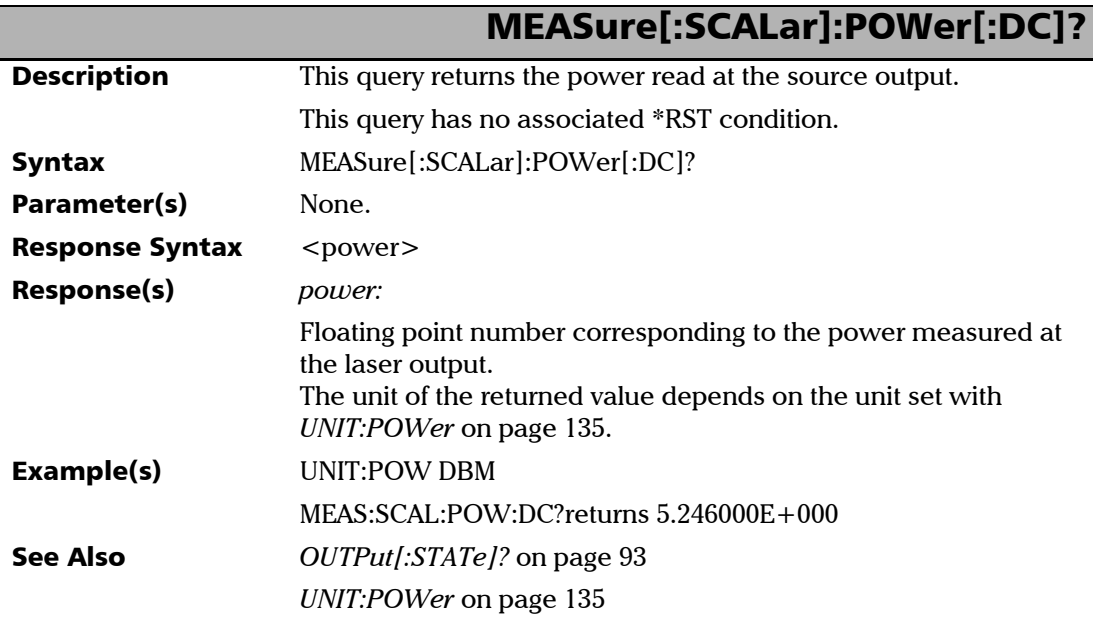

<span id="page-96-0"></span>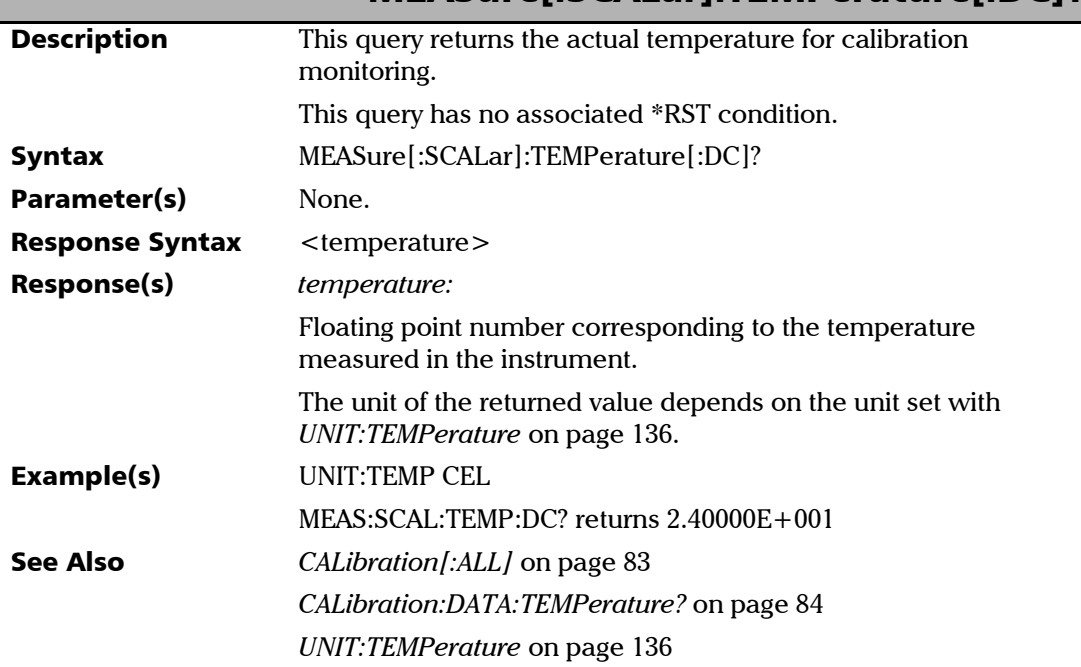

## MEASure[:SCALar]:TEMPerature[:DC]?

### <span id="page-97-0"></span>OUTPut Commands and Queries

#### *Quick reference*

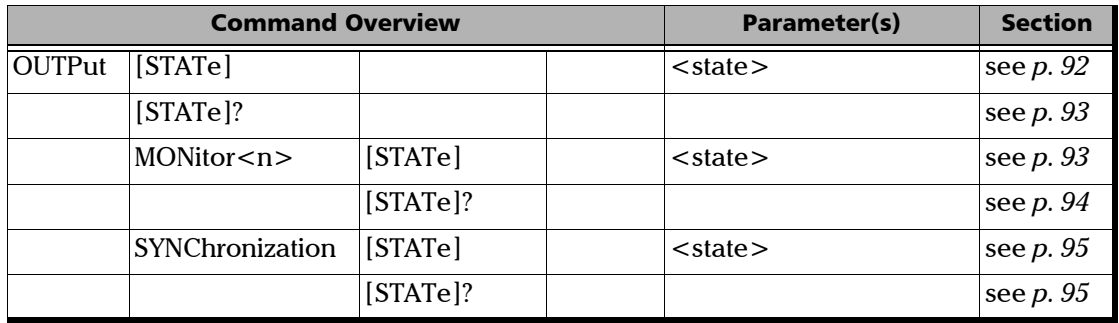

#### *Commands and Queries*

<span id="page-97-1"></span>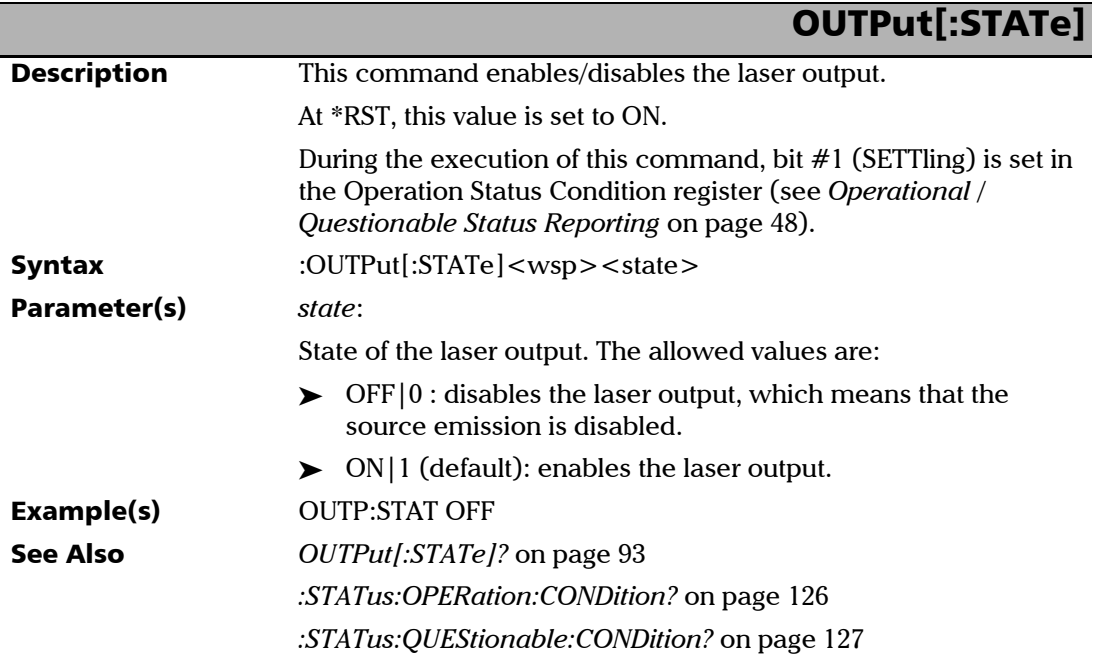

### OUTPut[:STATe]?

<span id="page-98-0"></span>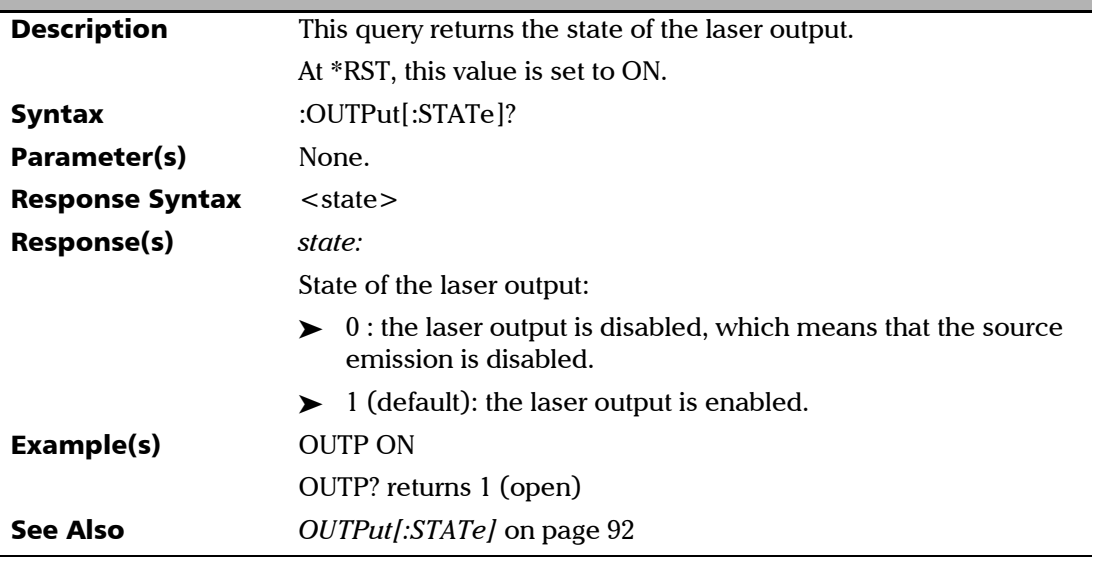

<span id="page-98-1"></span>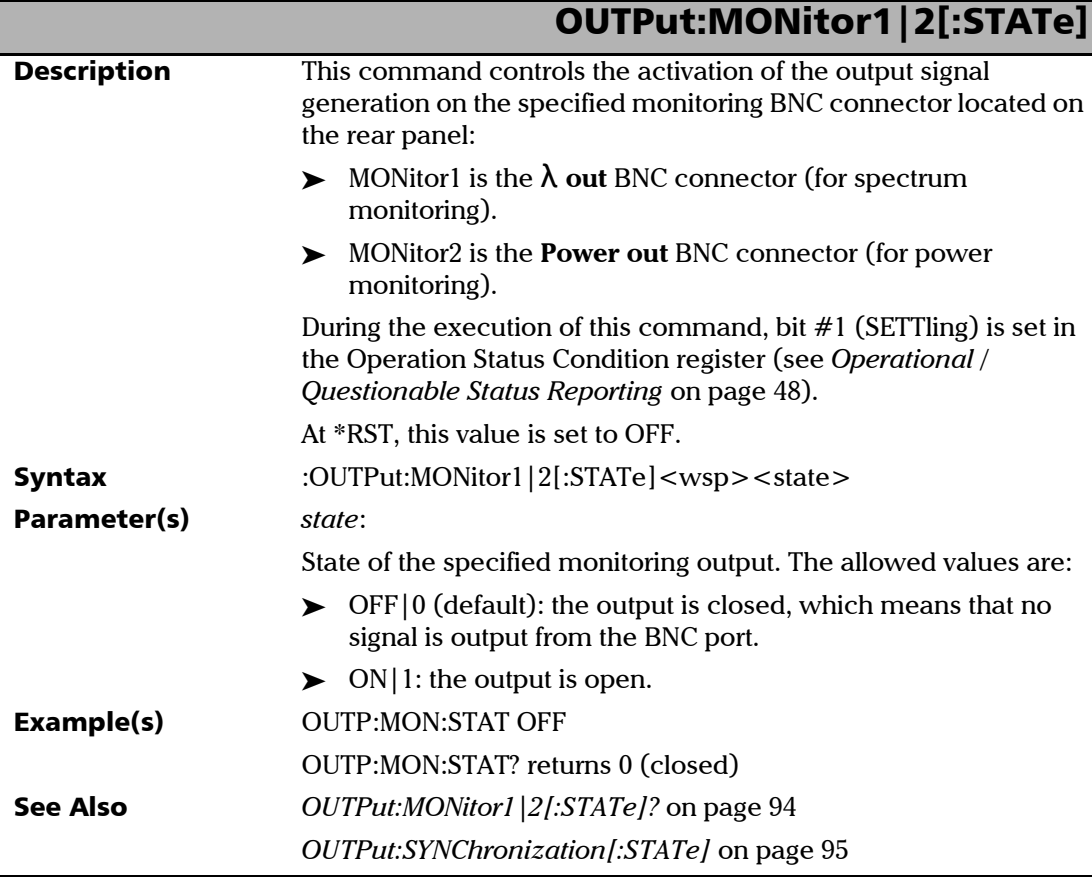

#### SCPI Command Reference

*T200S Specific Commands*

<span id="page-99-0"></span>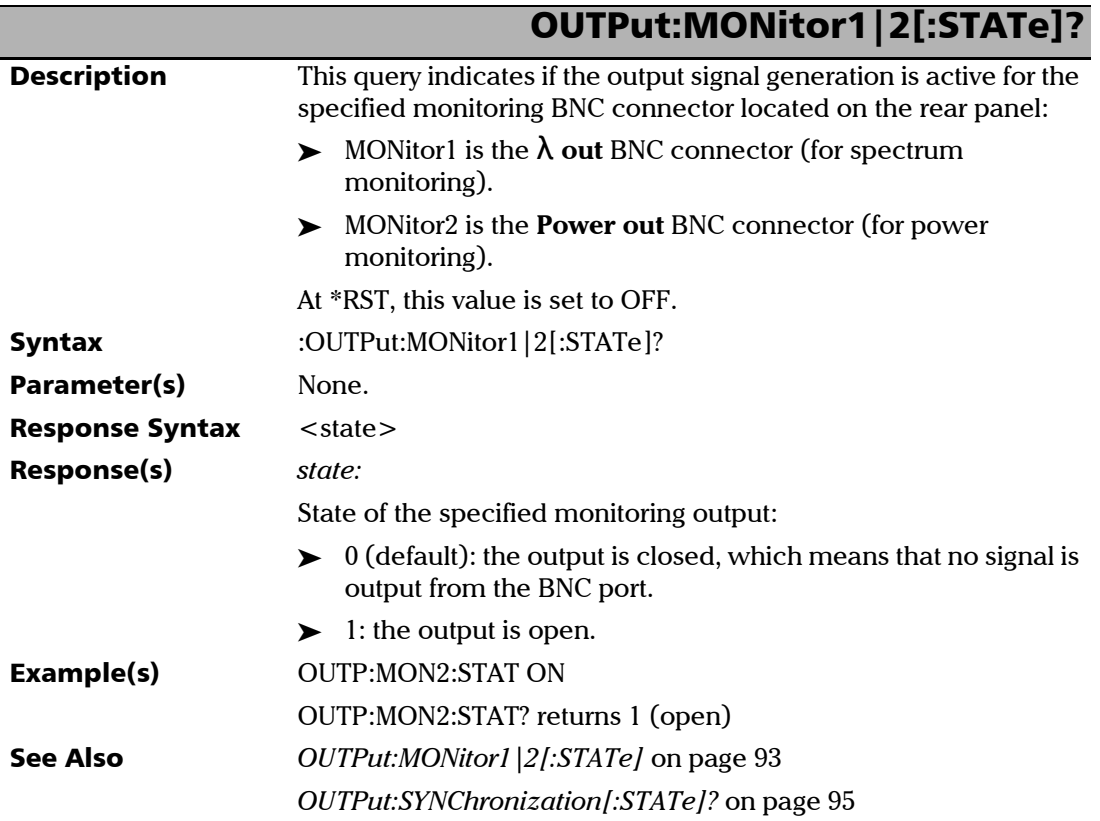

<span id="page-100-0"></span>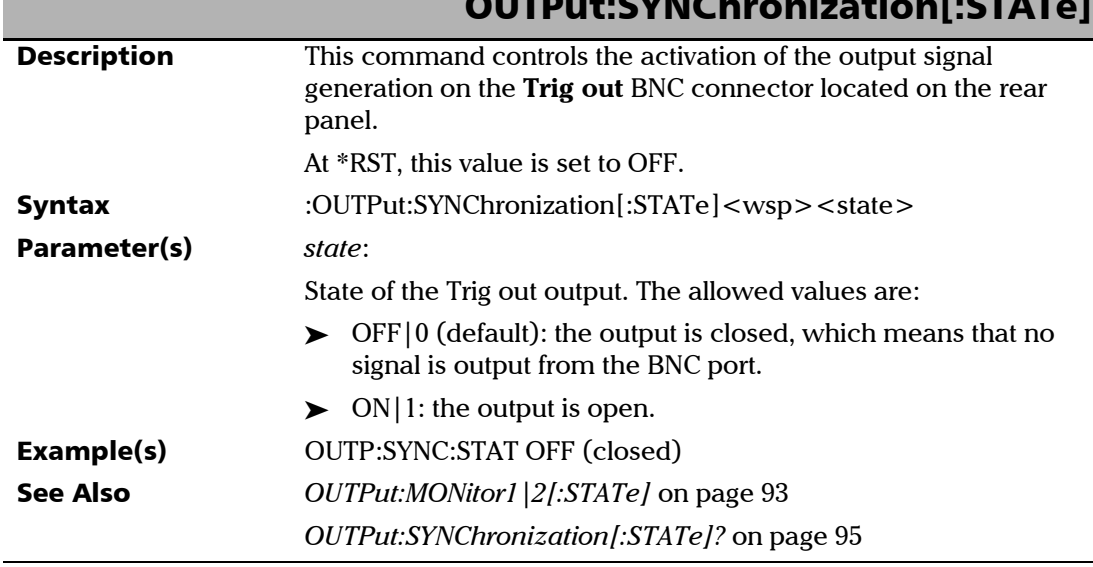

### OUTPut:SYNChronization[:STATe]

<span id="page-100-1"></span>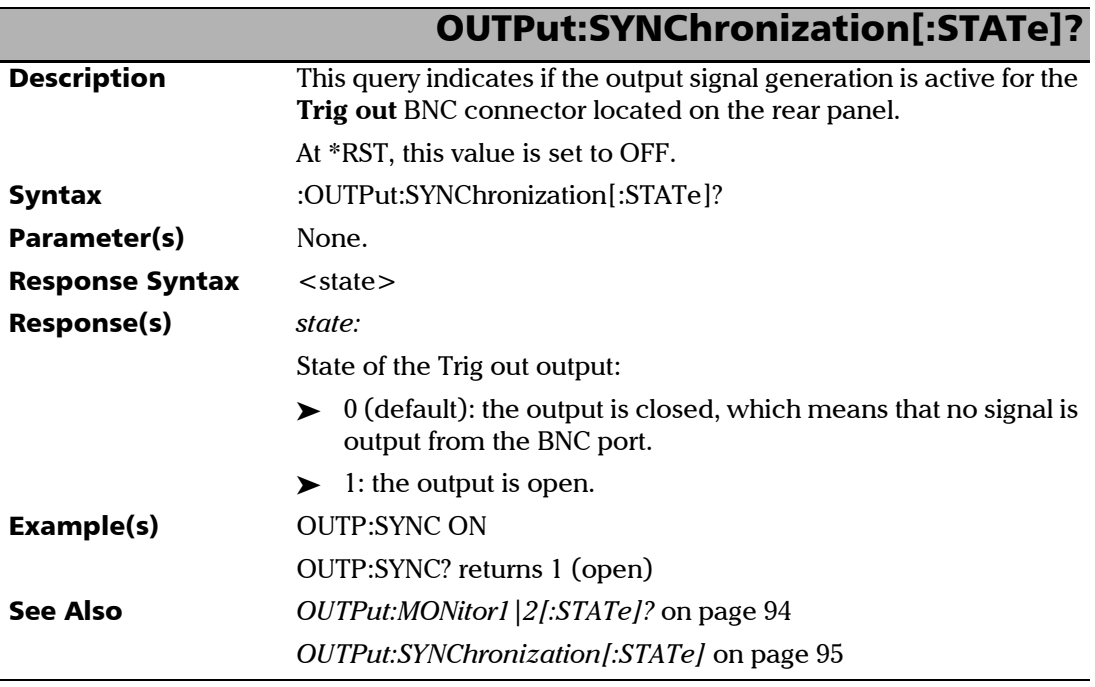

### SOURce Commands and Queries

#### *Quick reference*

<span id="page-101-0"></span>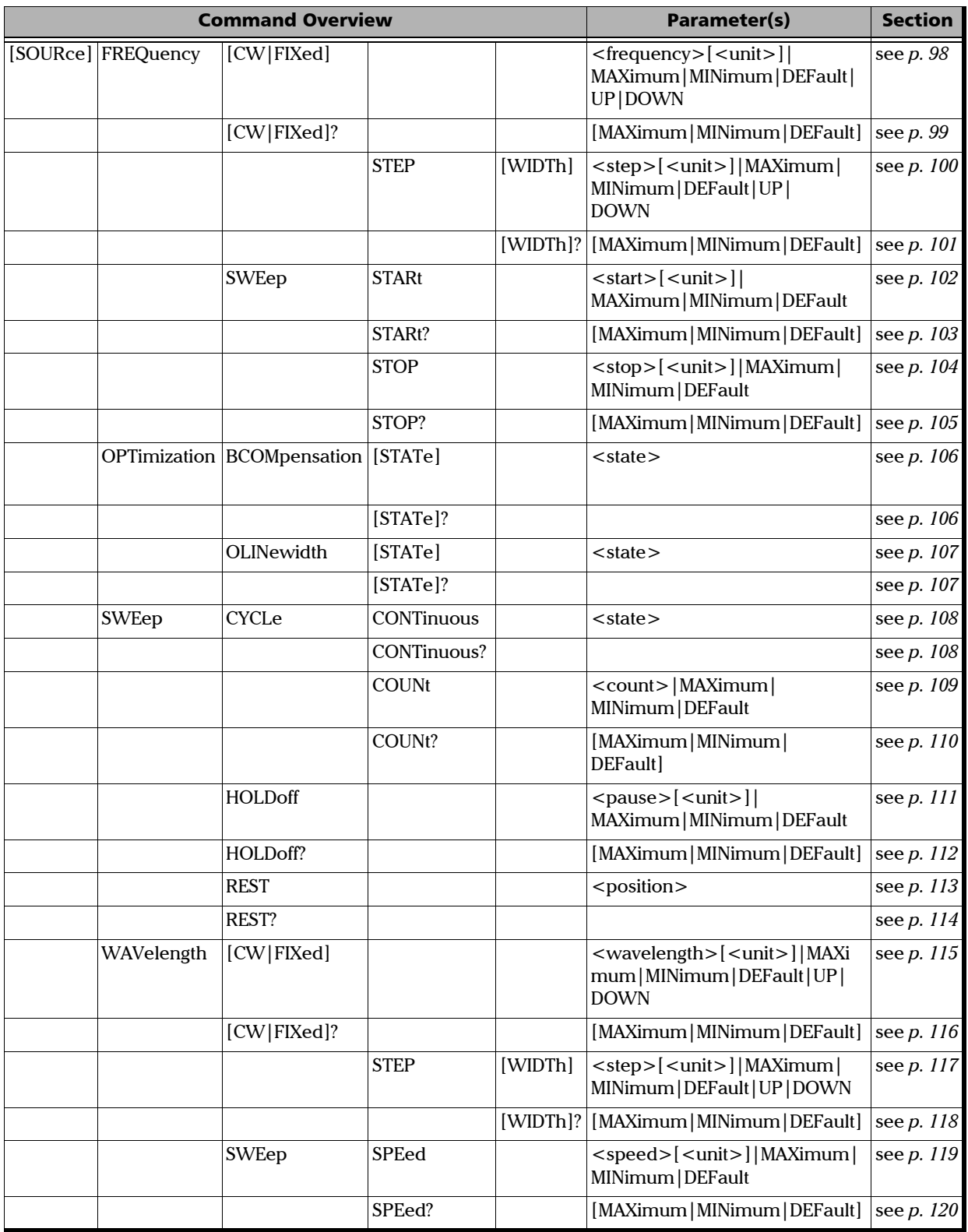

#### SCPI Command Reference

*T200S Specific Commands*

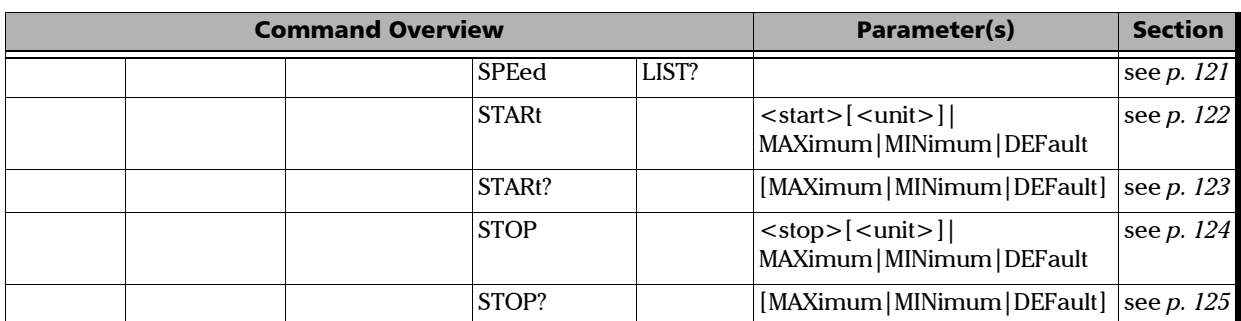

#### *Commands and Queries*

<span id="page-103-0"></span>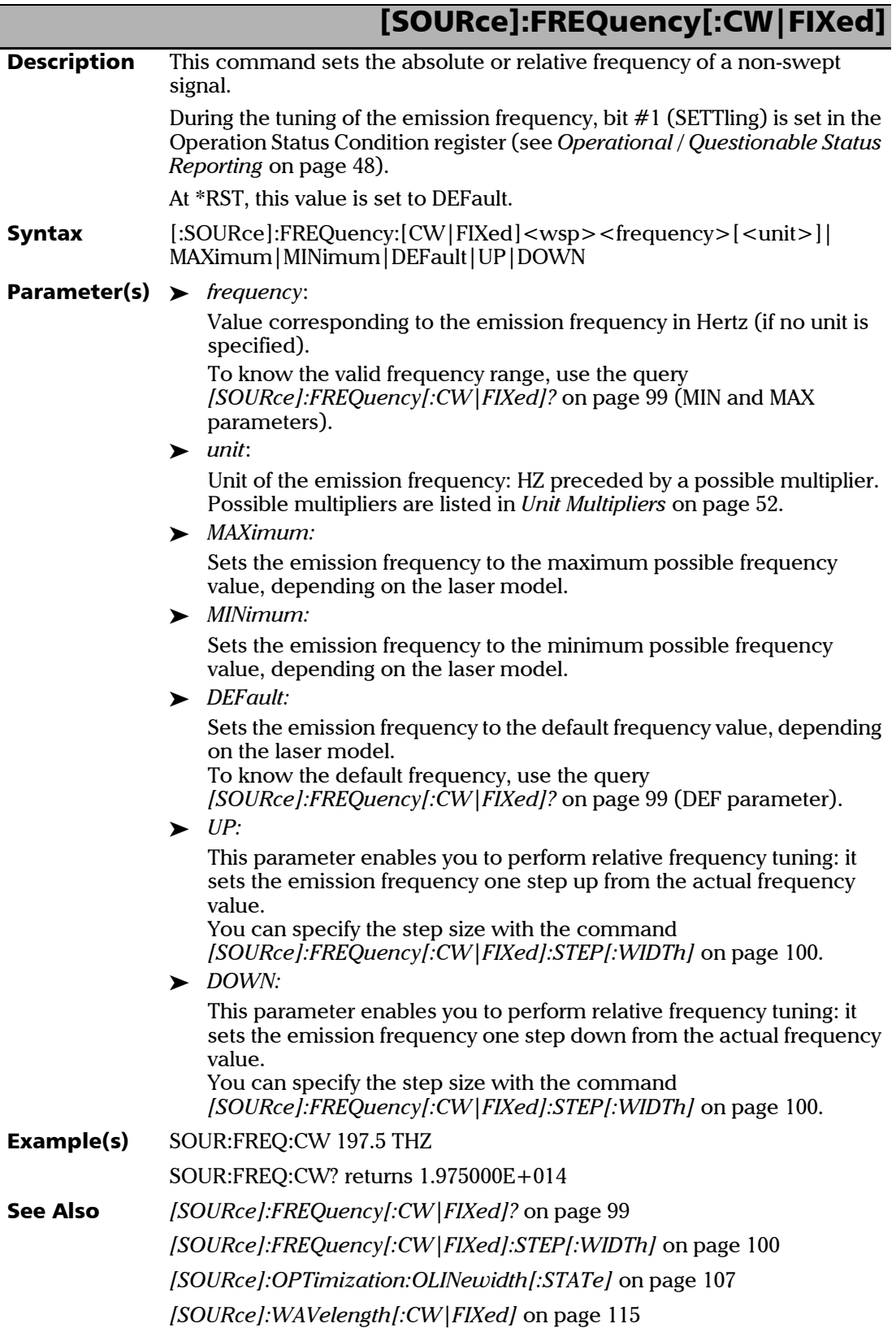

<span id="page-104-0"></span>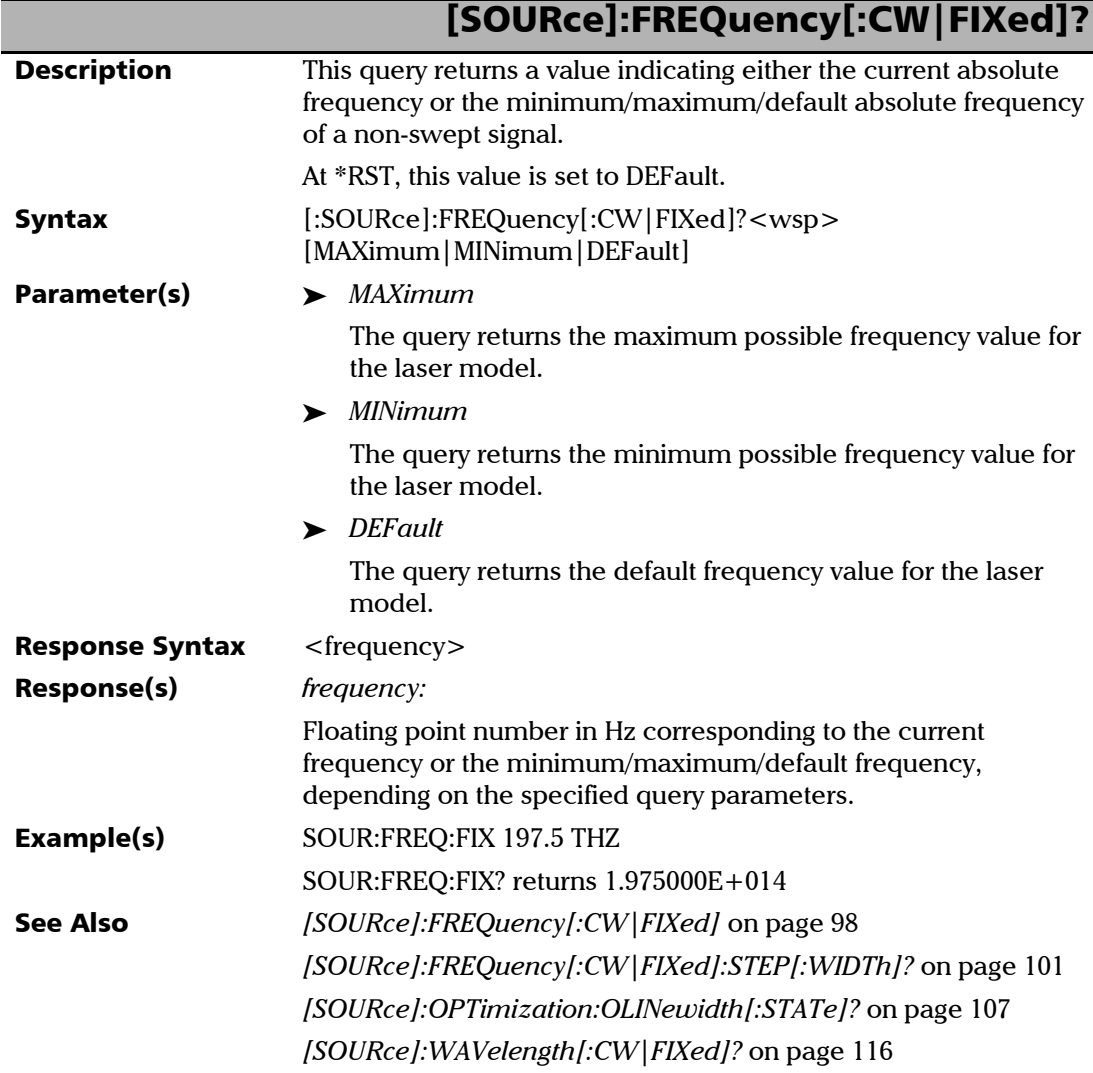

<span id="page-105-0"></span>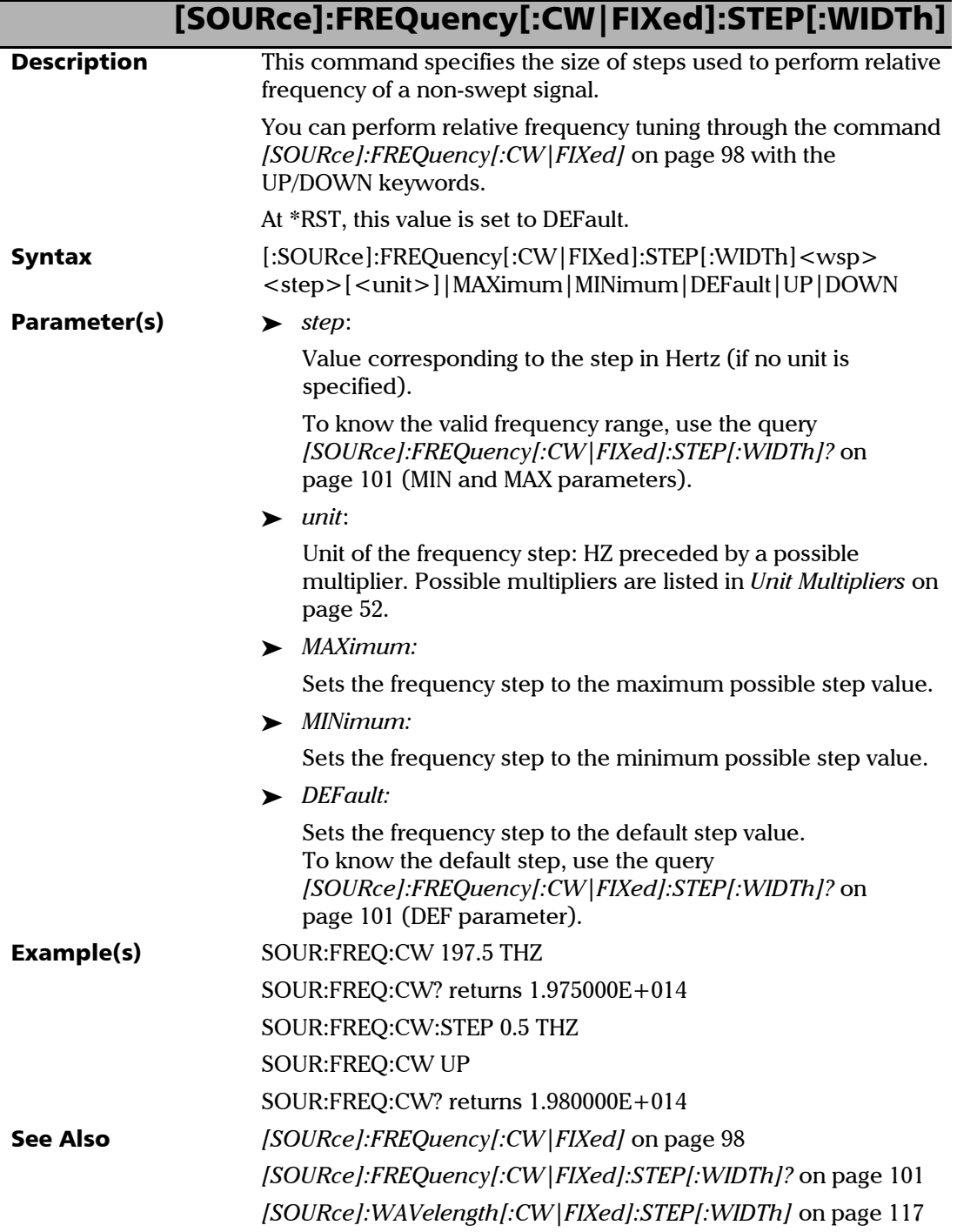

<span id="page-106-0"></span>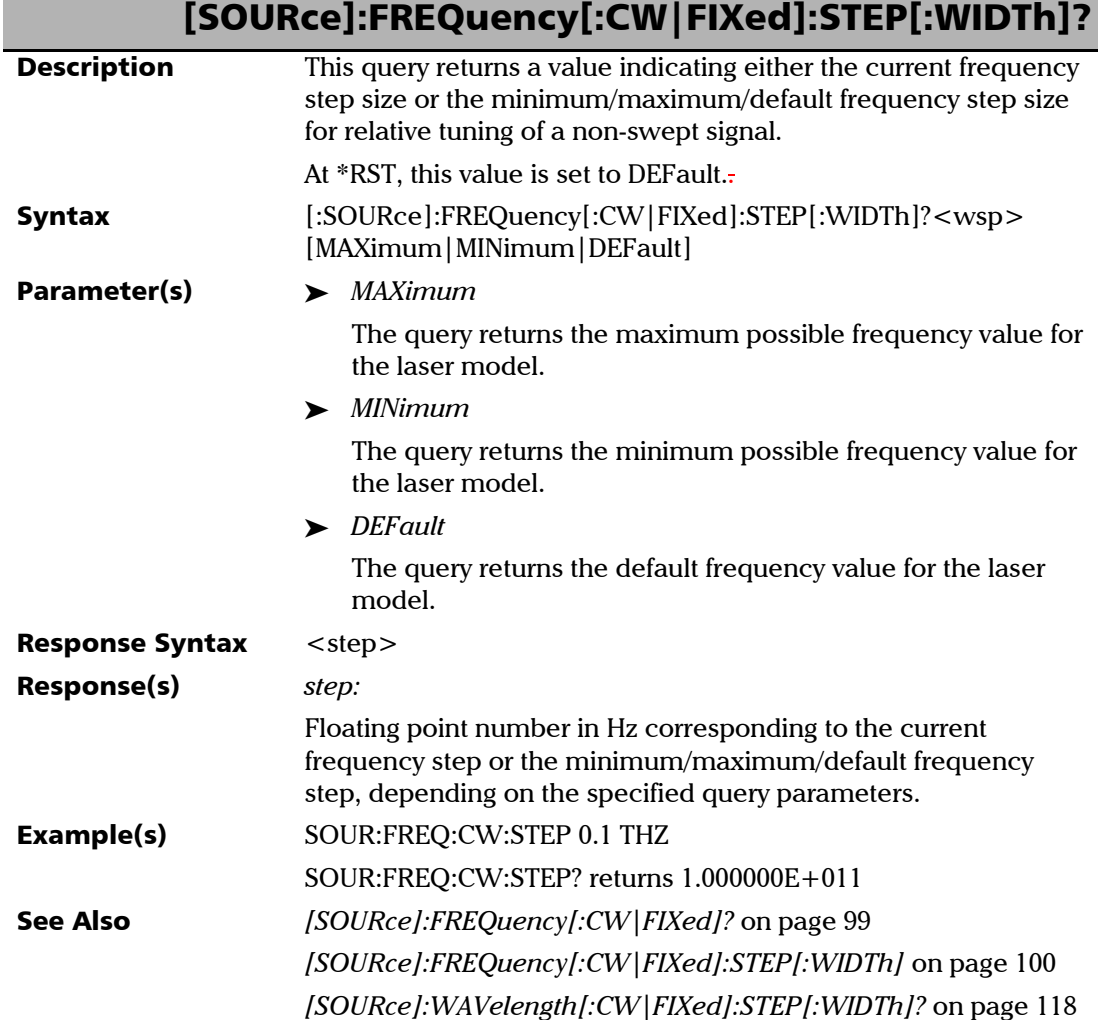

<span id="page-107-0"></span>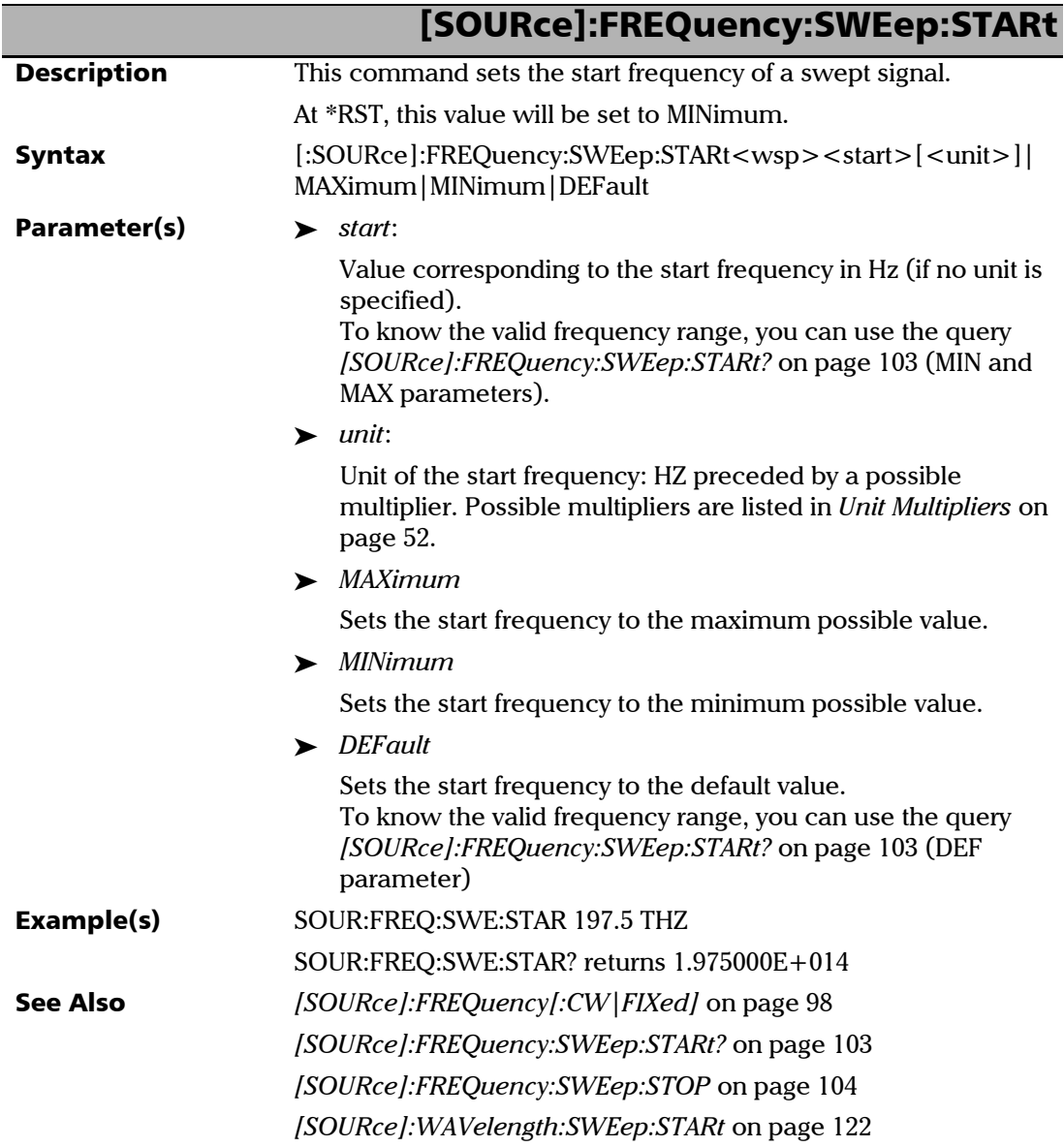
<span id="page-108-0"></span>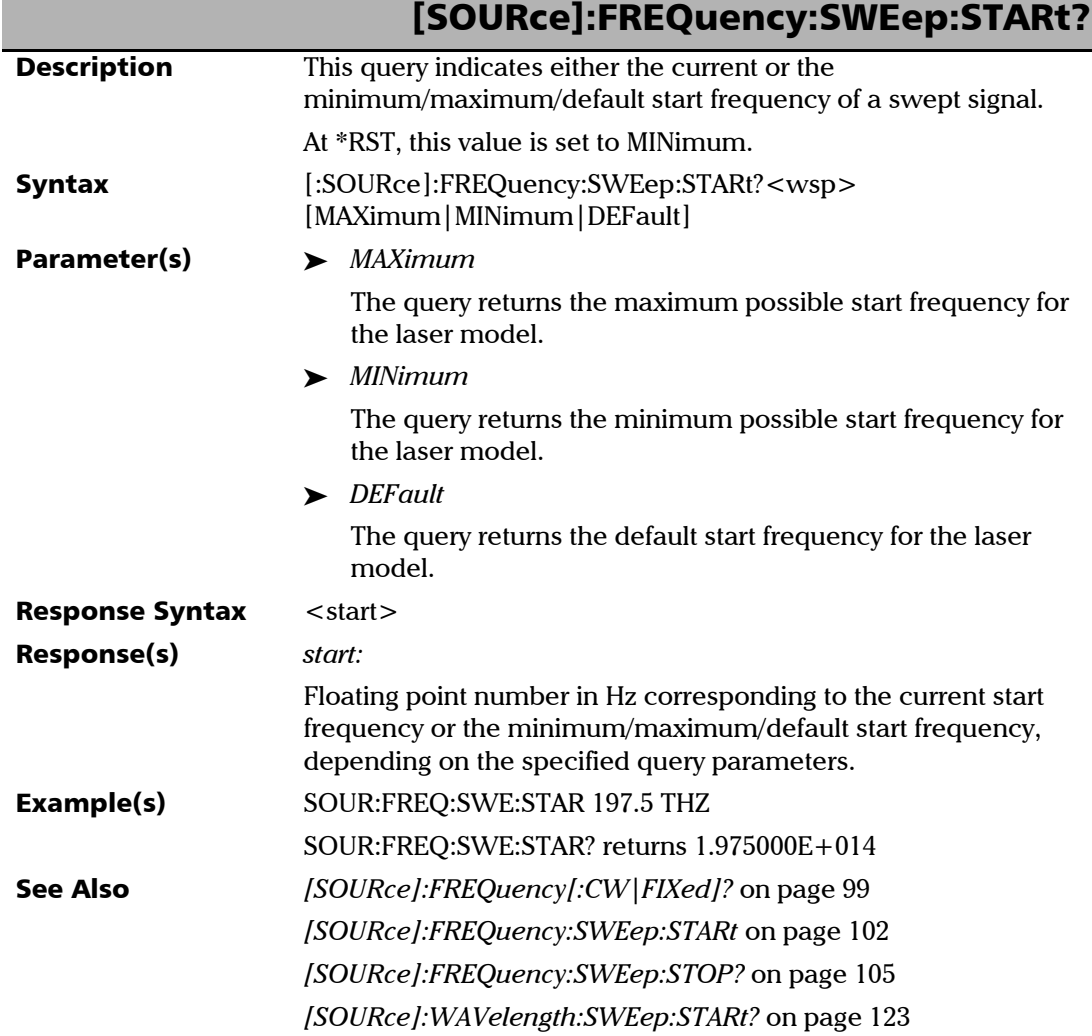

<span id="page-109-0"></span>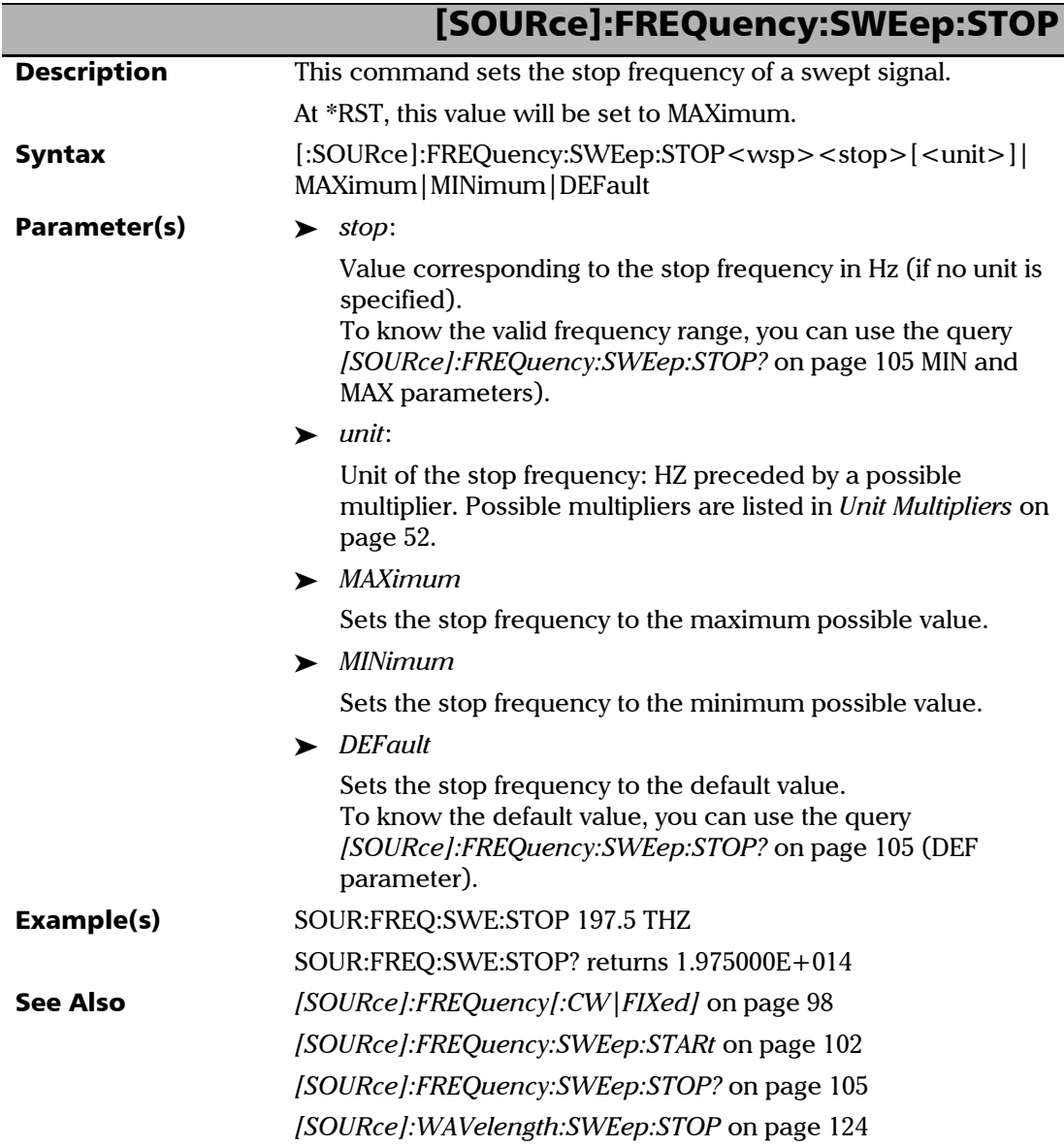

<span id="page-110-0"></span>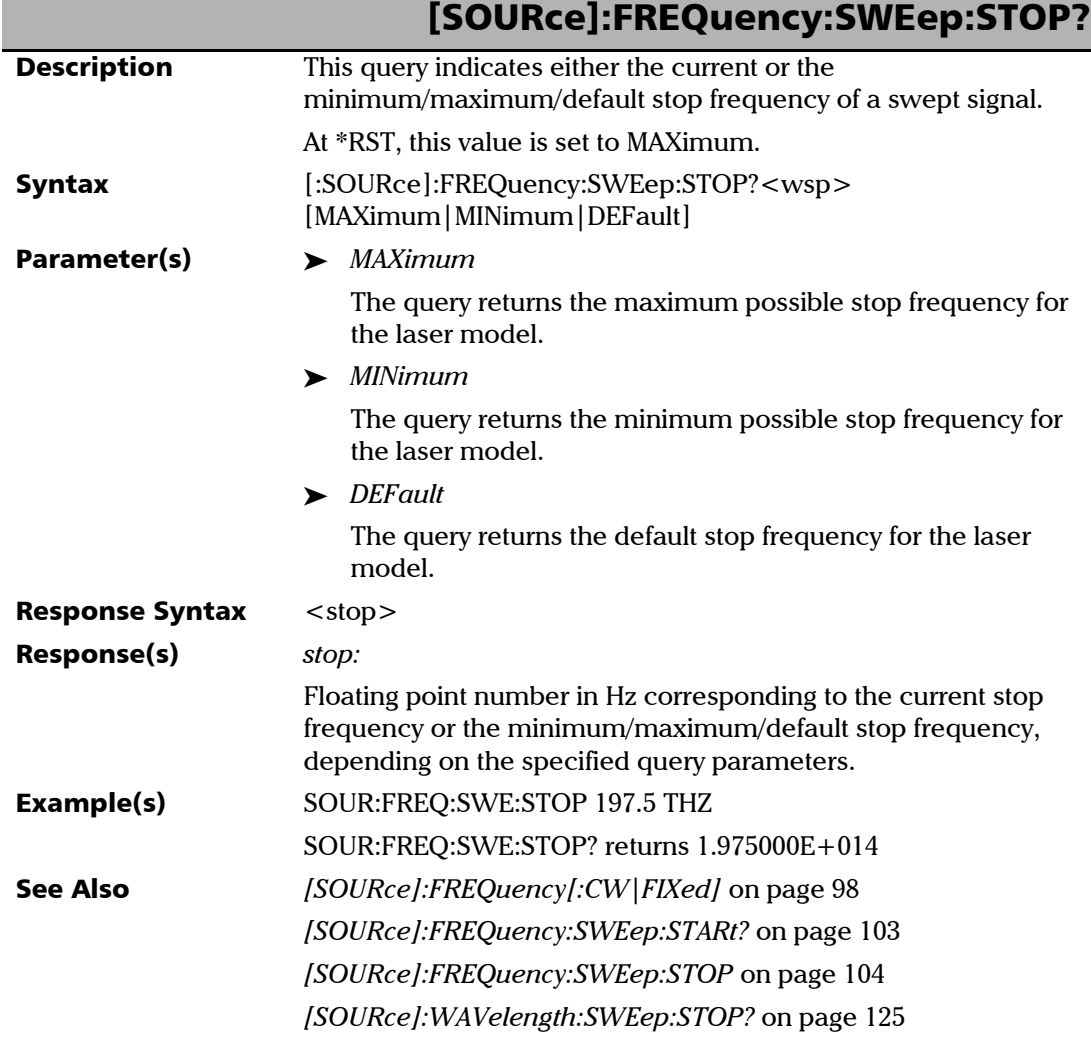

<span id="page-111-1"></span>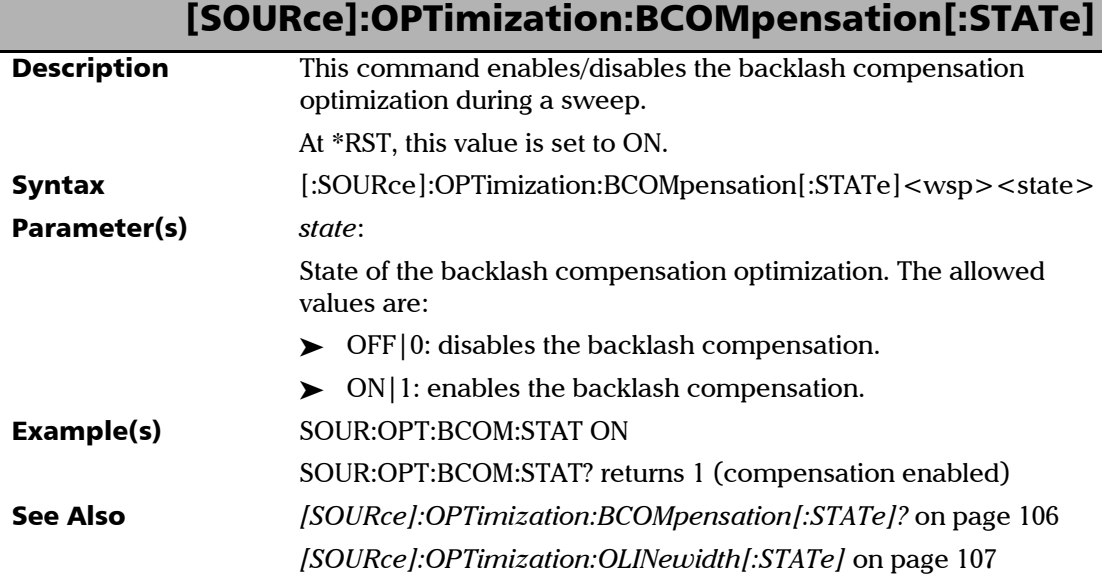

<span id="page-111-0"></span>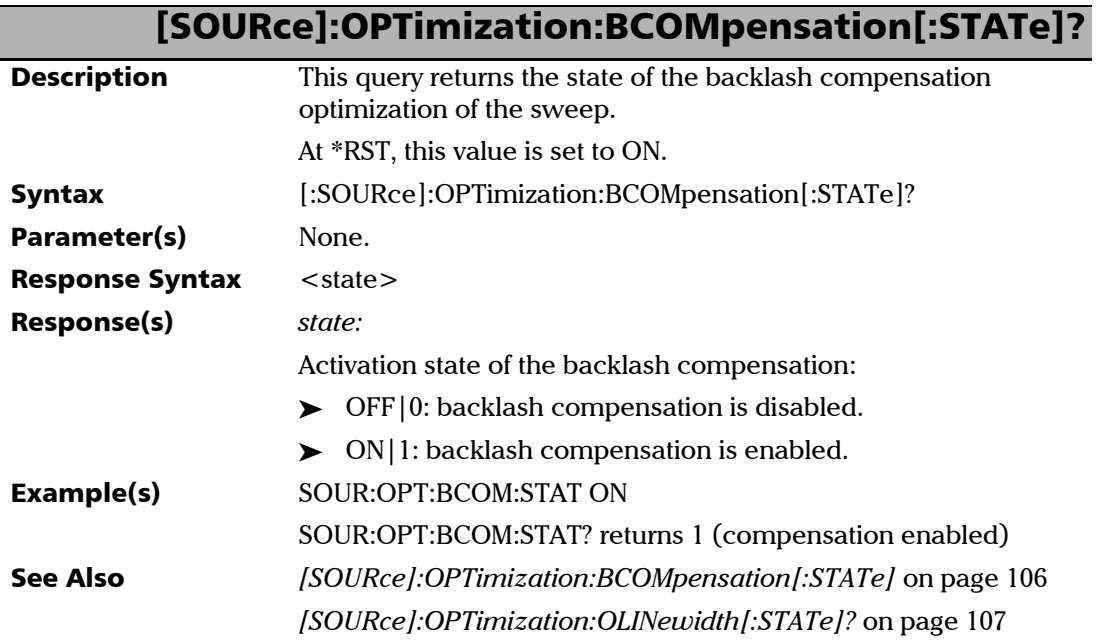

<span id="page-112-0"></span>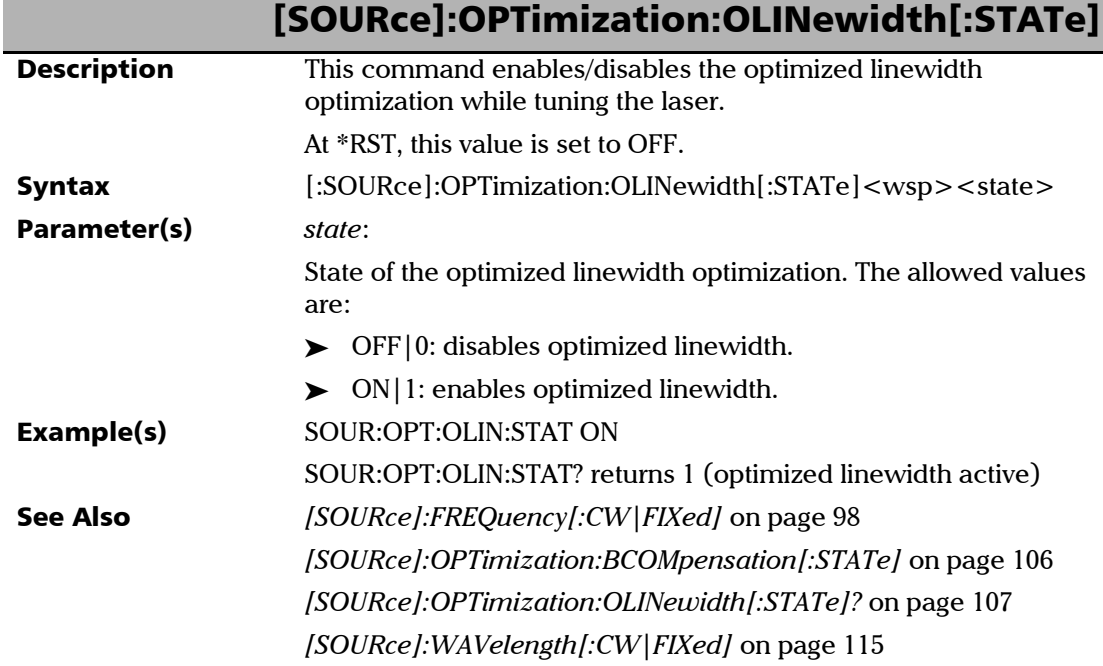

<span id="page-112-1"></span>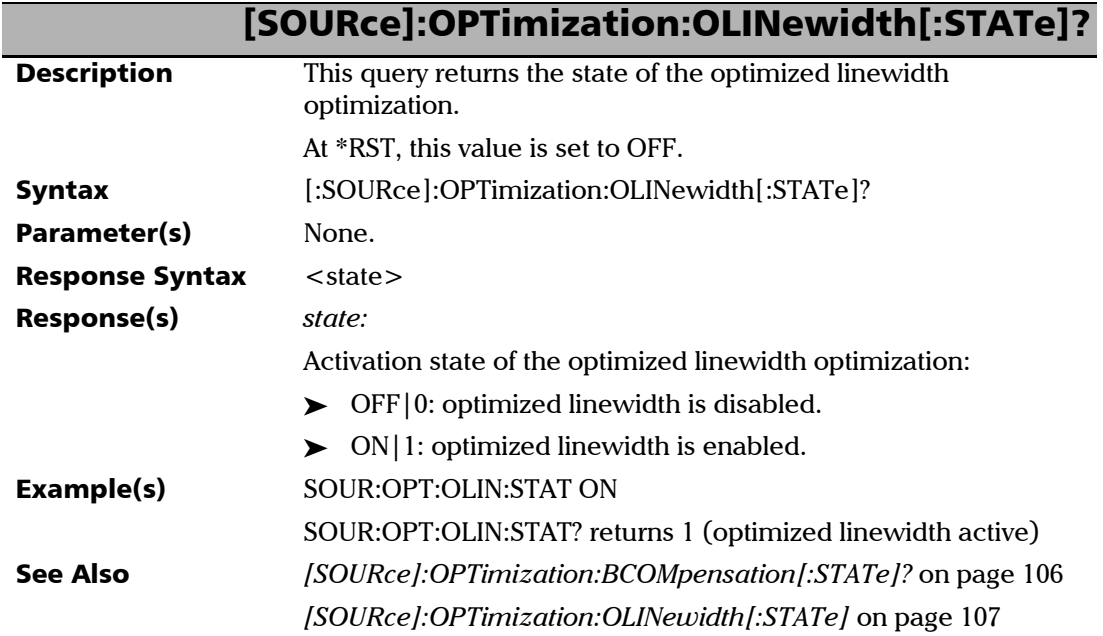

<span id="page-113-1"></span>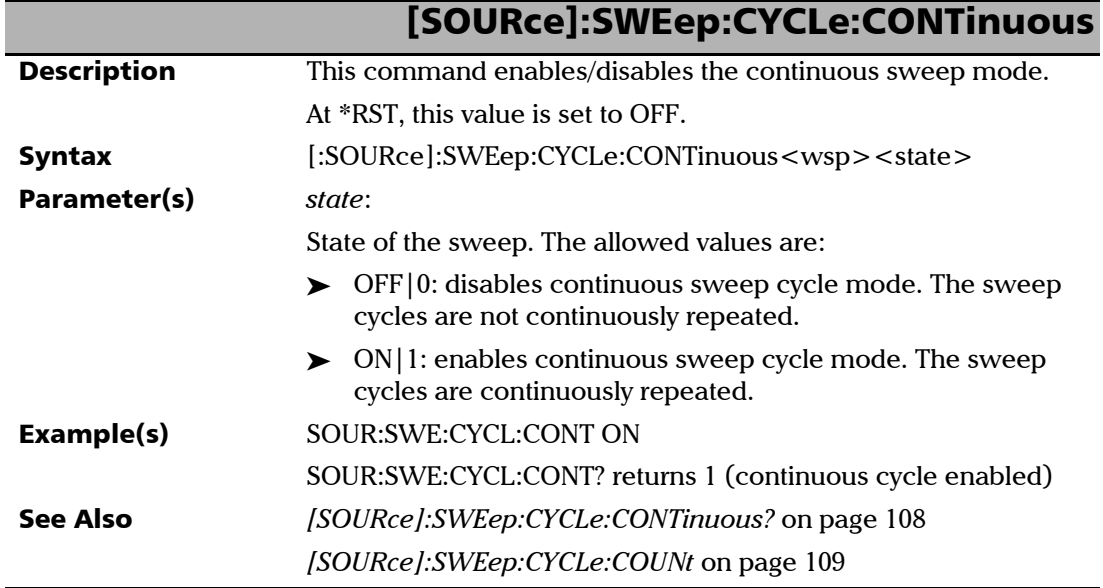

<span id="page-113-0"></span>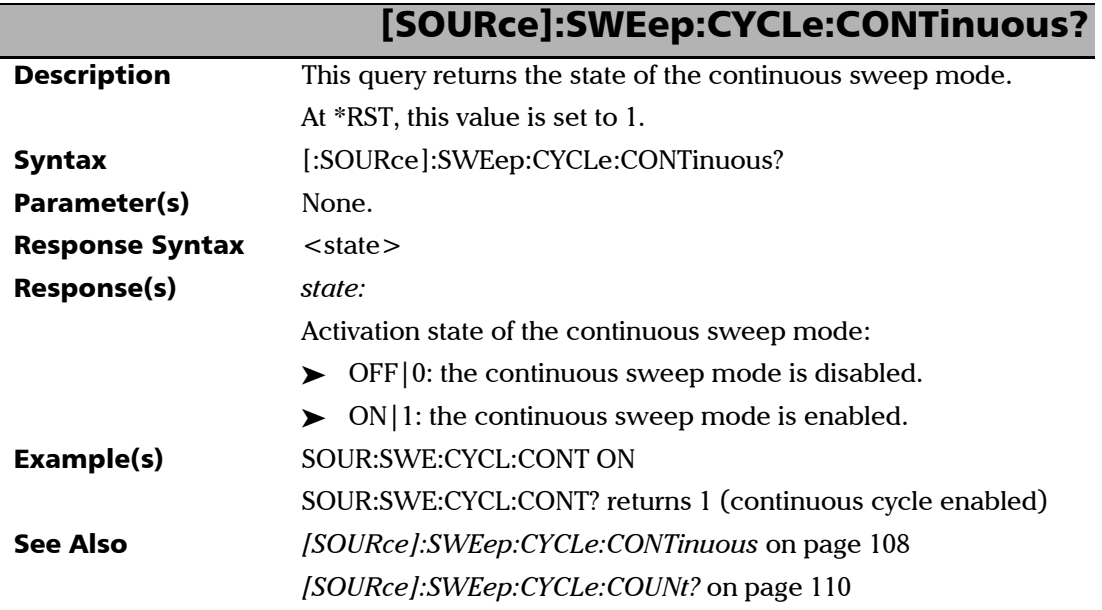

<span id="page-114-0"></span>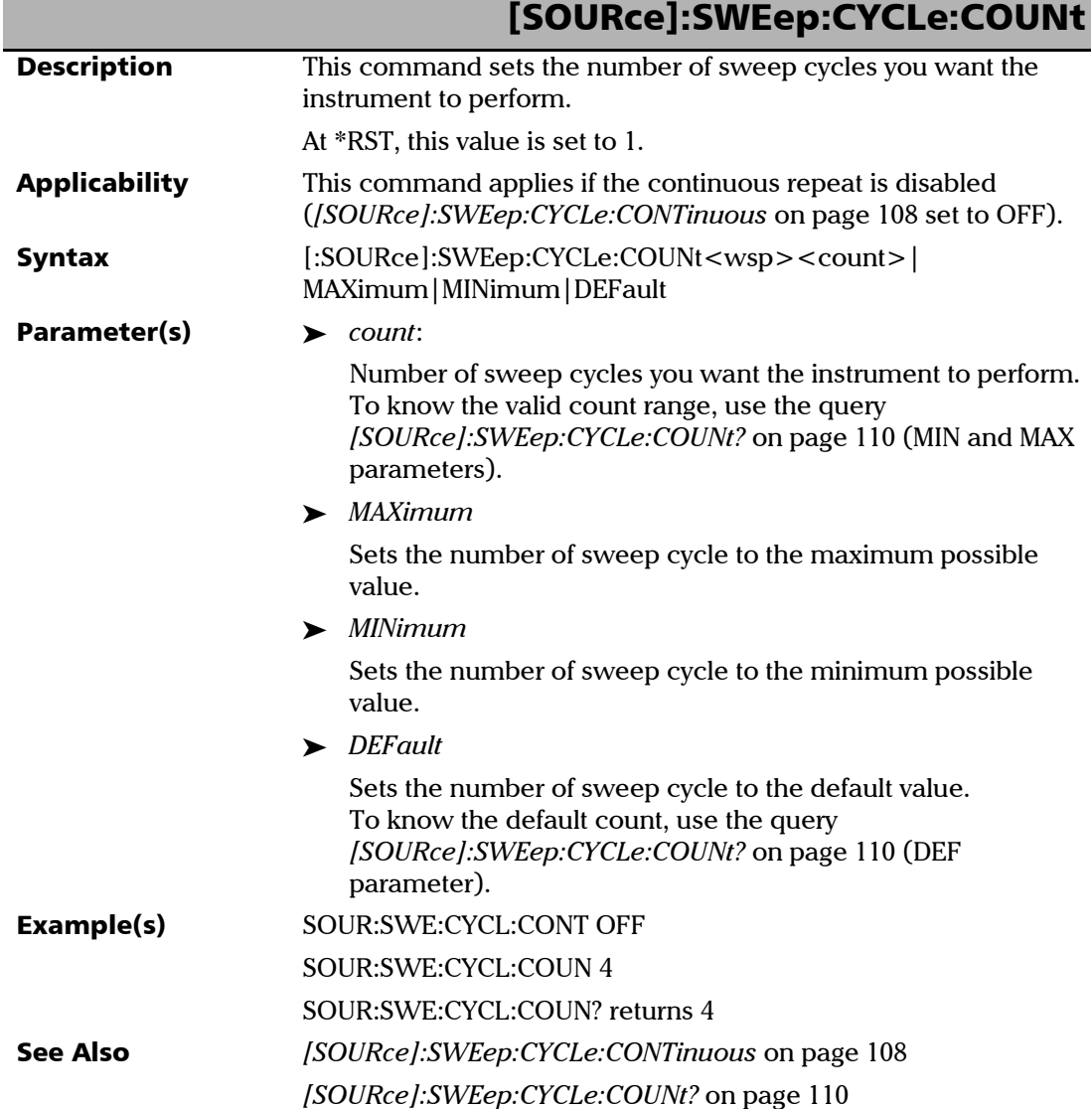

<span id="page-115-0"></span>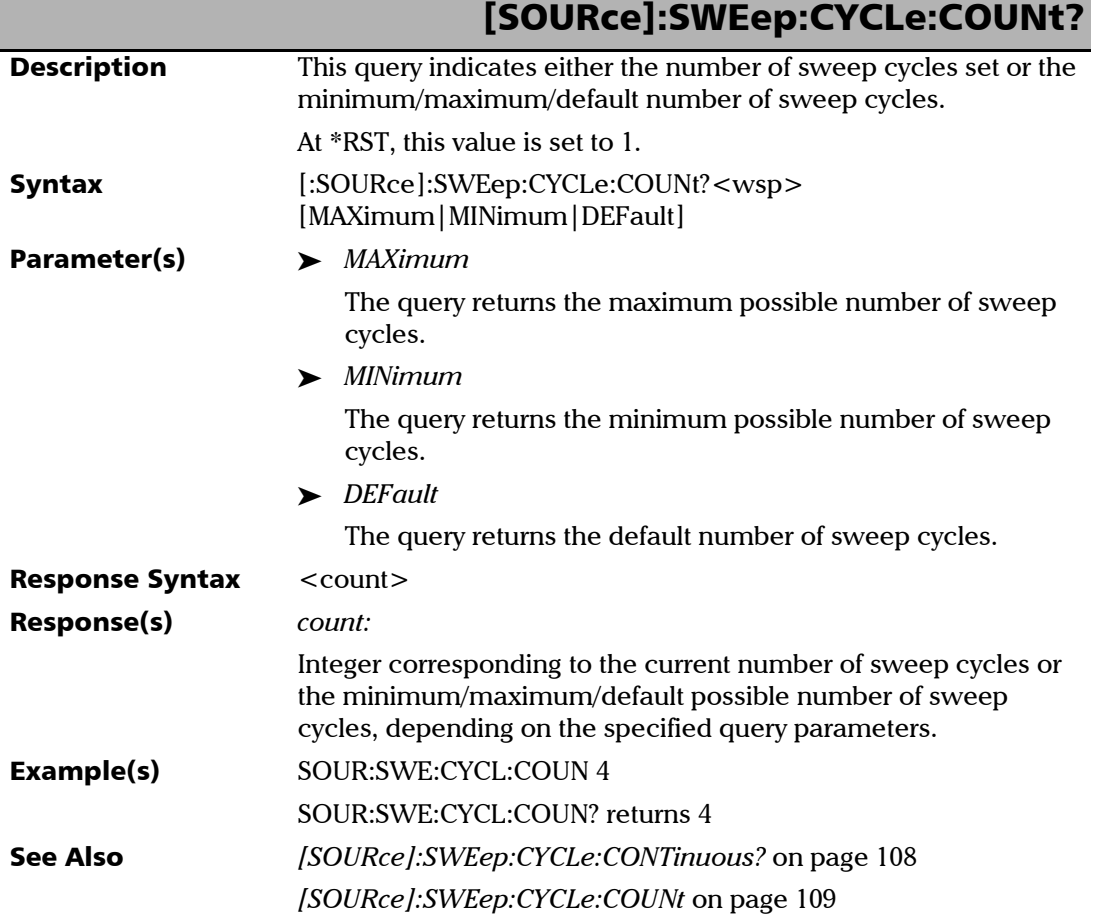

<span id="page-116-0"></span>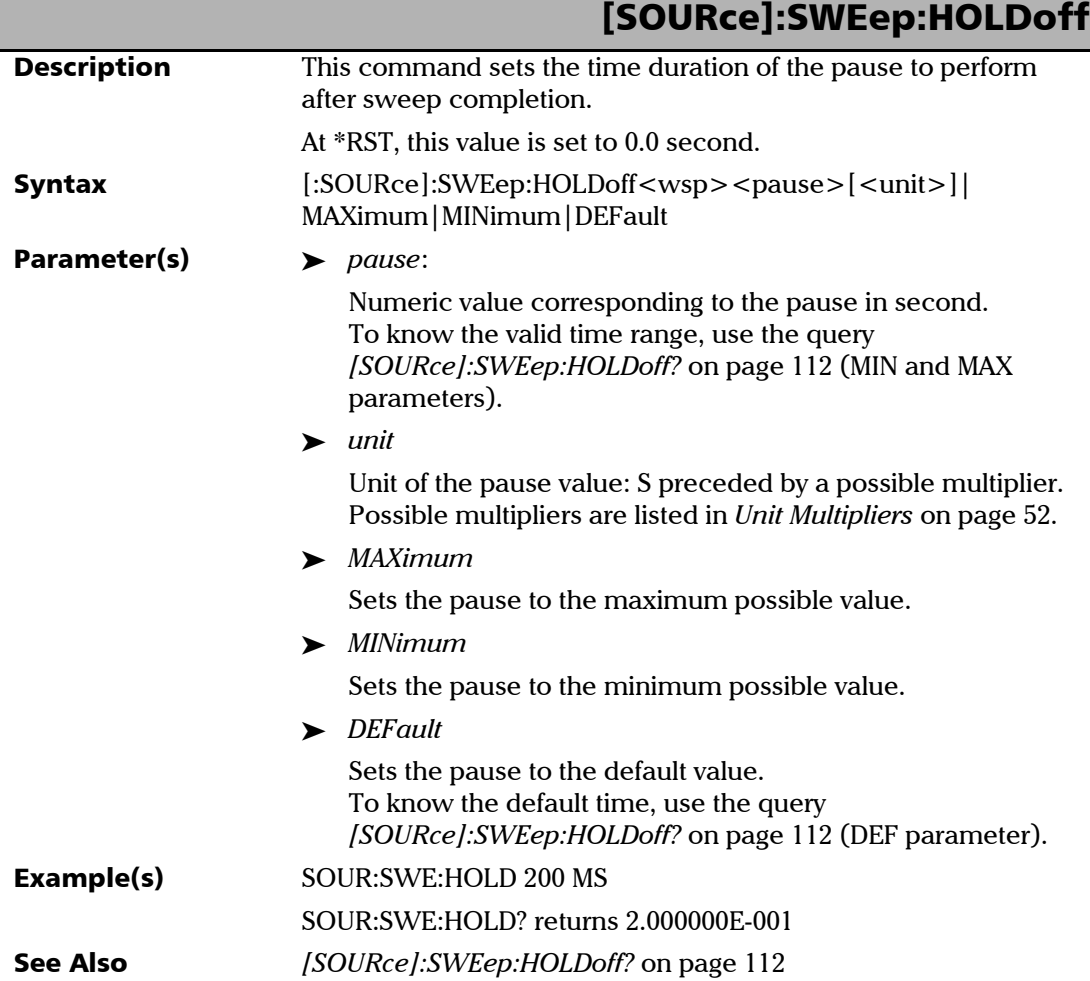

<span id="page-117-0"></span>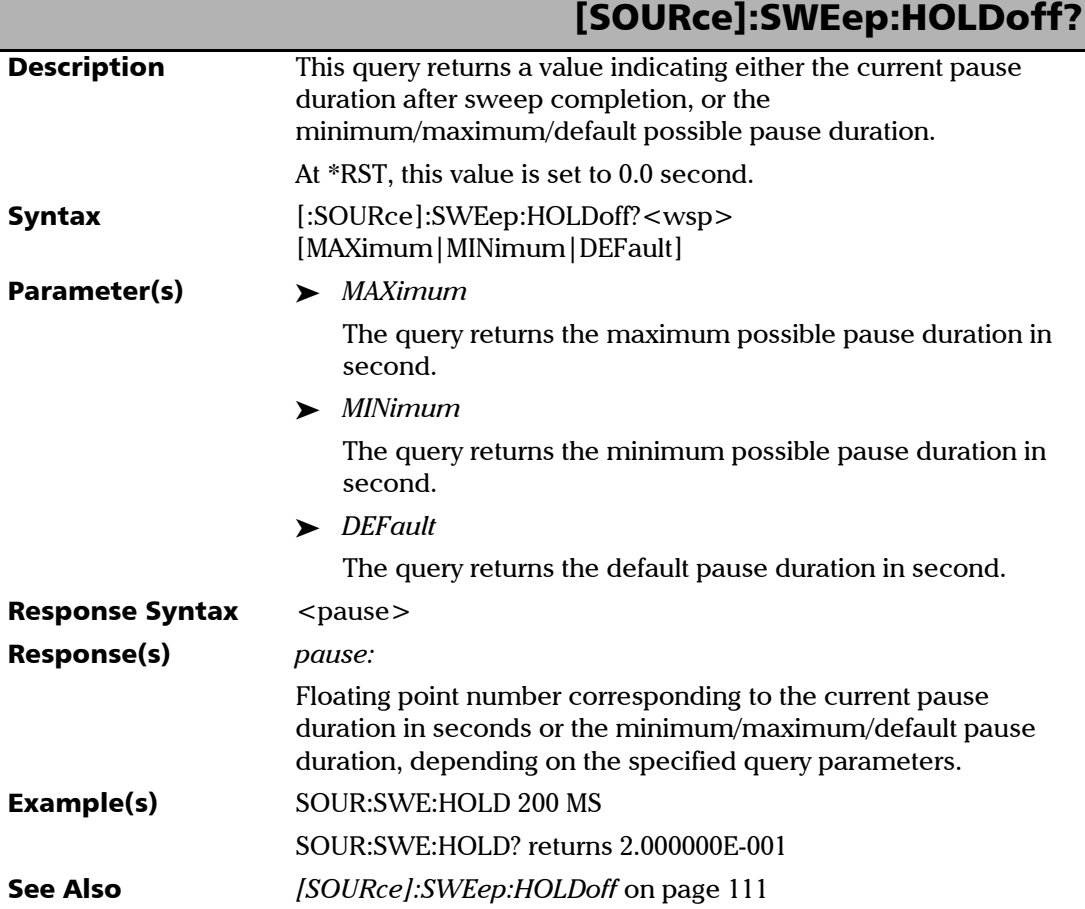

<span id="page-118-0"></span>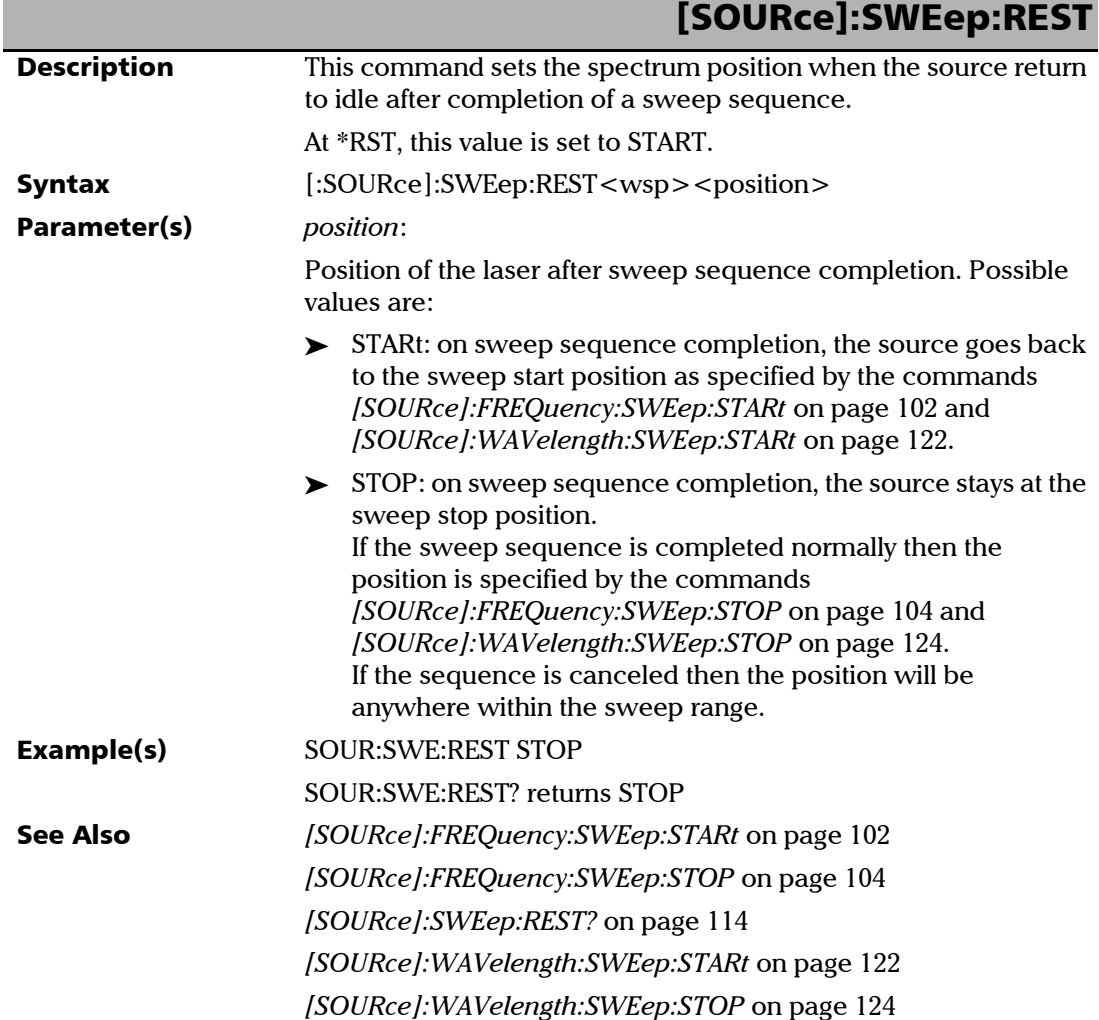

<span id="page-119-0"></span>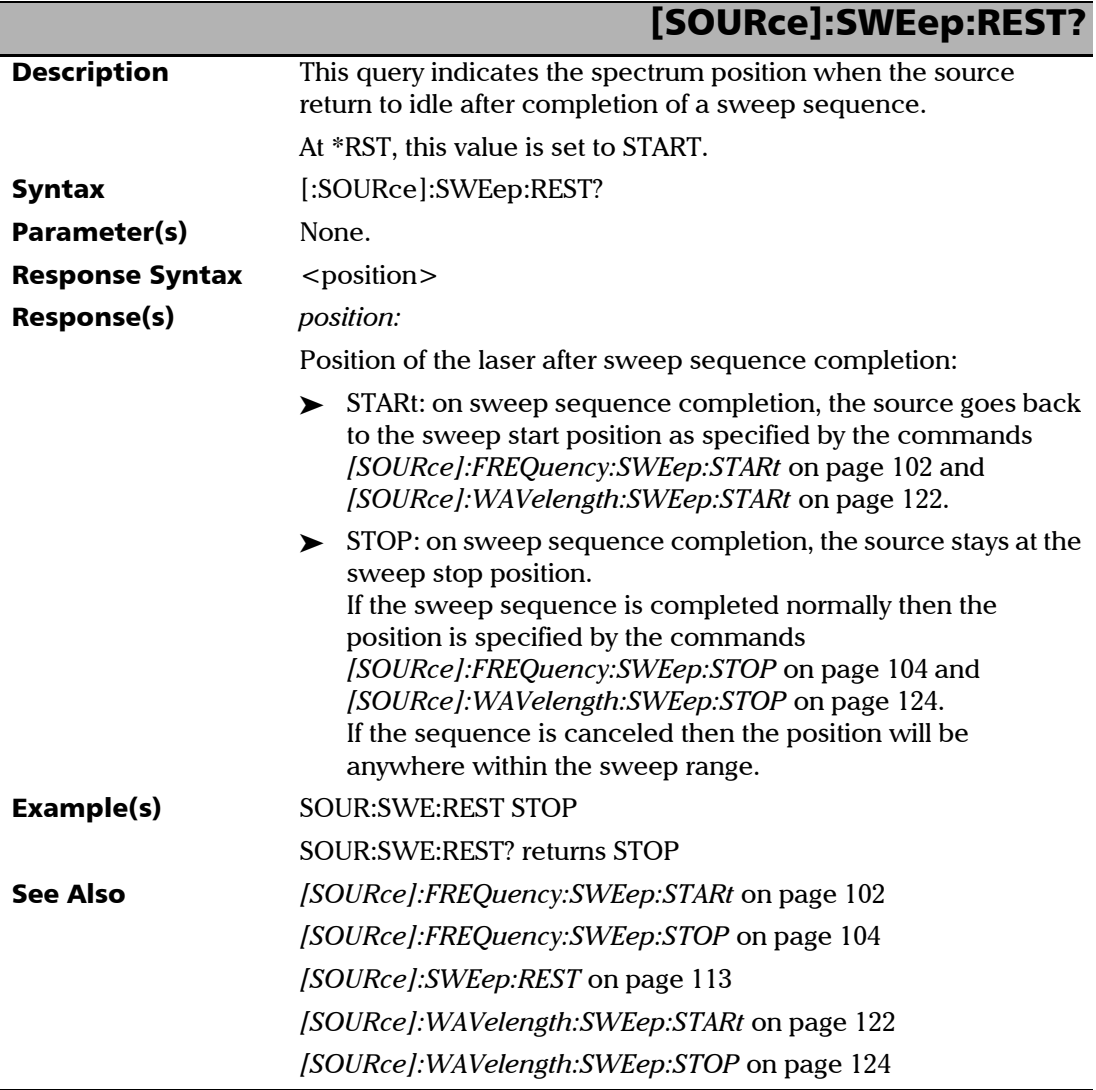

<span id="page-120-0"></span>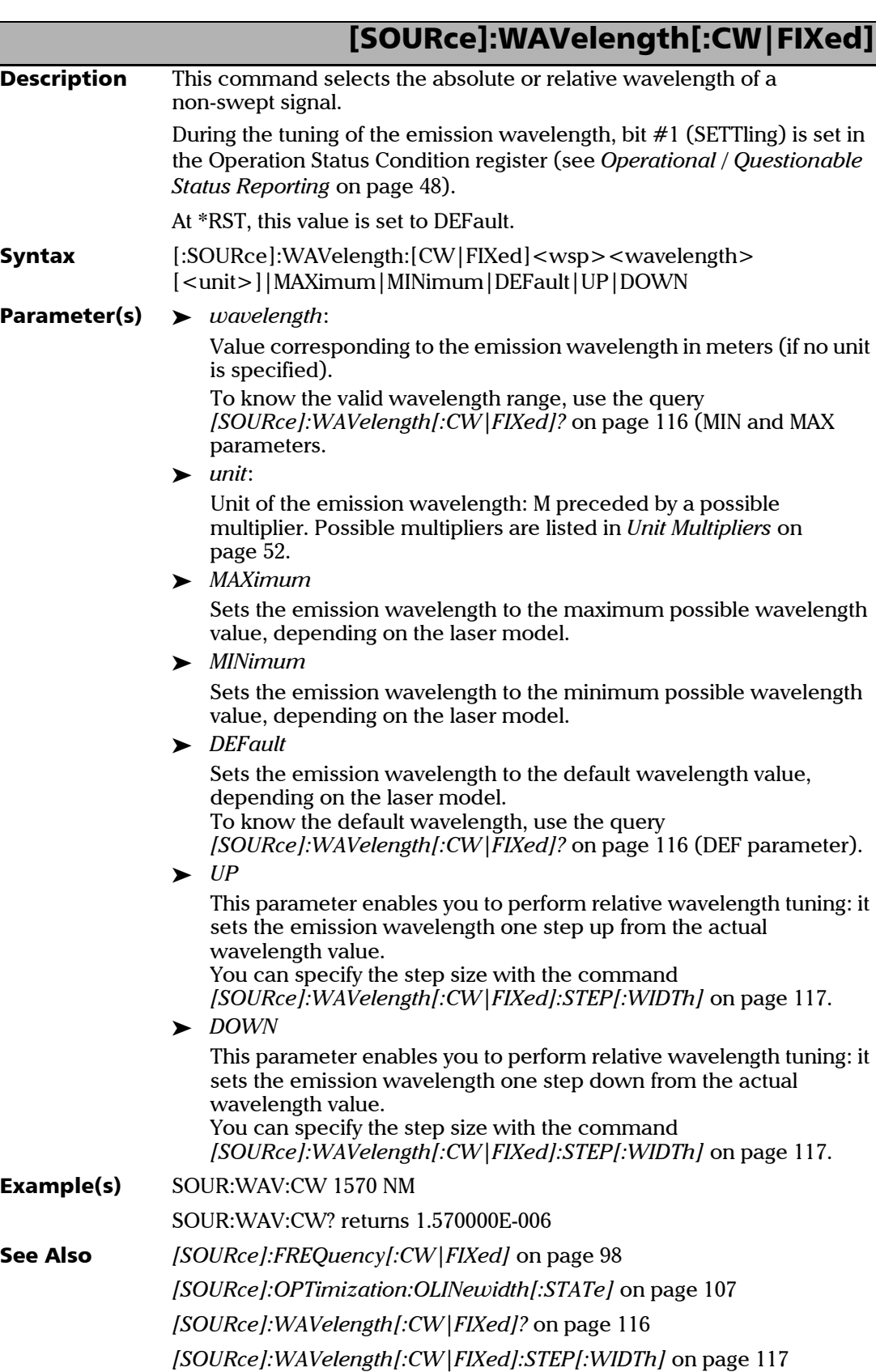

<span id="page-121-0"></span>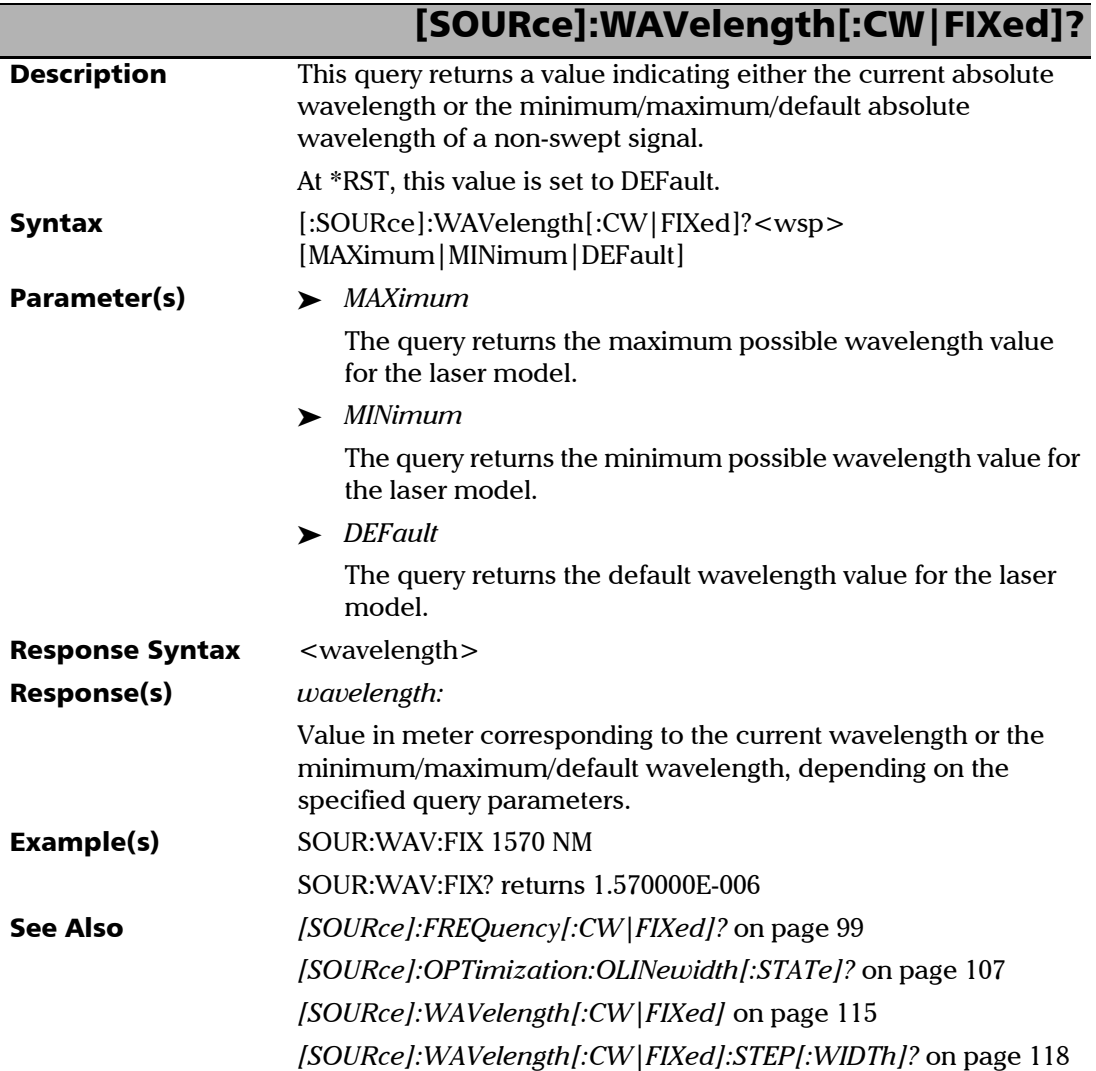

<span id="page-122-0"></span>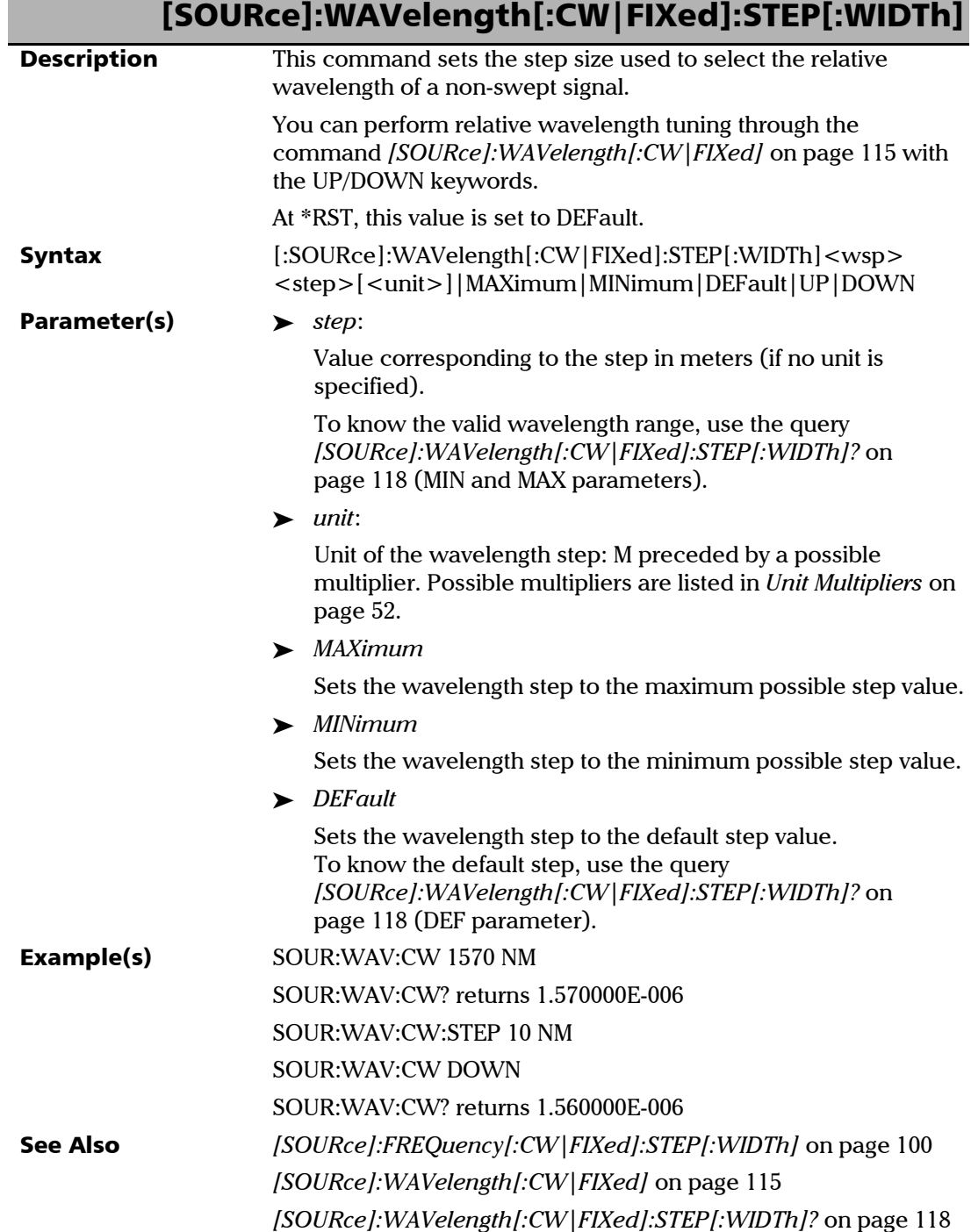

<span id="page-123-0"></span>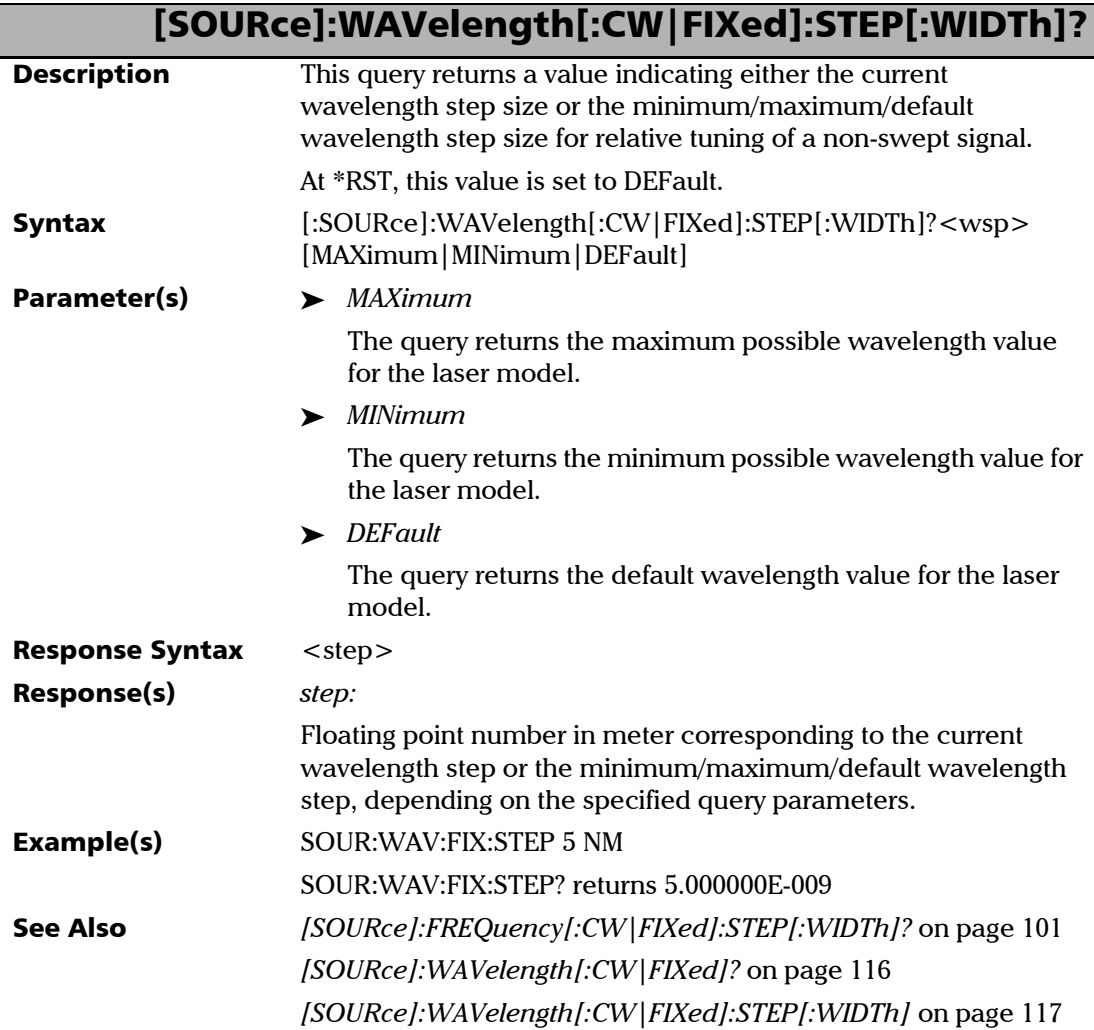

<span id="page-124-0"></span>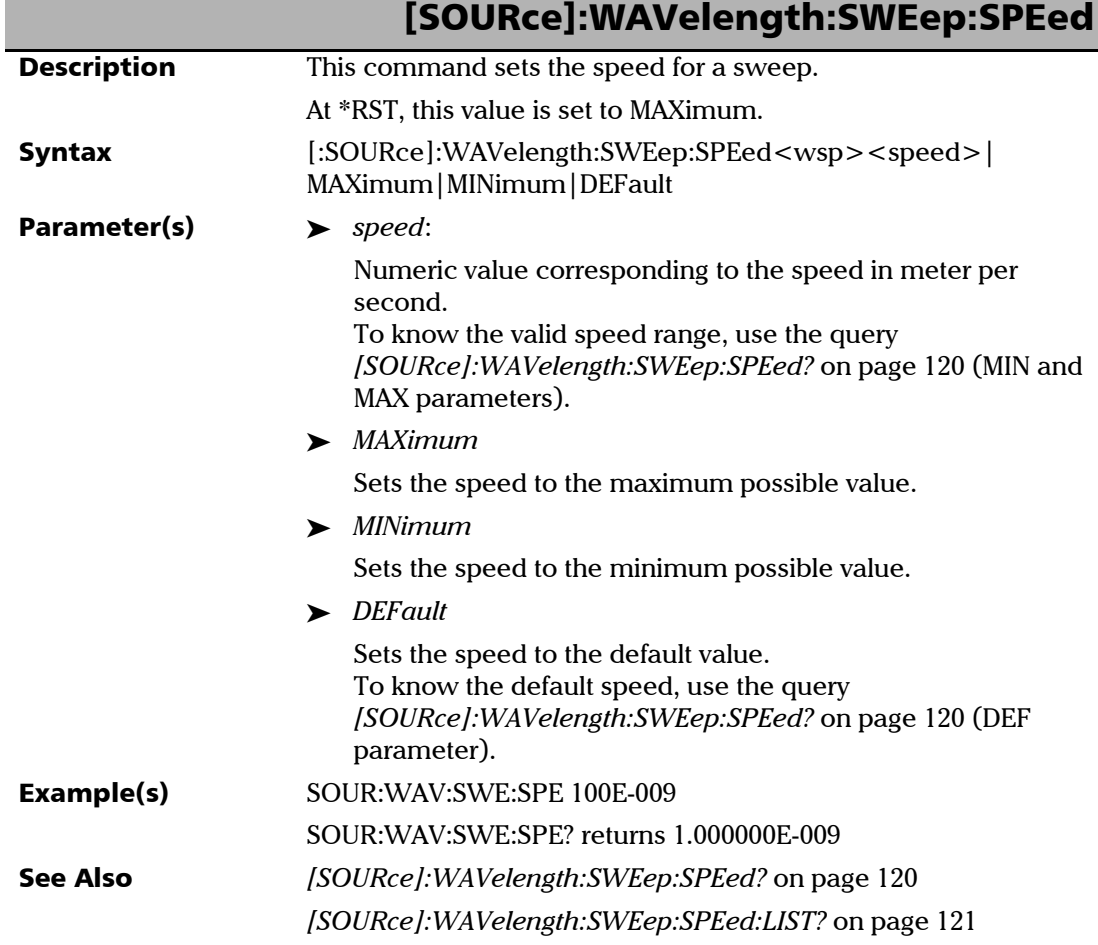

<span id="page-125-0"></span>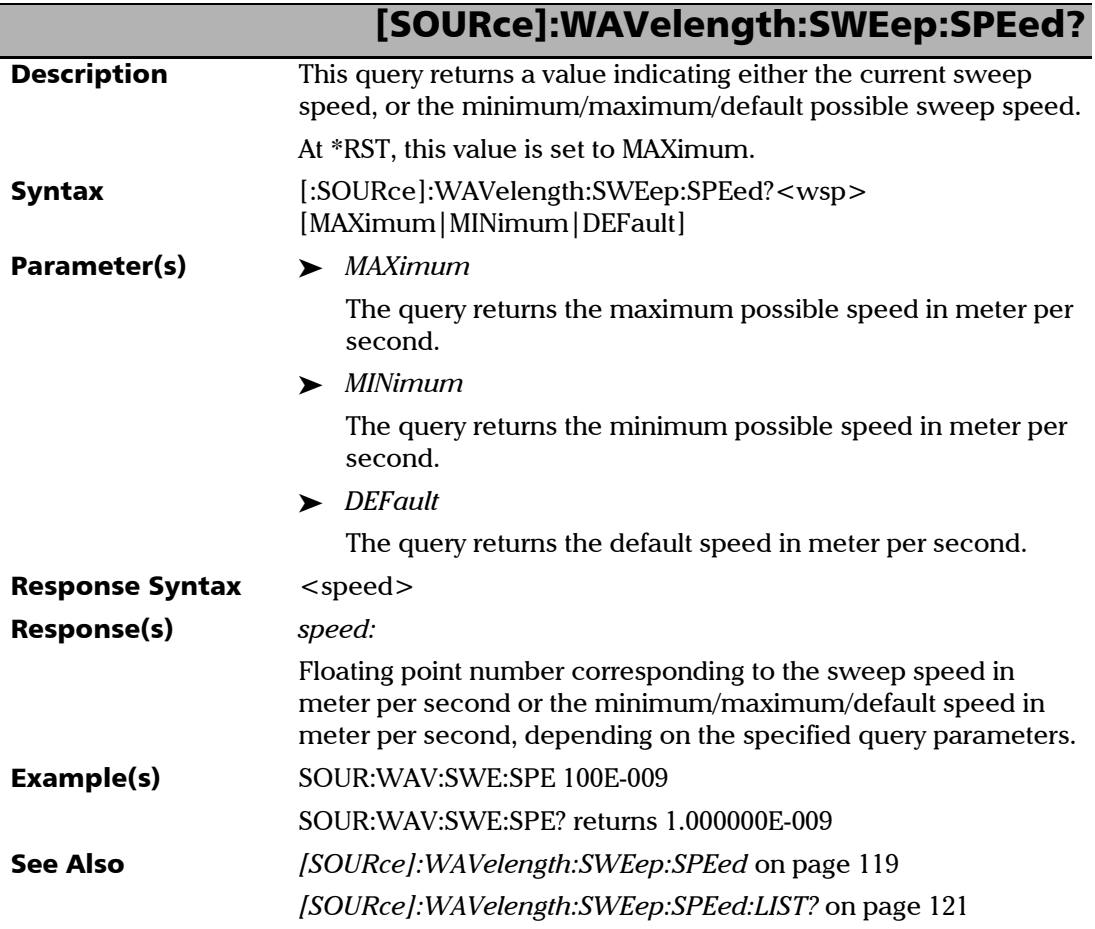

<span id="page-126-0"></span>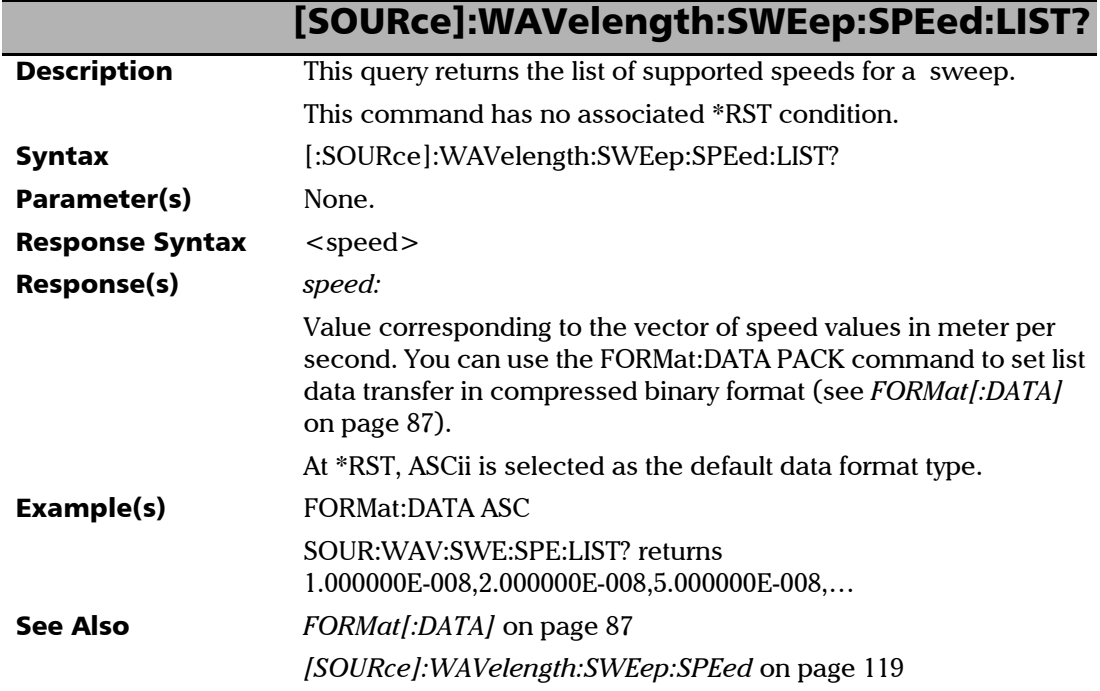

<span id="page-127-0"></span>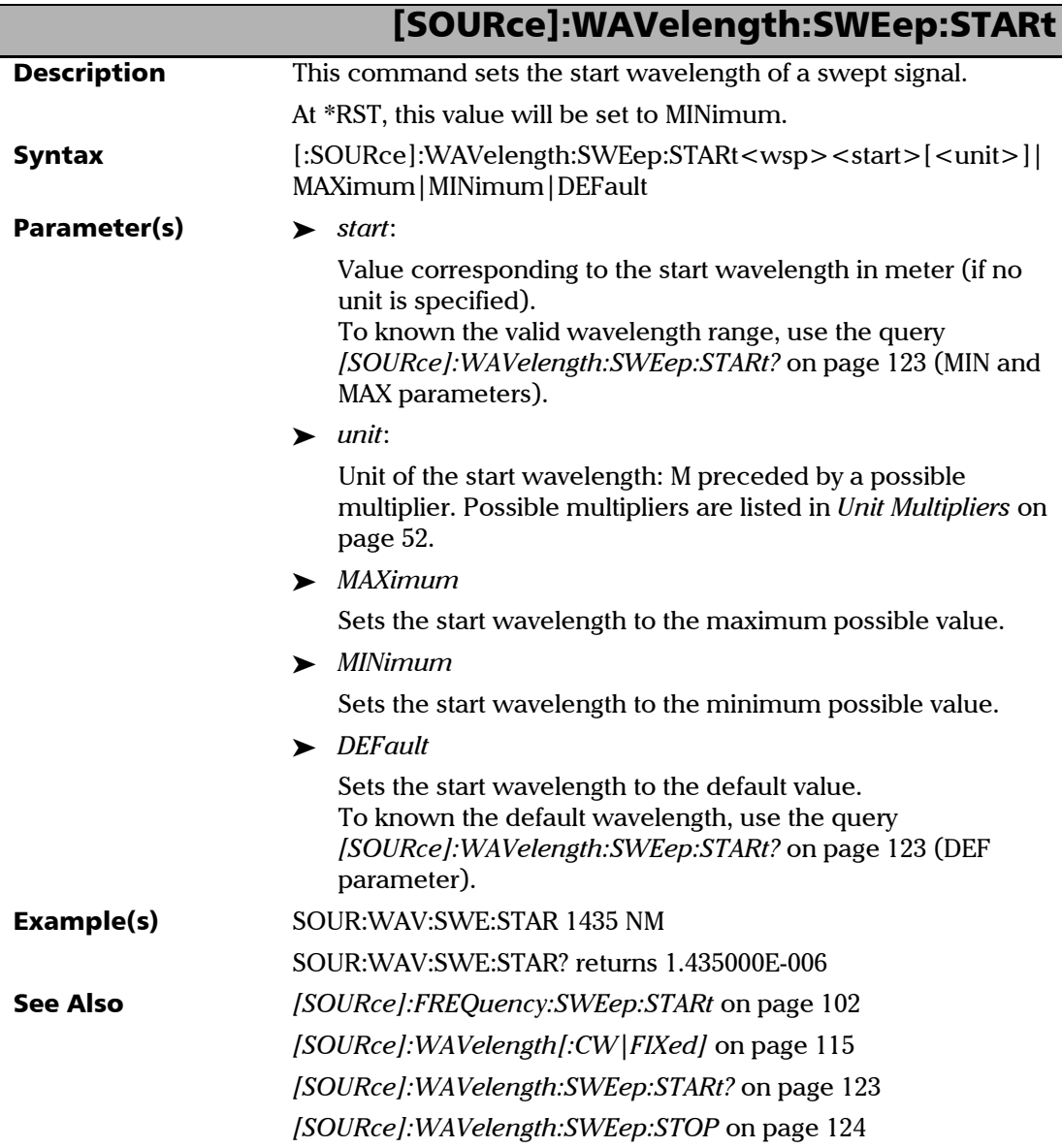

<span id="page-128-0"></span>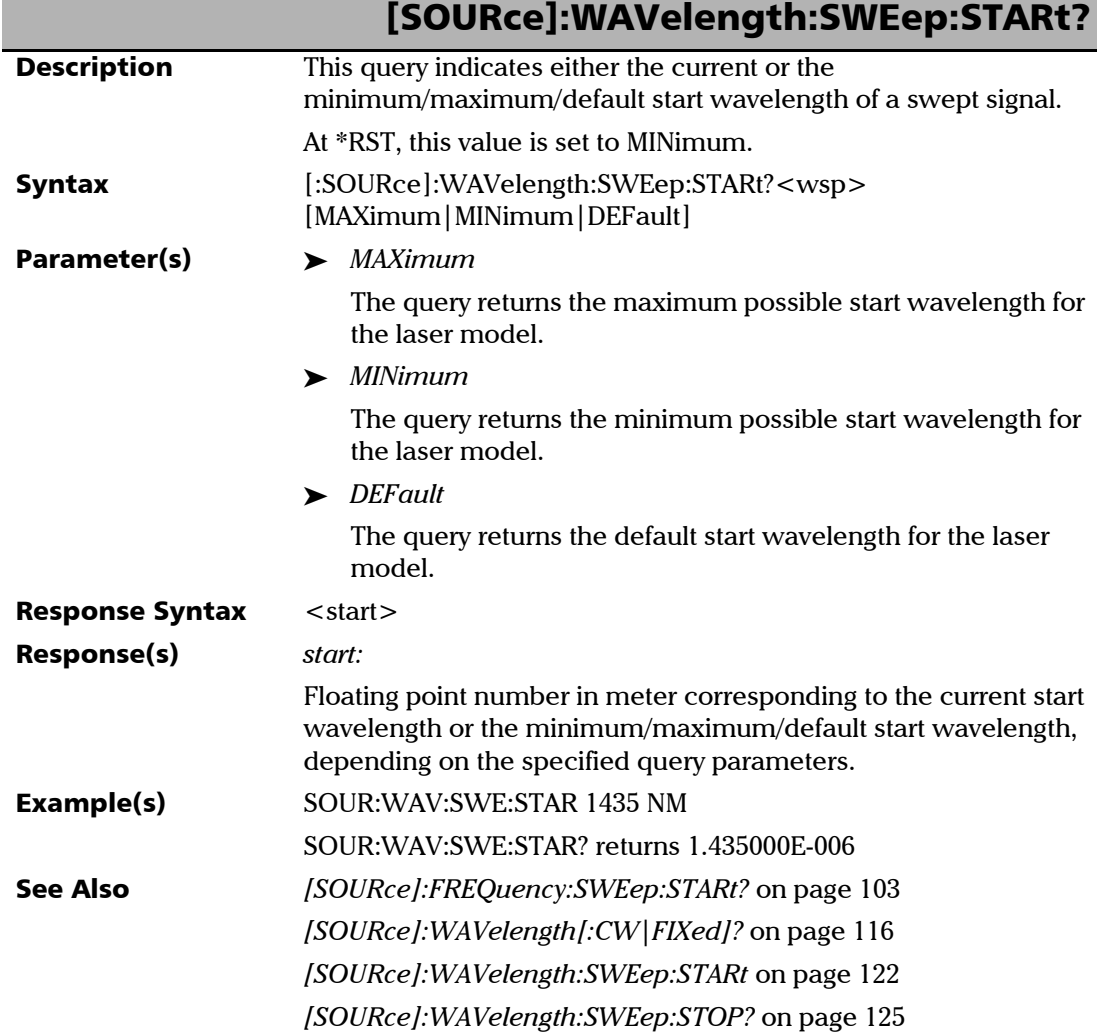

<span id="page-129-0"></span>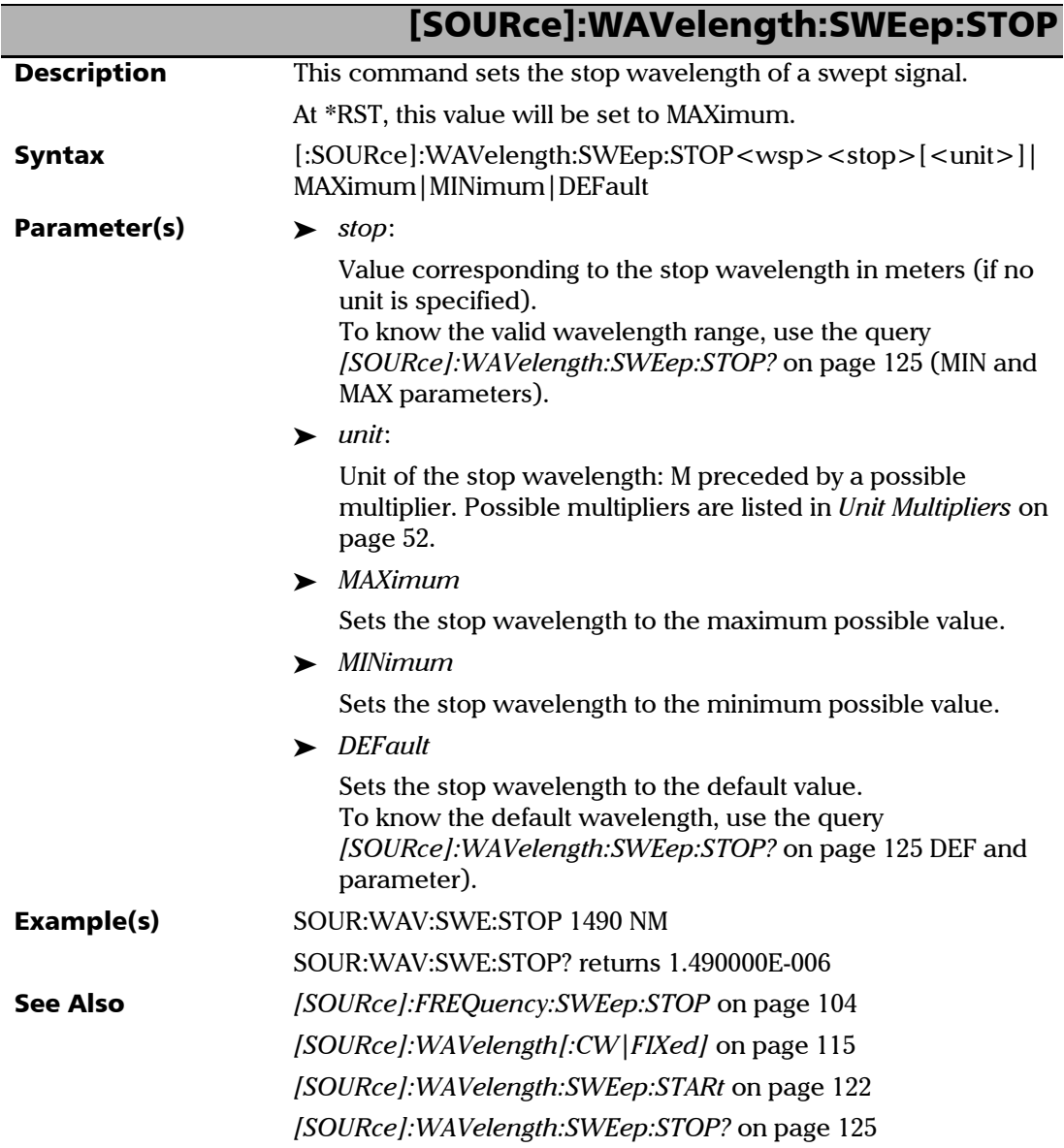

<span id="page-130-0"></span>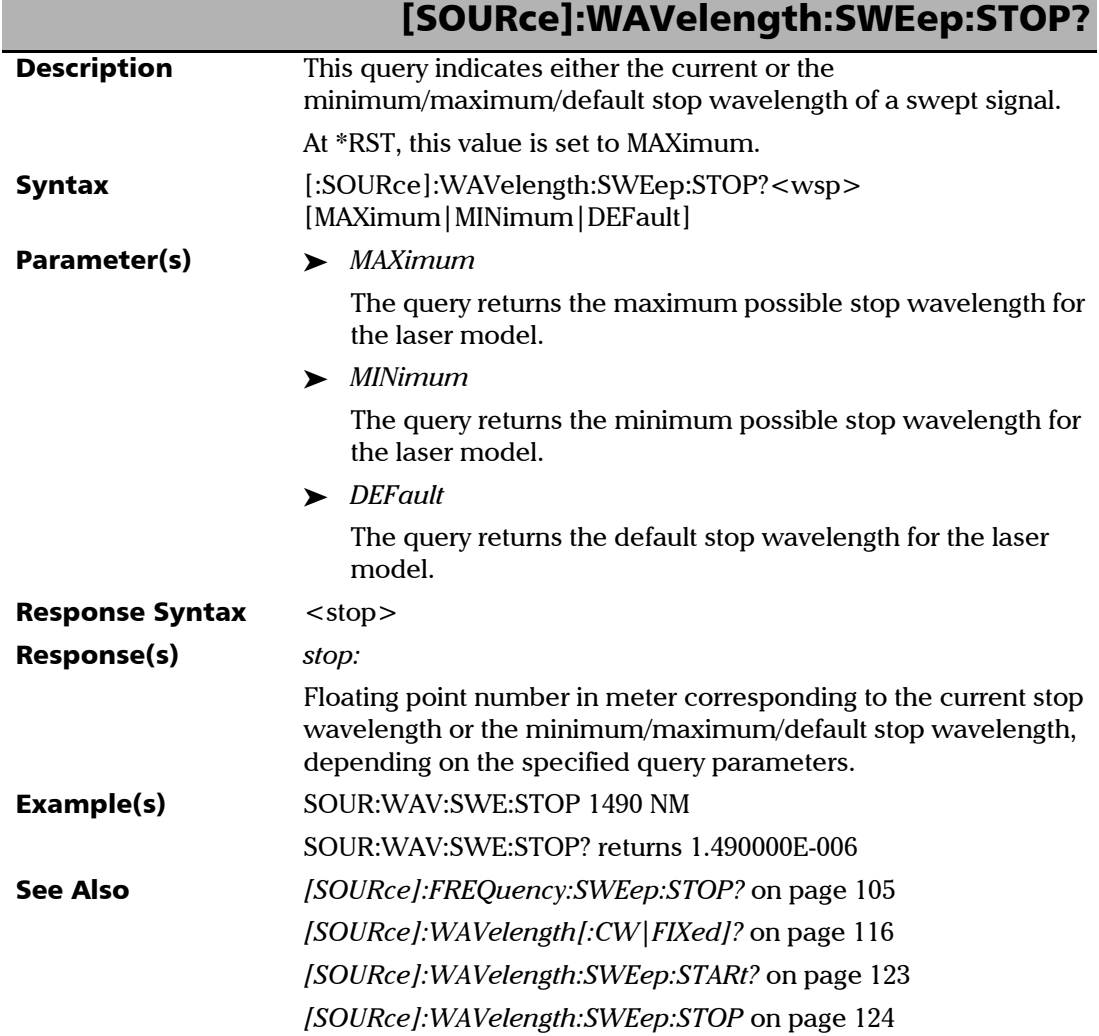

### STATus Commands and Queries

### *Quick Reference*

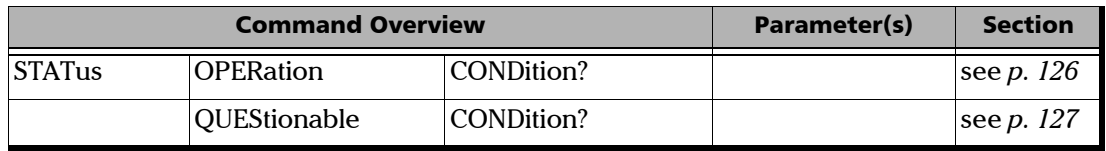

<span id="page-131-0"></span>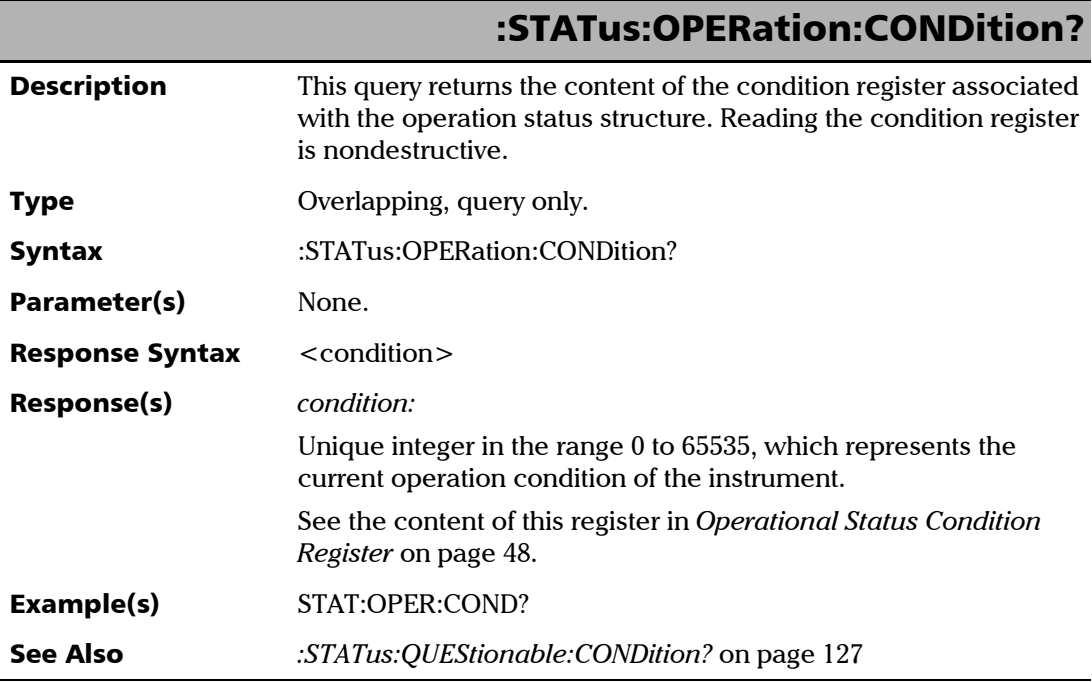

<span id="page-132-0"></span>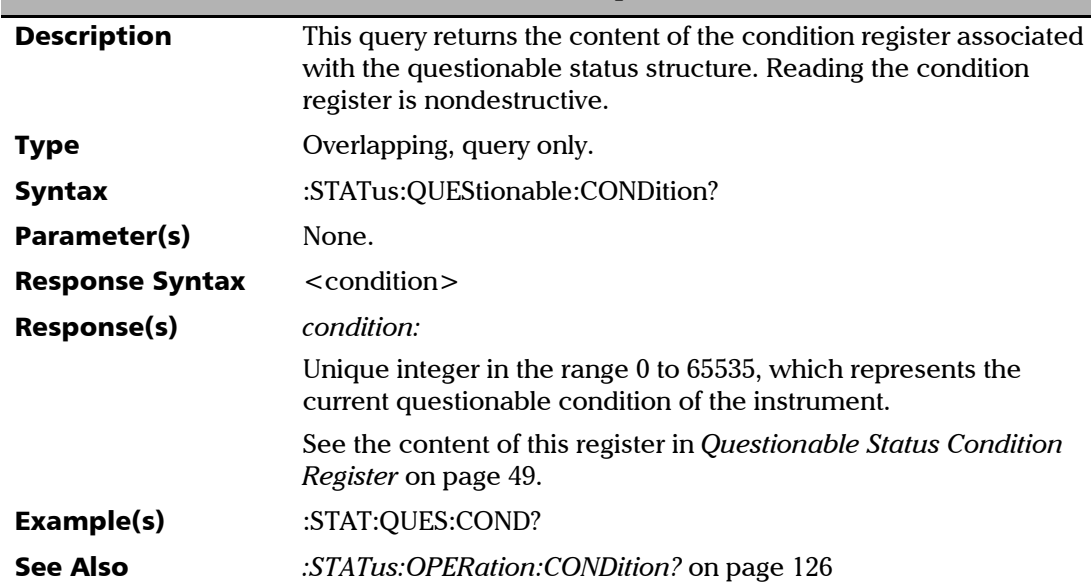

# :STATus:QUEStionable:CONDition?

### SYSTem Commands and Queries

### *Quick Reference*

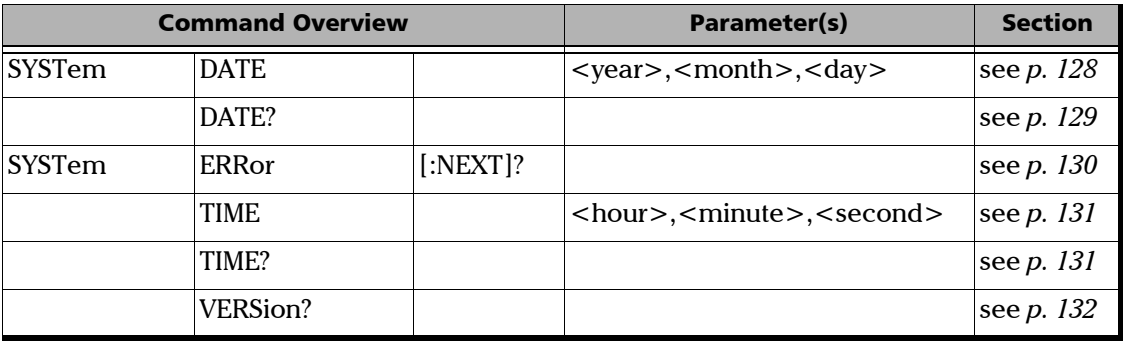

<span id="page-133-0"></span>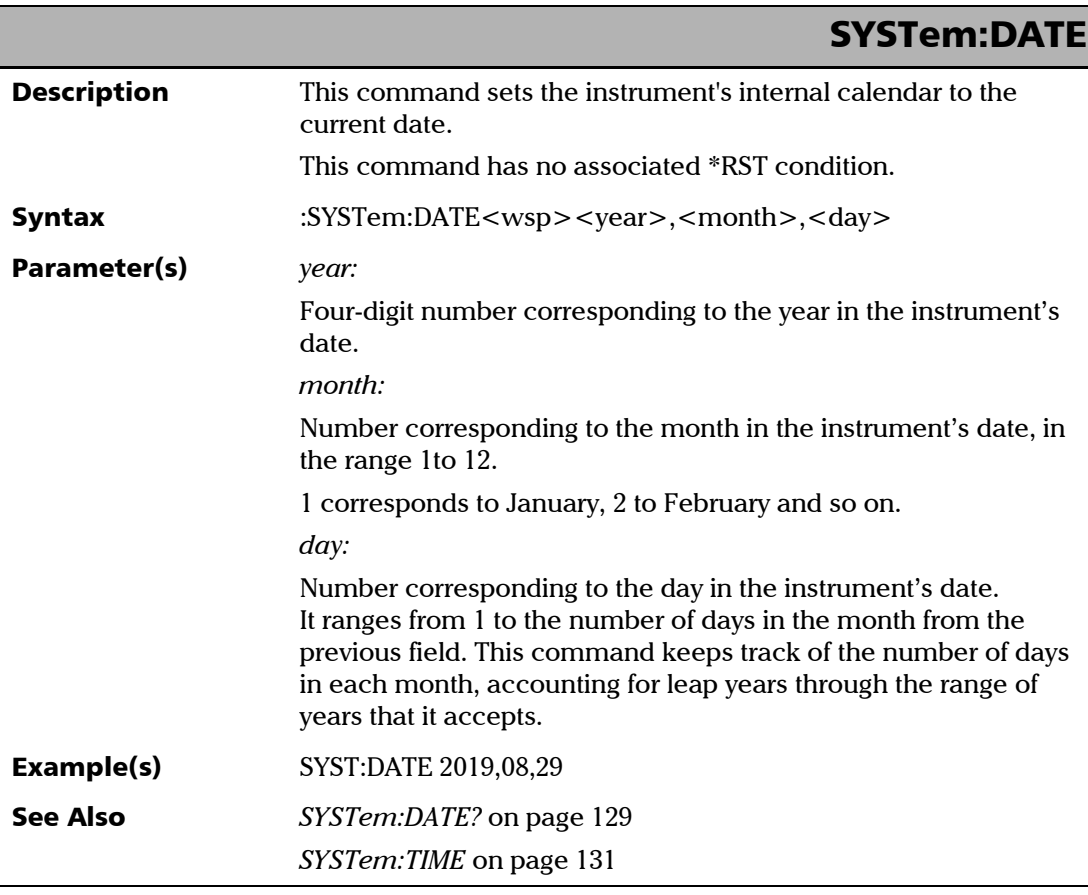

## SYSTem:DATE?

<span id="page-134-0"></span>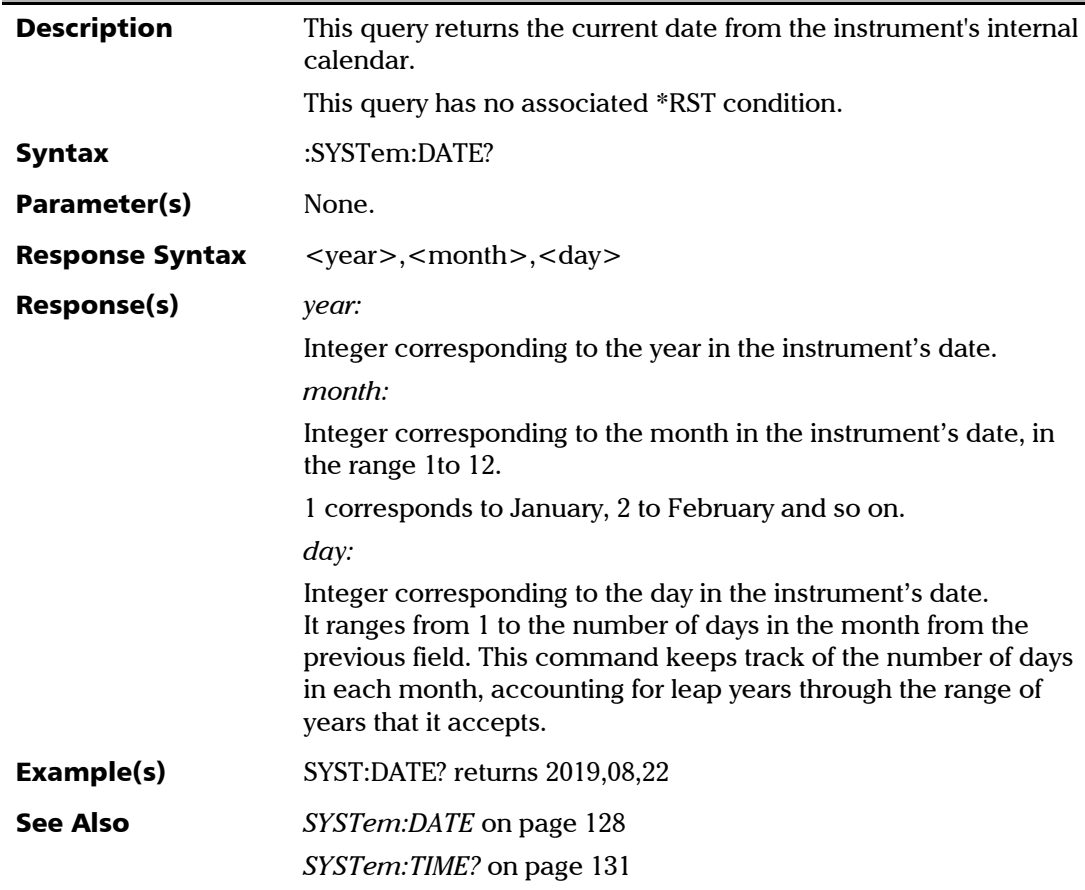

<span id="page-135-0"></span>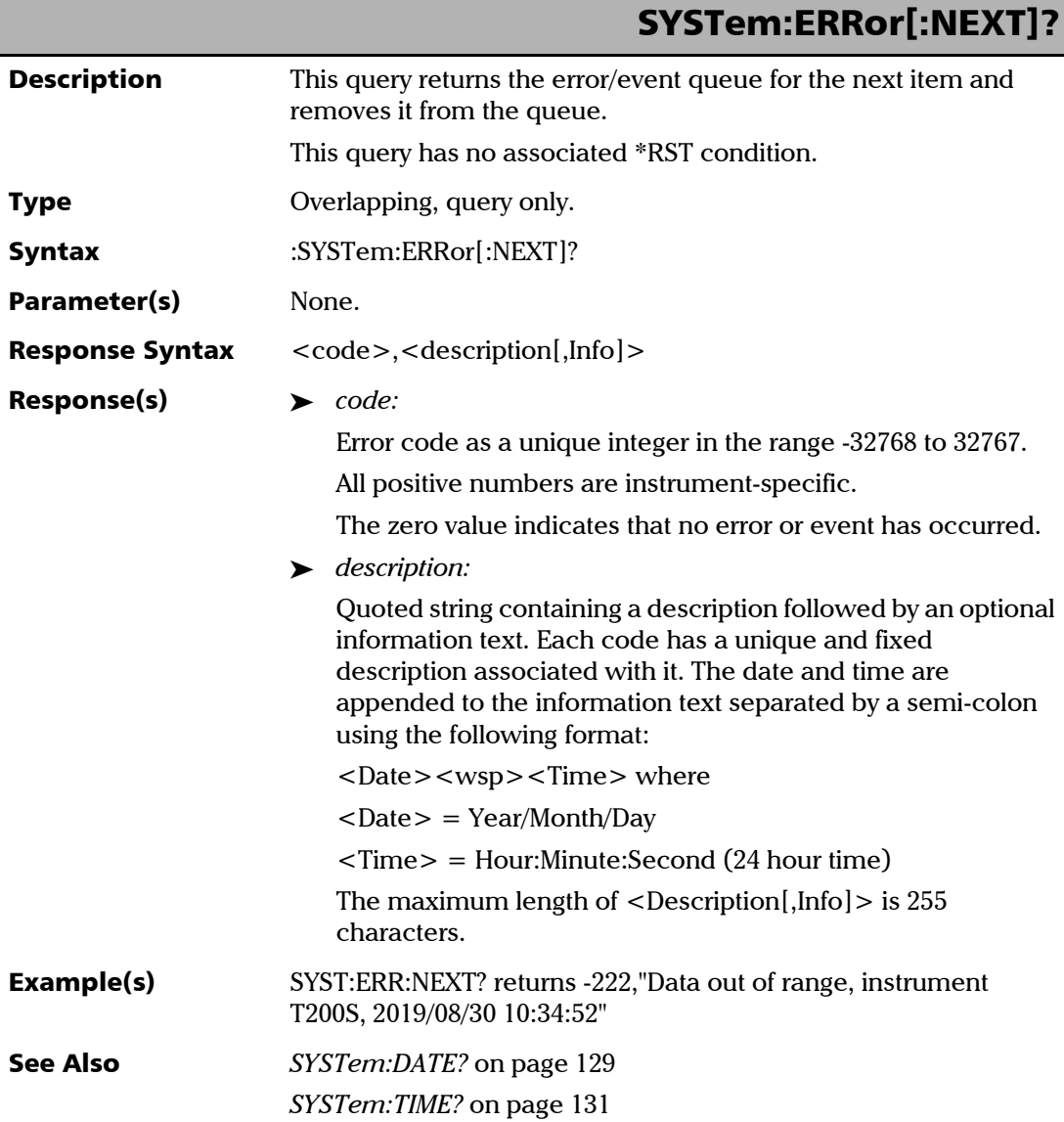

## SYSTem:TIME

<span id="page-136-0"></span>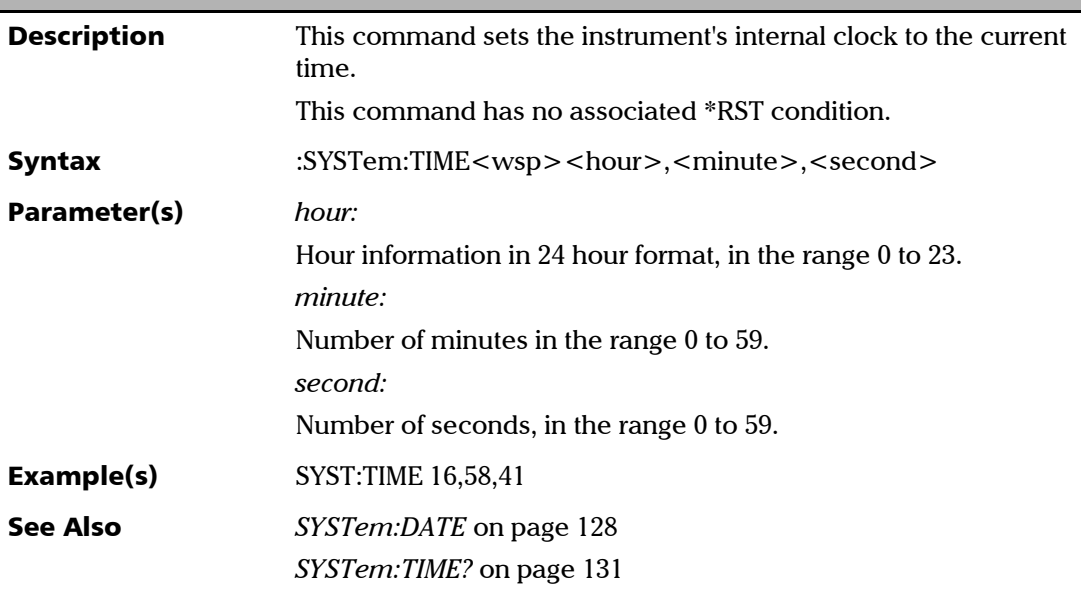

<span id="page-136-1"></span>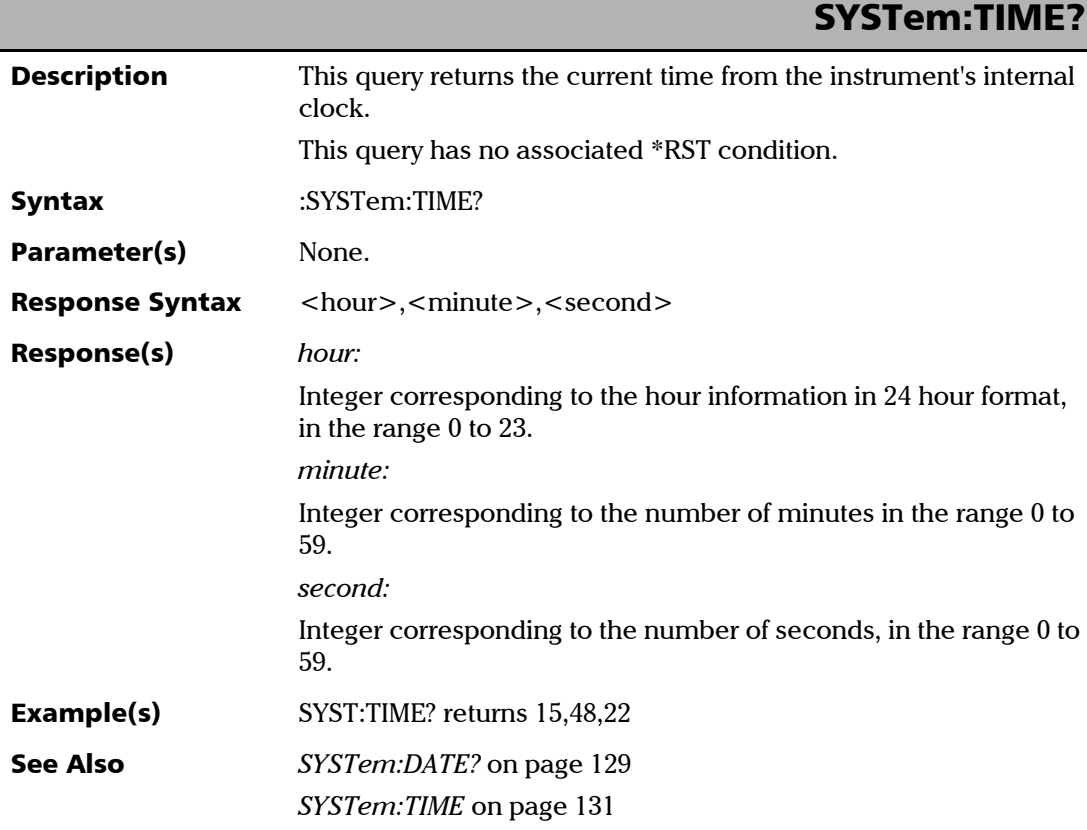

<span id="page-137-0"></span>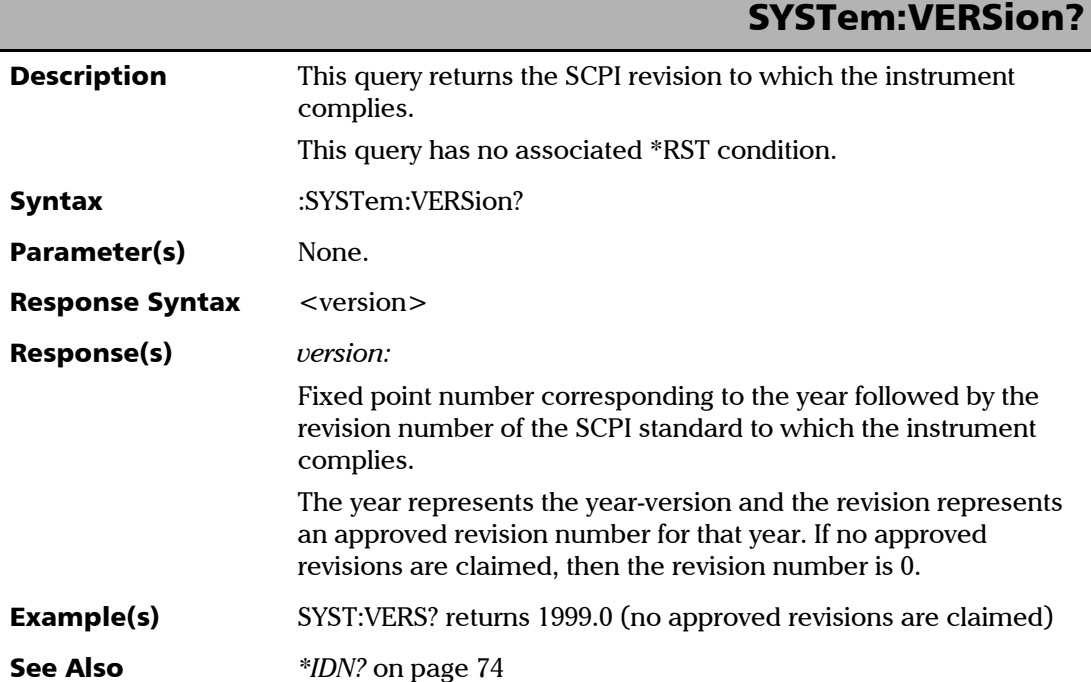

### TRIGger Commands and Queries

### *Quick Reference*

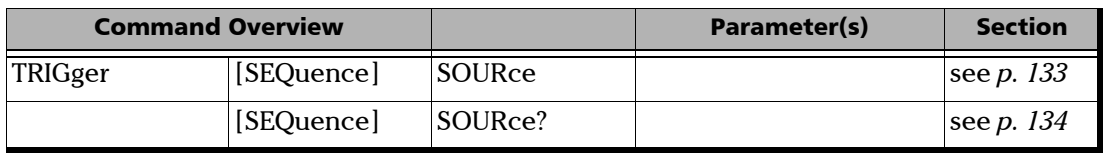

<span id="page-138-0"></span>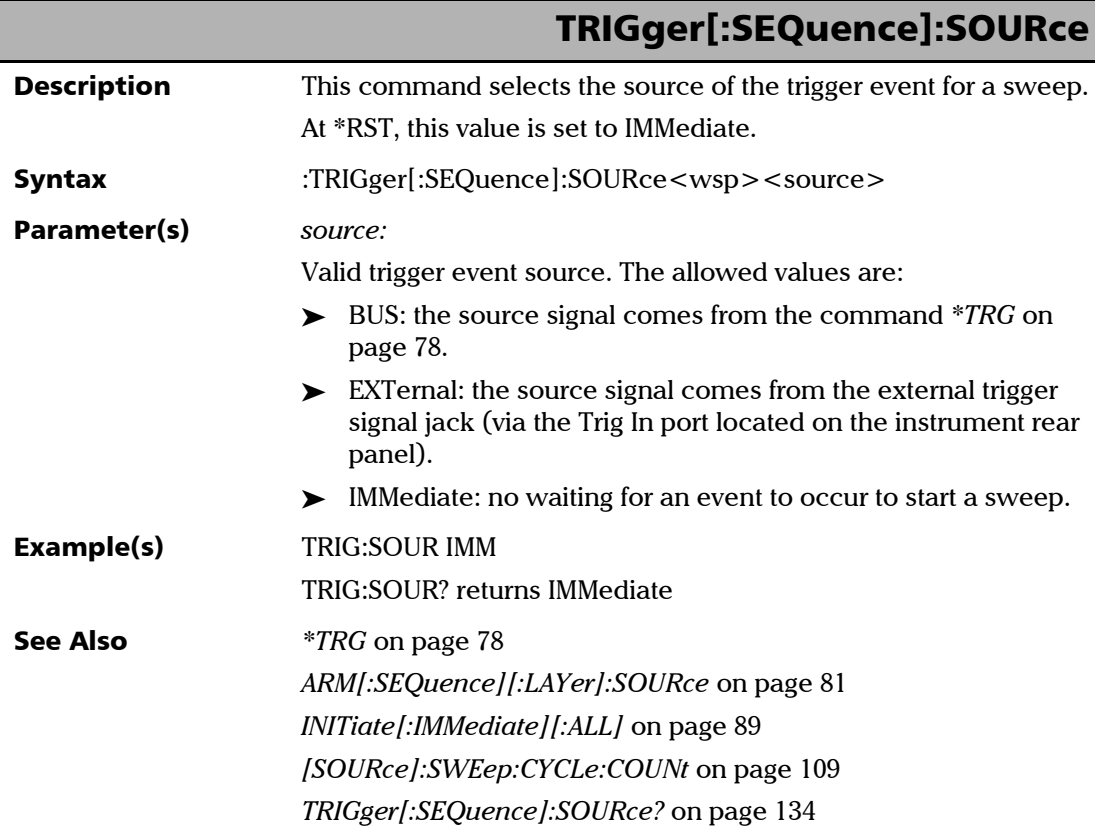

*T200S Specific Commands*

## TRIGger[:SEQuence]:SOURce?

<span id="page-139-0"></span>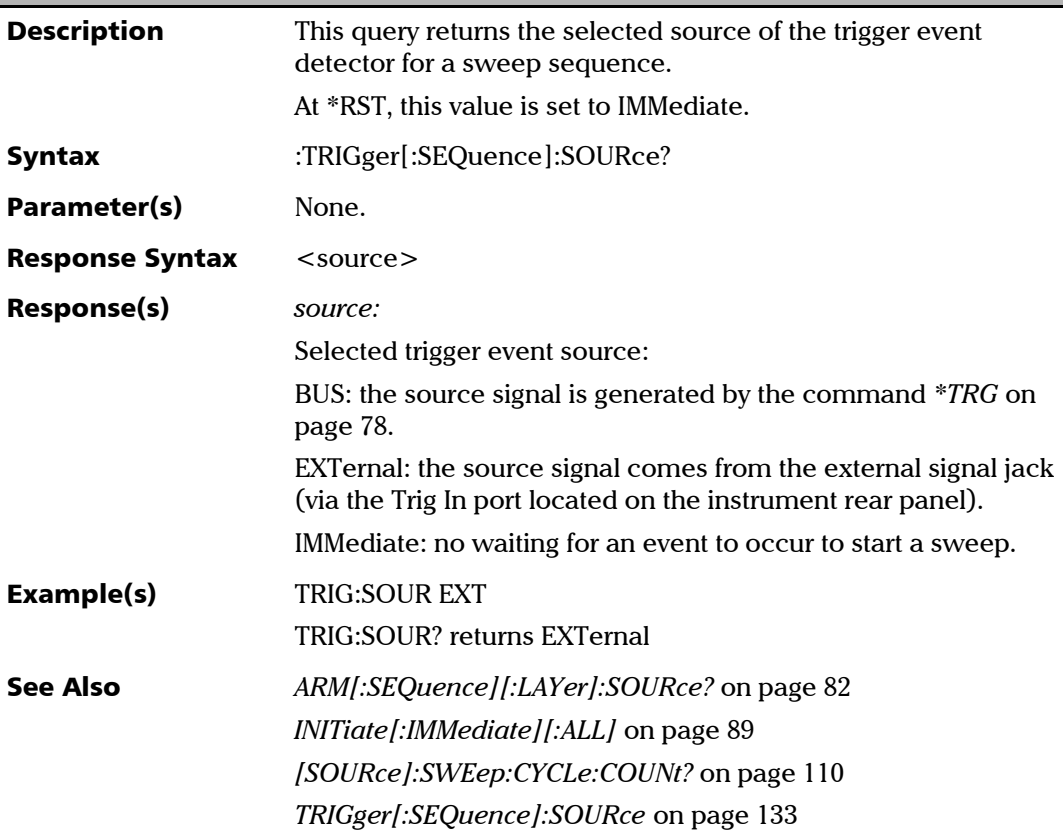

### UNIT Commands and Queries

### *Quick Reference*

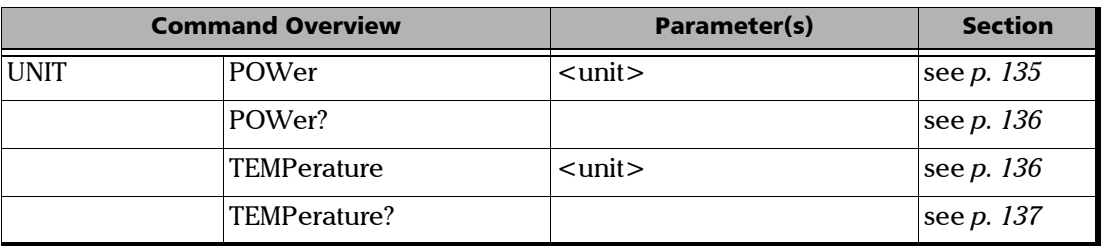

<span id="page-140-0"></span>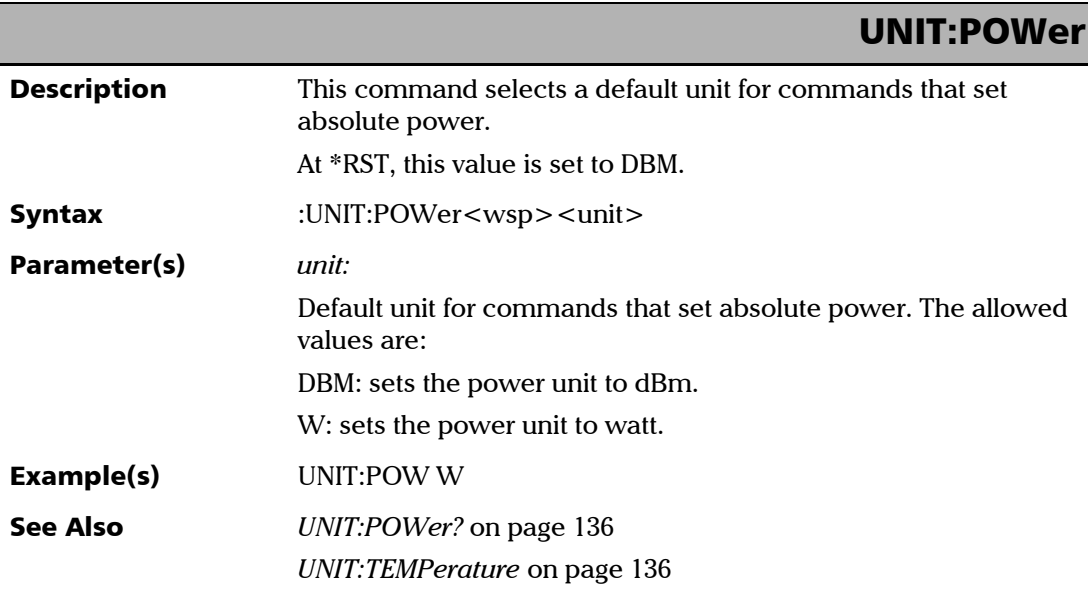

*T200S Specific Commands*

### UNIT:POWer?

<span id="page-141-0"></span>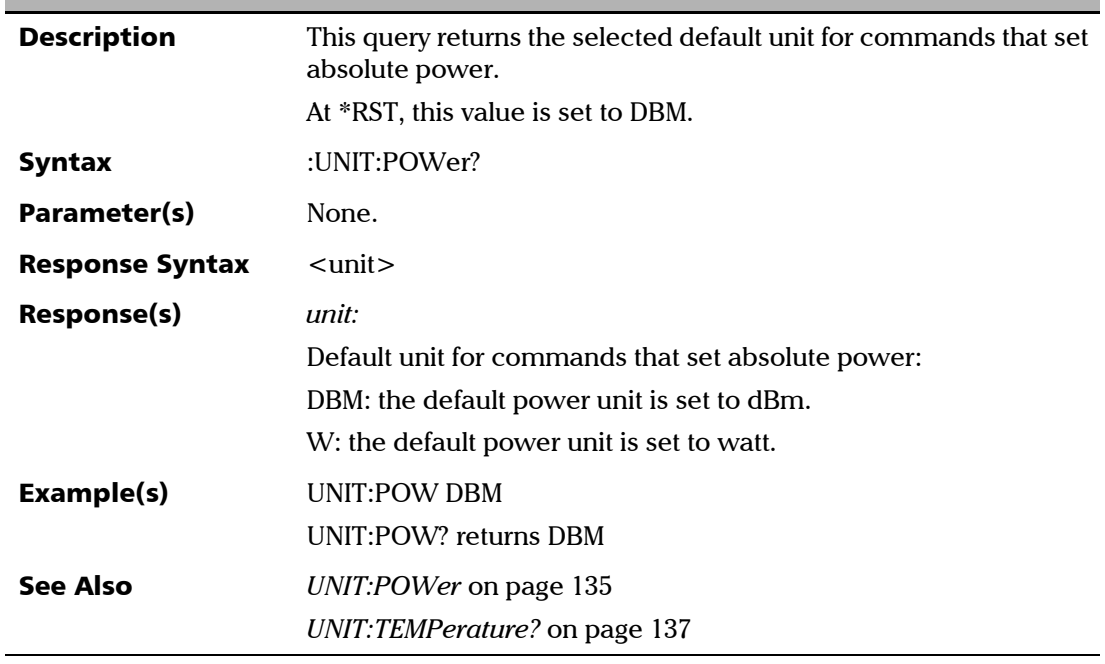

<span id="page-141-1"></span>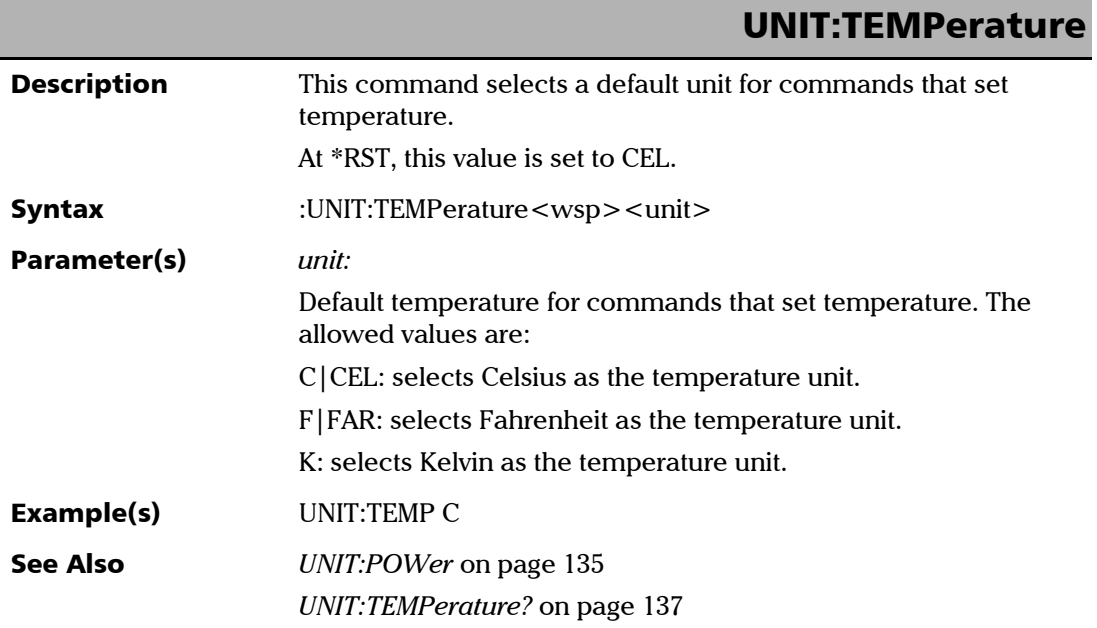

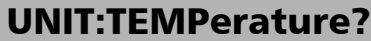

<span id="page-142-0"></span>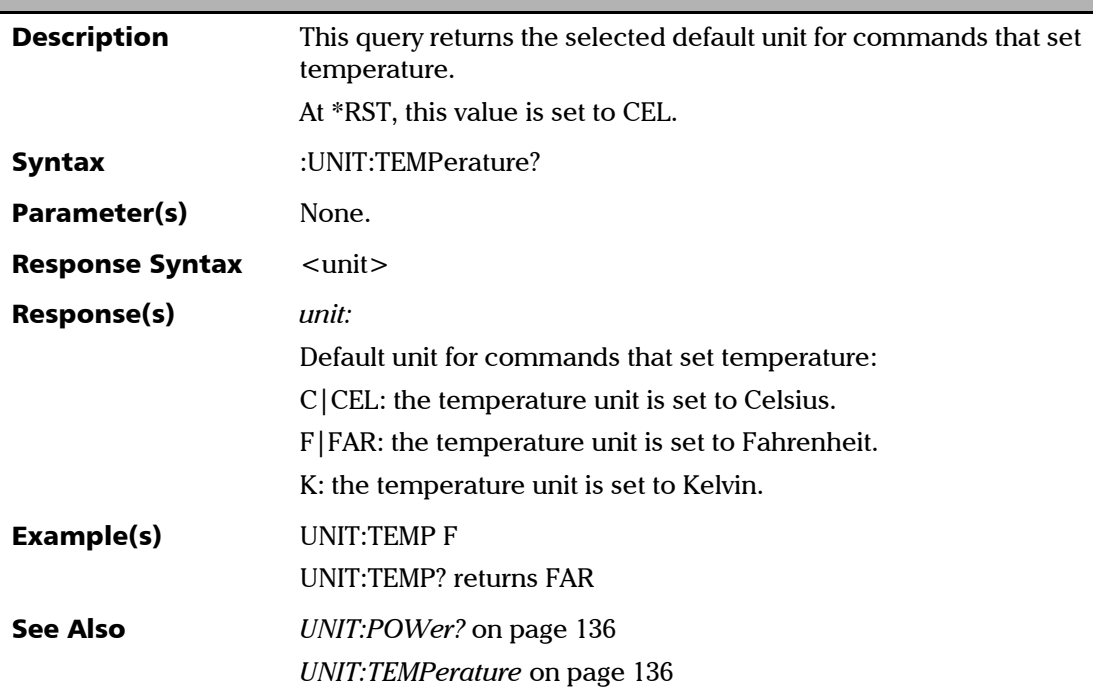
## Chinese Regulation on Restriction of Hazardous Substances (RoHS)

中国关于危害物质限制的规定

# NAMES AND CONTENTS OF THE TOXIC OR HAZARDOUS SUBSTANCES OR ELEMENTS CONTAINED IN THIS EXFO PRODUCT

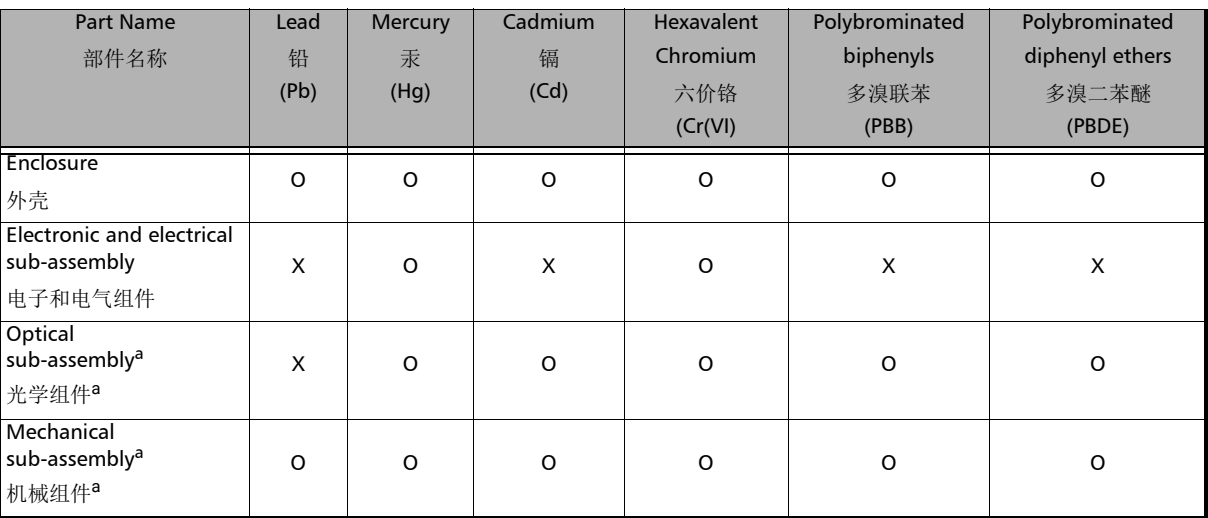

包含在本 EXFO 产品中的有毒有害物质或元素的名称及含量

#### Note:

注:

This table is prepared in accordance with the provisions of SJ/T 11364.

本表依据SJ/T 11364 的规定编制。

O: Indicates that said hazardous substance contained in all of the homogeneous materials for this part is below the limit requirement of GB/T 26572.

O:表示该有害物质在该部件所有均质材料中的含量均在GB/T 26572 标准规定的限量要求以下。

X: indicates that said hazardous substance contained in at least one of the homogeneous materials used for this part is above the limit requirement of GB/T 26572. Due to the limitations in current technologies, parts with the "X" mark cannot eliminate hazardous substances.

X:表示该有害物质至少在该部件的某一均质材料中的含量超出 GB/T 26572 标准规定的限量要求。

标记"X"的部件,皆因全球技术发展水平限制而无法实现有害物质的替代。

### a. If applicable.

如果适用。

### MARKING REQUIREMENTS

标注要求

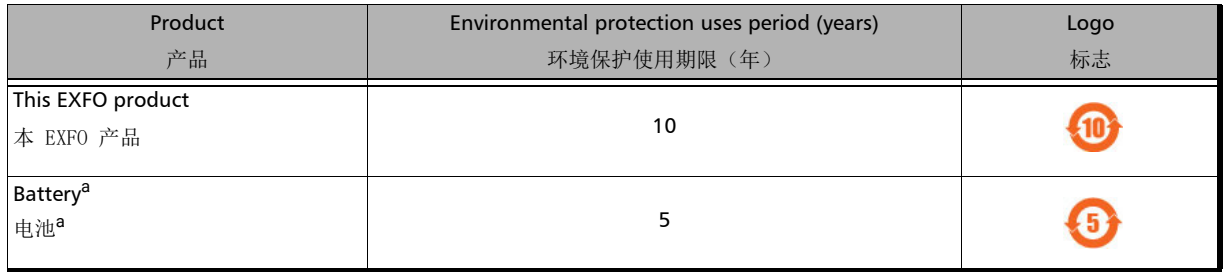

a. If applicable.

如果适用。

www.EXFO.com · info@exfo.com

© 2022 EXFO Inc. All rights reserved.

**CORPORATE HEADQUARTERS** 400 Godin Avenue Quebec (Quebec) G1M 2K2 CANADA Tel.: 1 418 683-0211 · Fax: 1 418 683-2170

**TOLL-FREE** (USA and Canada) 1800 663-3936

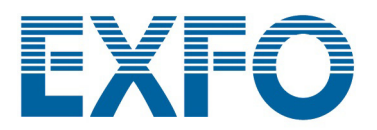